*Didacticiel* 

# *Unity Pro & Modicon M340*  **Votre premier projet développé avec Unity Pro**

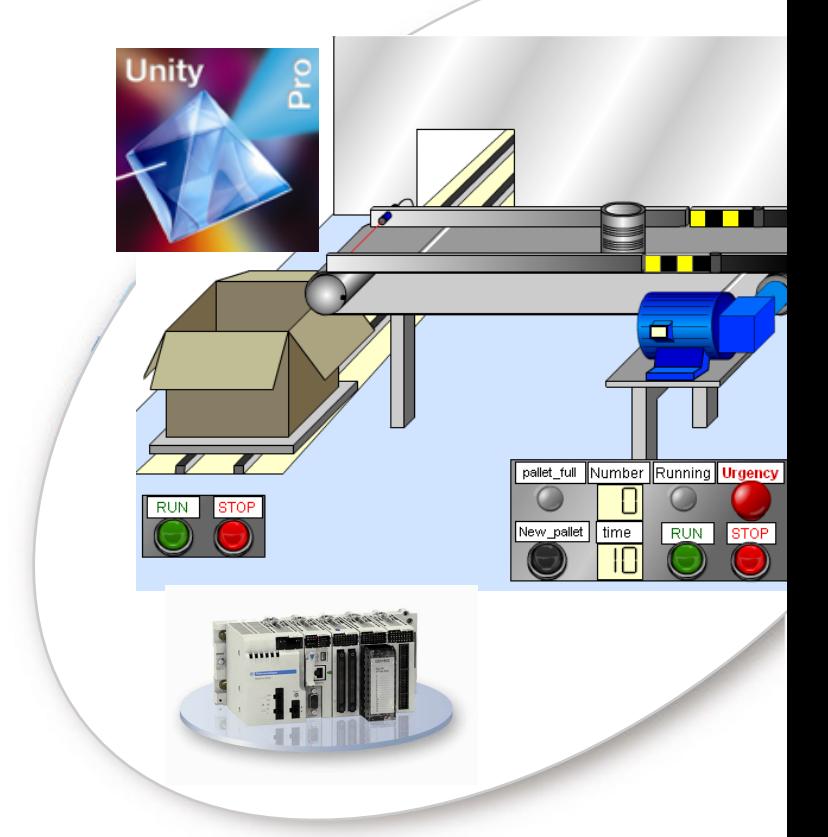

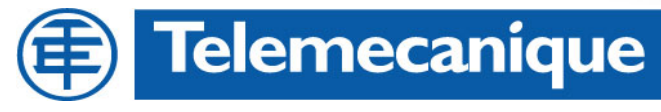

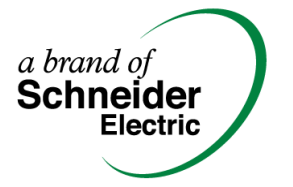

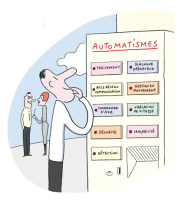

### **Votre premier projet Unity Pro**

Programmer en LD Programmer en ST Modifier en ligne Pour aller plus loin

*Ce didacticiel a pour objectif de montrer la simplicité d'usage de Unity Pro par la mise en œuvre d'une application pilotée à partir de l'automate programmable Modicon M340.* 

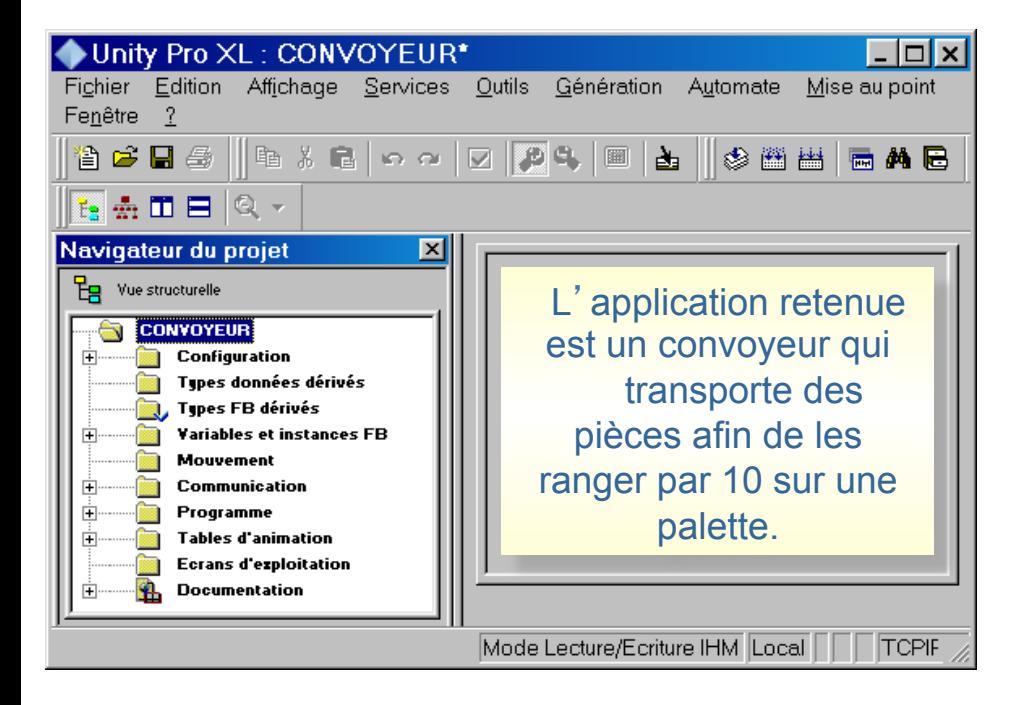

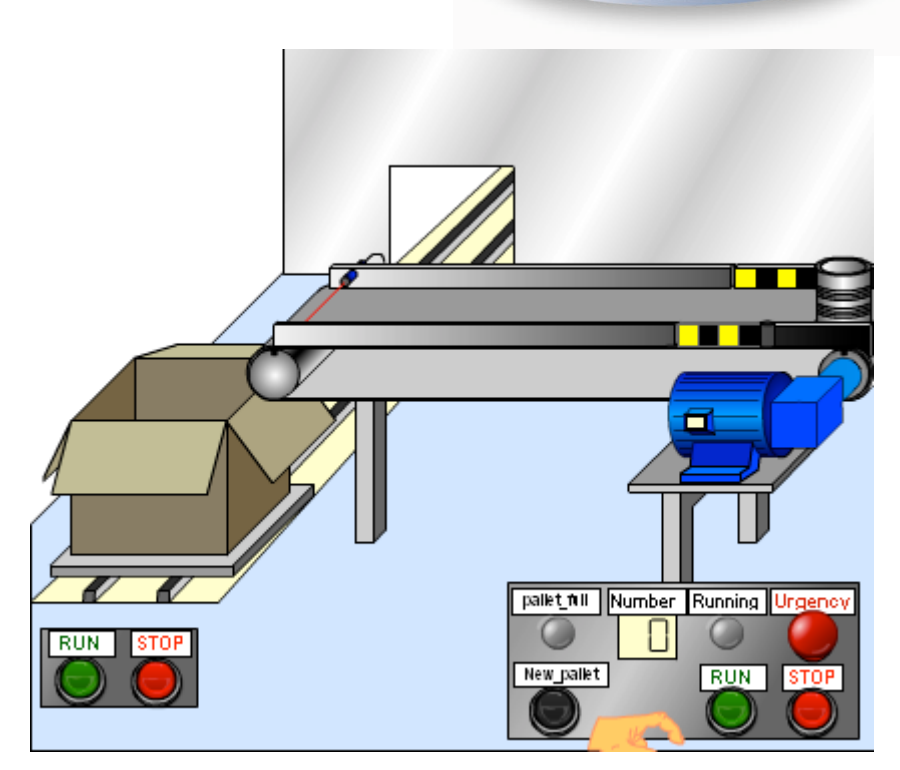

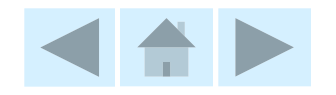

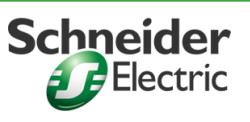

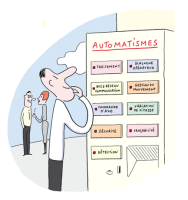

# **Votre premier projet Unity Pro**

*Objectifs* 

Programmer en LD Programmer en ST Modifier en ligne Pour aller plus loin

Partant du cahier des charges d'une application, nous allons vous montrer les principes de développement d'un projet avec Unity Pro

Le didacticiel comporte 4 parties :

- **1. Programmer en langage LD** (langage à contact) : cette partie présente la méthodologie de création d'un projet, les procédures de programmation en LD, ainsi que la mise au point du projet.
- **2. Programmer en ST** (langage littéral structuré) : cette partie présente les procédures de programmation et de mise au point en ST ainsi que l'utilisation d'écrans d'exploitation pour visualiser et piloter le procédé.
- **3. Modifier en ligne :** présente les procédures de modification en ligne du programme.
- **4. Pour aller plus loin** : Cette dernière partie du didacticiel présente la simplicité d'intégration d'un automate Modicon M340 programmé avec Unity Pro dans une architecture d'automatisme : pilotage d'un variateur de vitesse ATV31, dialogue opérateur avec un terminal Magelis XBT GT.

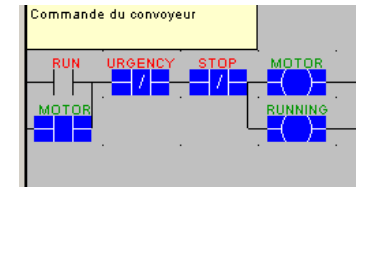

Comptage pièces<sup>,</sup> If re (optical sensor) then  $inc (number):$  $end if;$ if re (new pallet) then  $number:=0;$ end  $if;$ if number=10 then pallet full:=true; else pallet full:=false; end\_if;

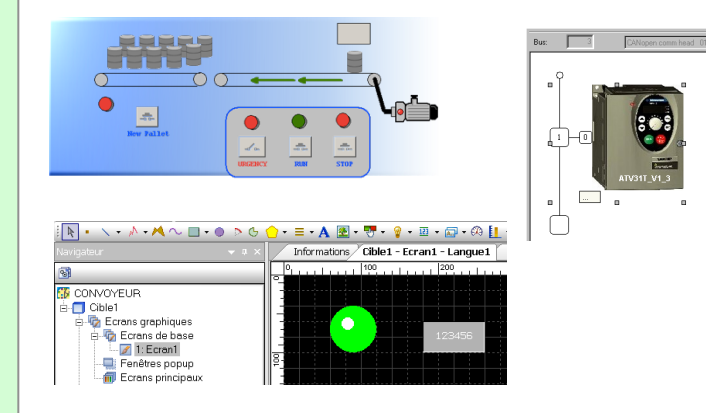

Le projet sera mis au point sur le simulateur automate puis configuré pour s' exécuter sur l'automate réel.

Des démonstrations enregistrées de modes opératoires vous seront également proposées.

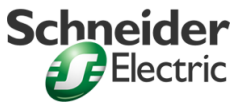

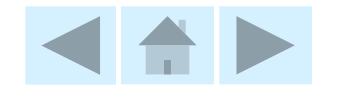

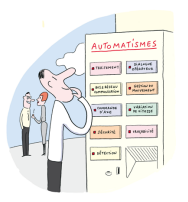

# **Votre premier projet Unity Pro** *Approche méthodologique*

Programmer en LD Programmer en ST Modifier en ligne Pour aller plus loin

L'installation à piloter est un convoyeur servant à transporter des pièces qui sont rangées par 10 puis évacuées sur une palette. Pour chaque fonction, un cahier des charges sera proposé ainsi qu'une méthodologie de développement.

L'application retenue comporte 3 fonctions :

- <sup>n</sup> La fonction **Convoyeur** qui permet le pilotage du convoyeur.
- <sup>n</sup> La fonction **Palettiseur** qui permet le comptage des pièces et de traiter une nouvelle palette.
- <sup>n</sup> La fonction **Gestion** qui permet d'arrêter le convoyeur au bout d'un certain temps, s'il n'y a plus de pièce sur le convoyeur.

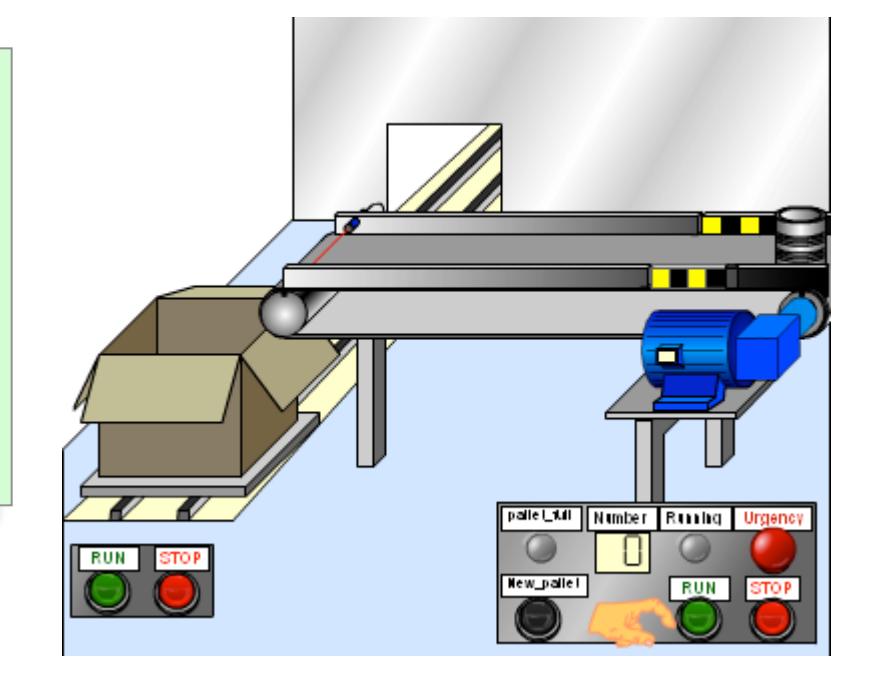

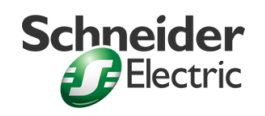

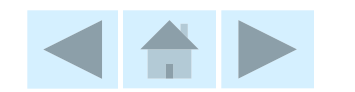

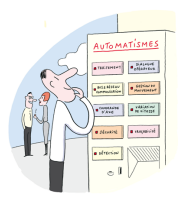

# **Votre premier projet Unity Pro** *Introduction à Unity Pro*

Programmer en LD Programmer en ST Modifier en ligne Pour aller plus loin

Unity Pro permet de programmer les automates Modicon M340, Premium, Atrium et Quantum. Le navigateur de projet visualise l'organisation de l'application et donne l'accès aux éditeurs. Les fenêtres sont repositionnables sur l'écran et peuvent être affichées selon plusieurs modes (pleine page, réduit, flottant)

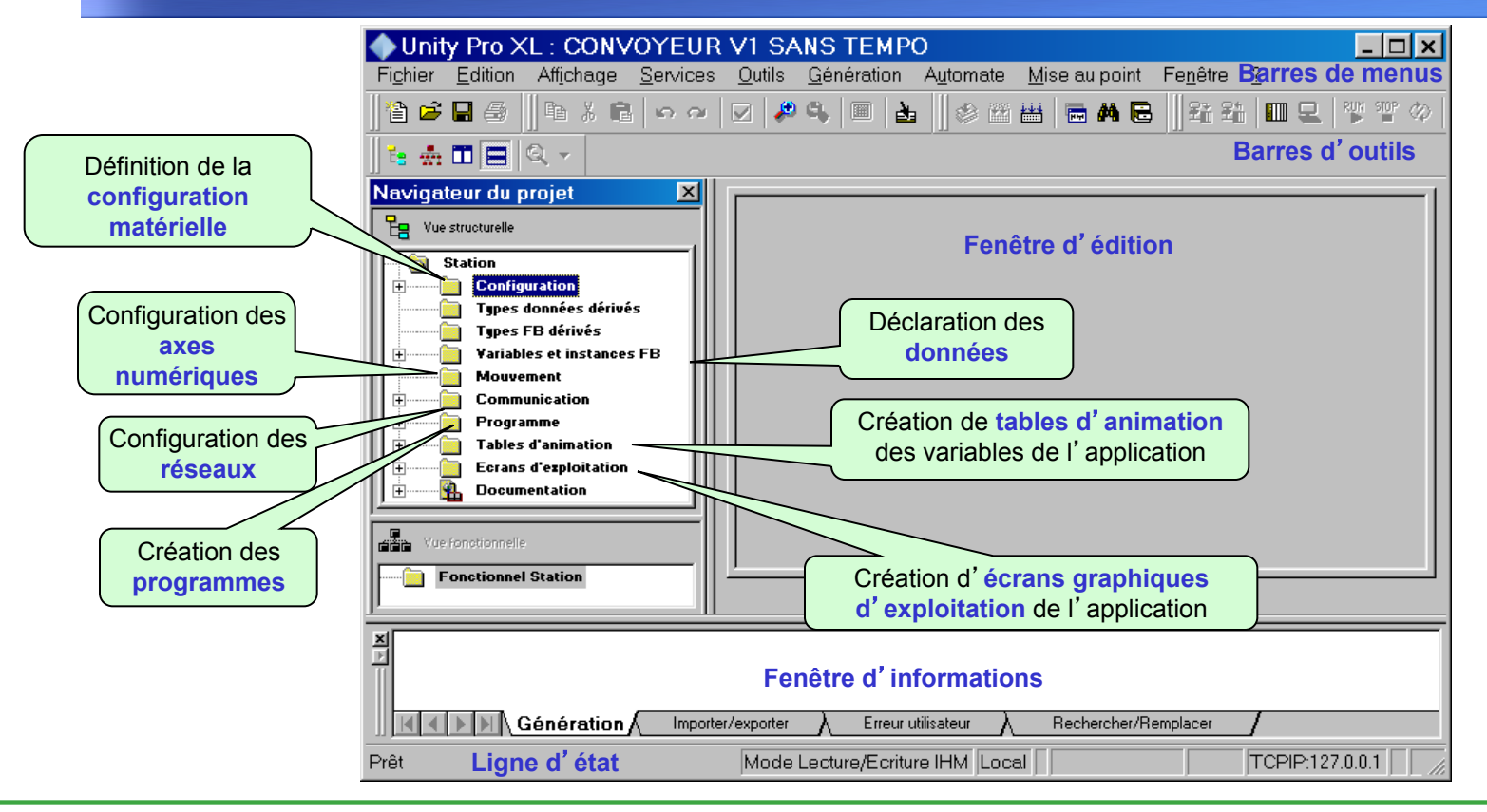

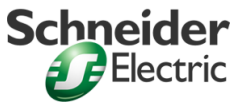

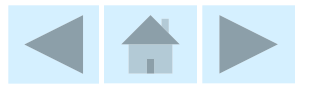

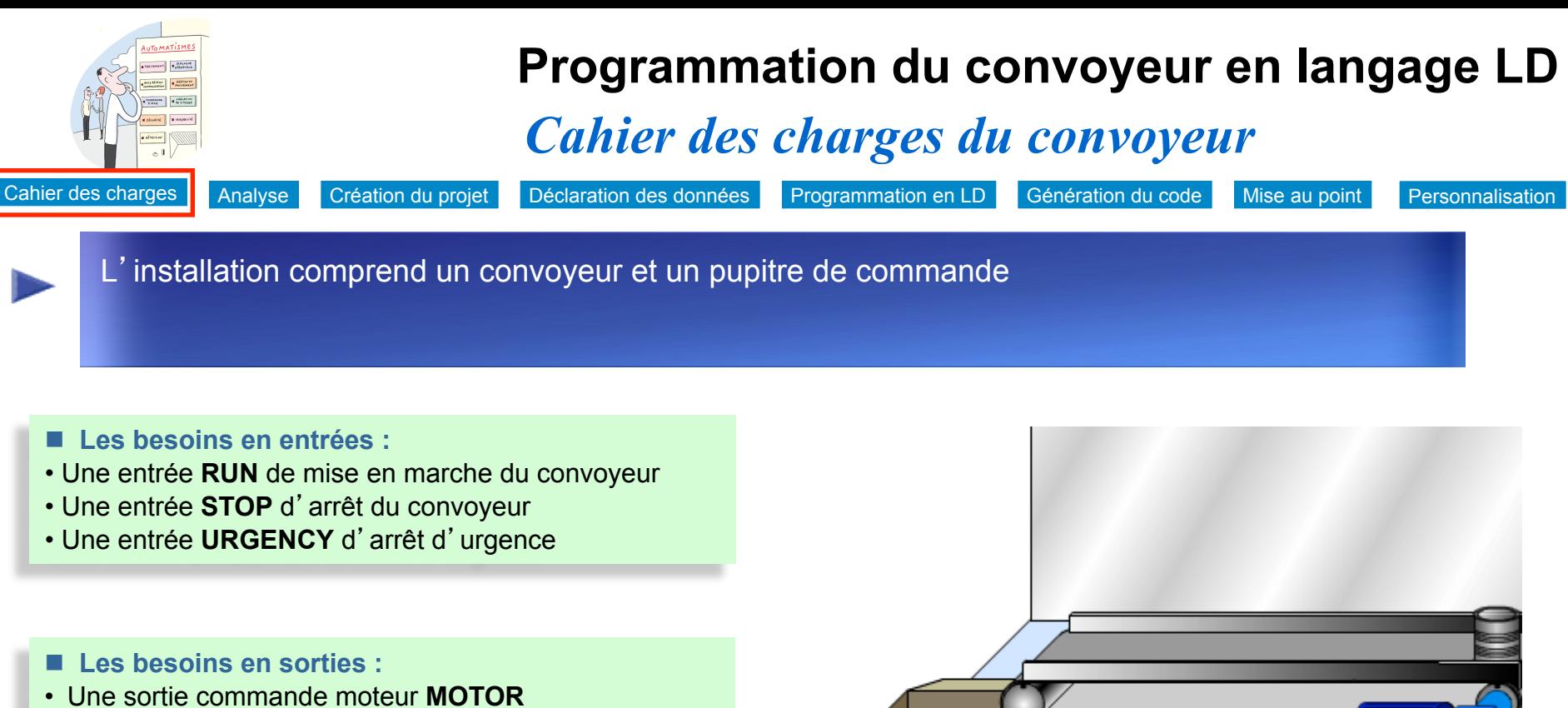

• Une sortie voyant **RUNNING**

### **Remarque :**

Dans cette première phase basée sur l'utilisation du simulateur intégré à Unity Pro, nous définissons les informations d'entrées/sorties nécessaires sans affecter pour l'instant les adresses physiques.

L'affectation des entrées/sorties sera réalisée en phase 3.

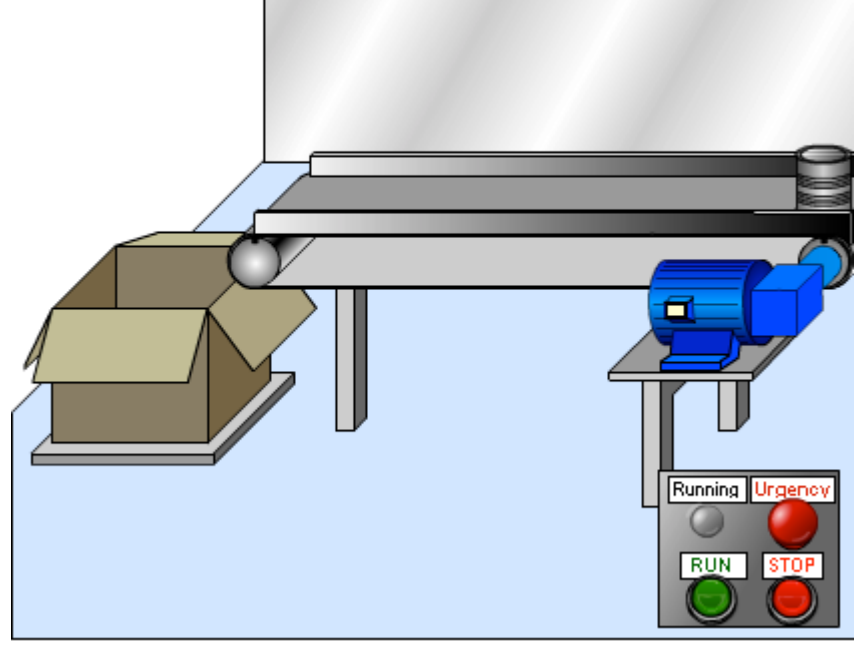

*Utilisez les boutons de la maquette pour comprendre le cahier des charges* 

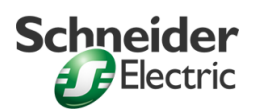

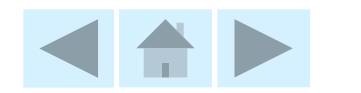

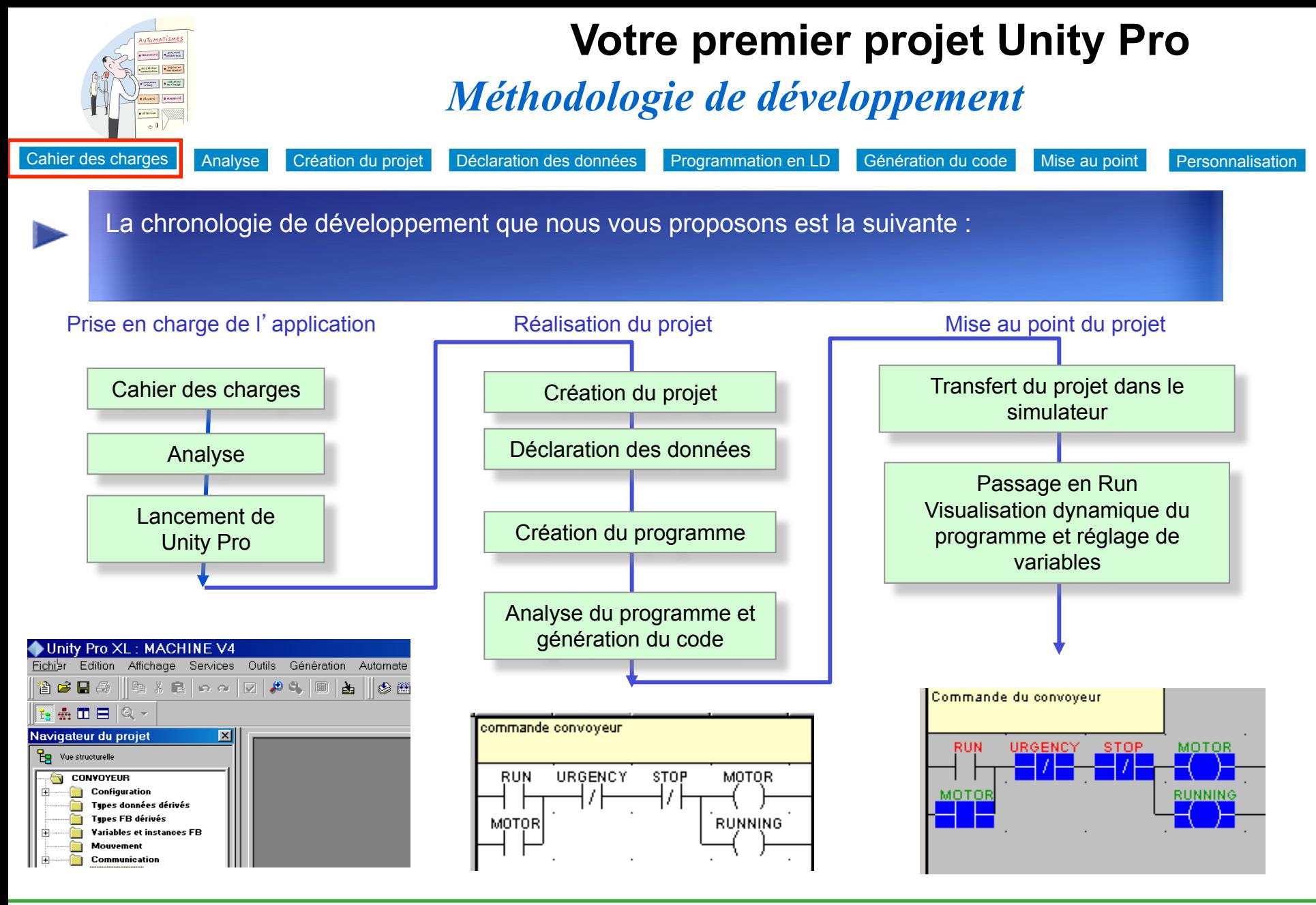

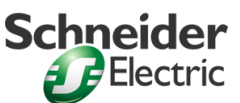

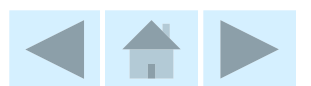

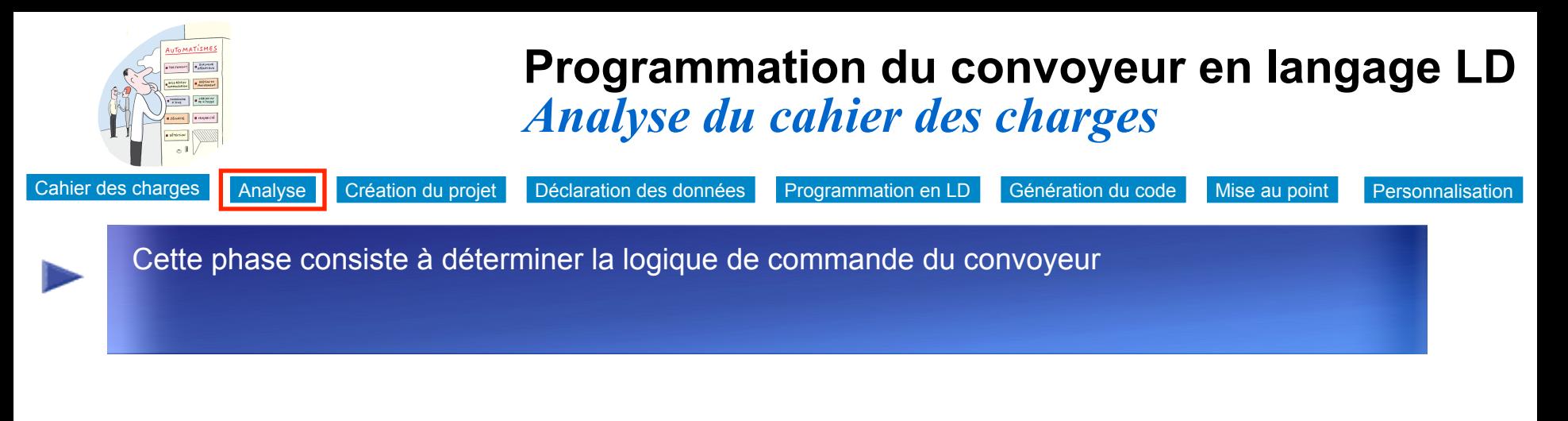

### **Structure du programme :**

Le convoyeur démarre lorsque l'utilisateur appuie sur le bouton **RUN** et s'il n'y a pas **d**'**arrêt d**'**urgence**.

Le convoyeur s'arrête lorsque l'utilisateur appuie sur le bouton **STOP** ou sur **l**'**arrêt d**'**urgence**.

Le programme sera réalisé langage Ladder (LD).

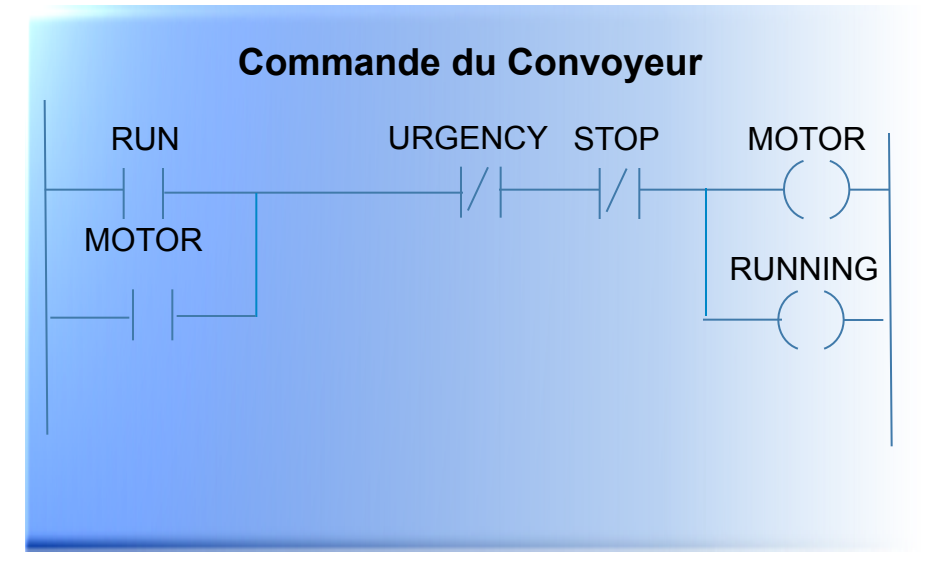

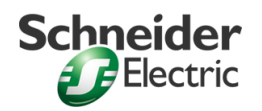

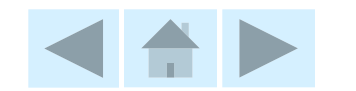

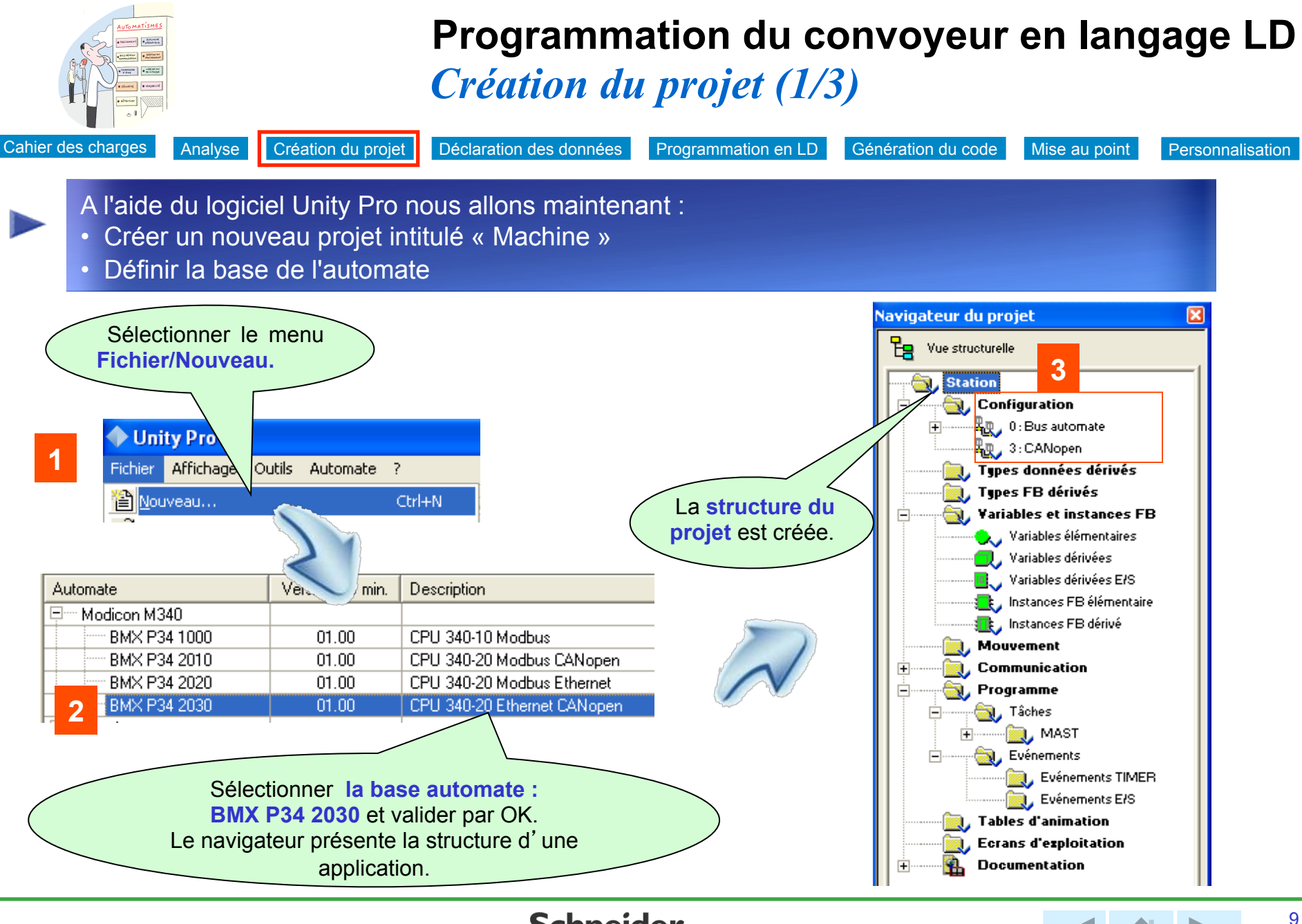

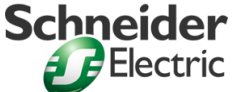

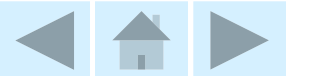

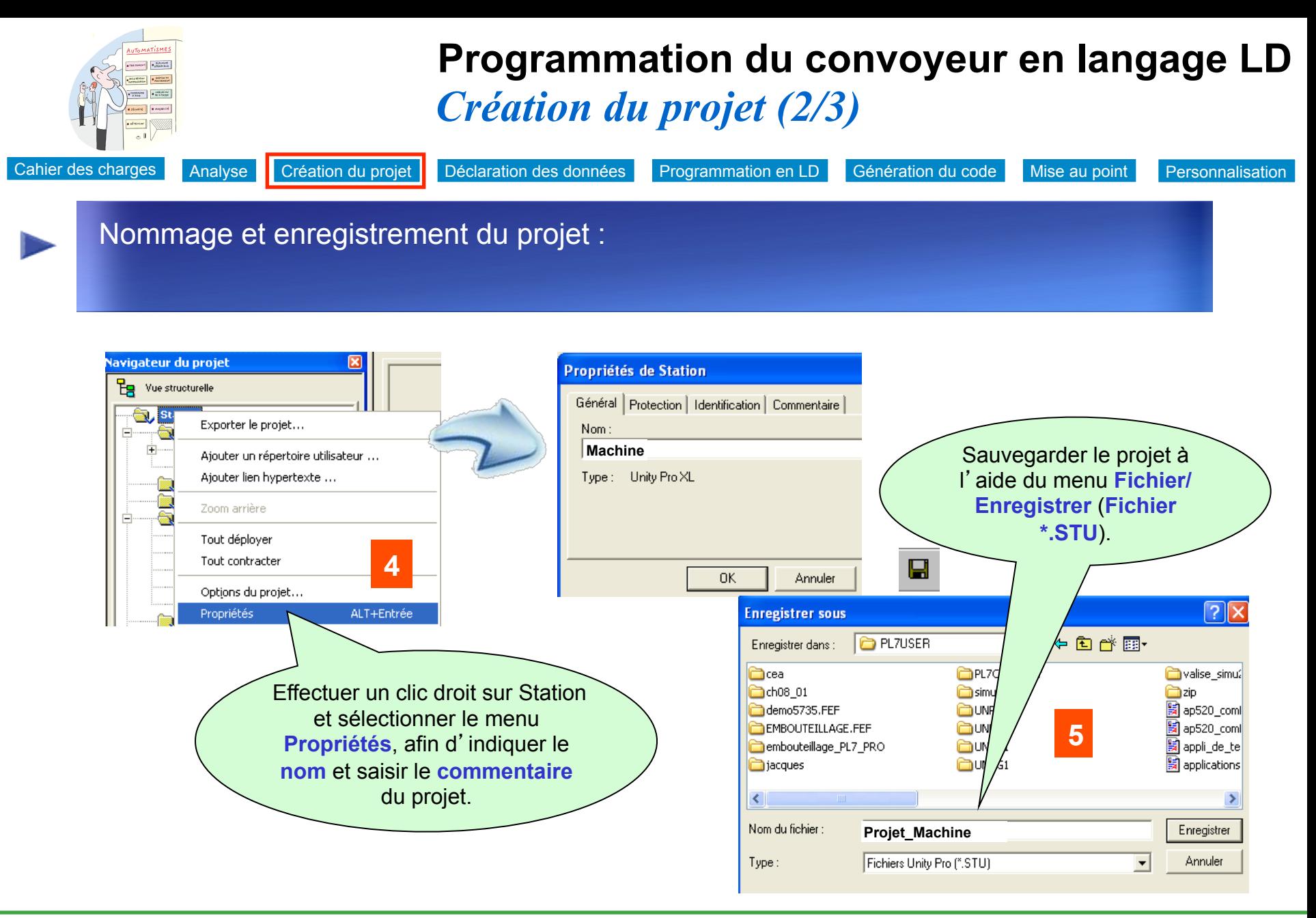

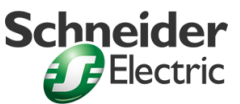

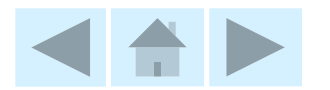

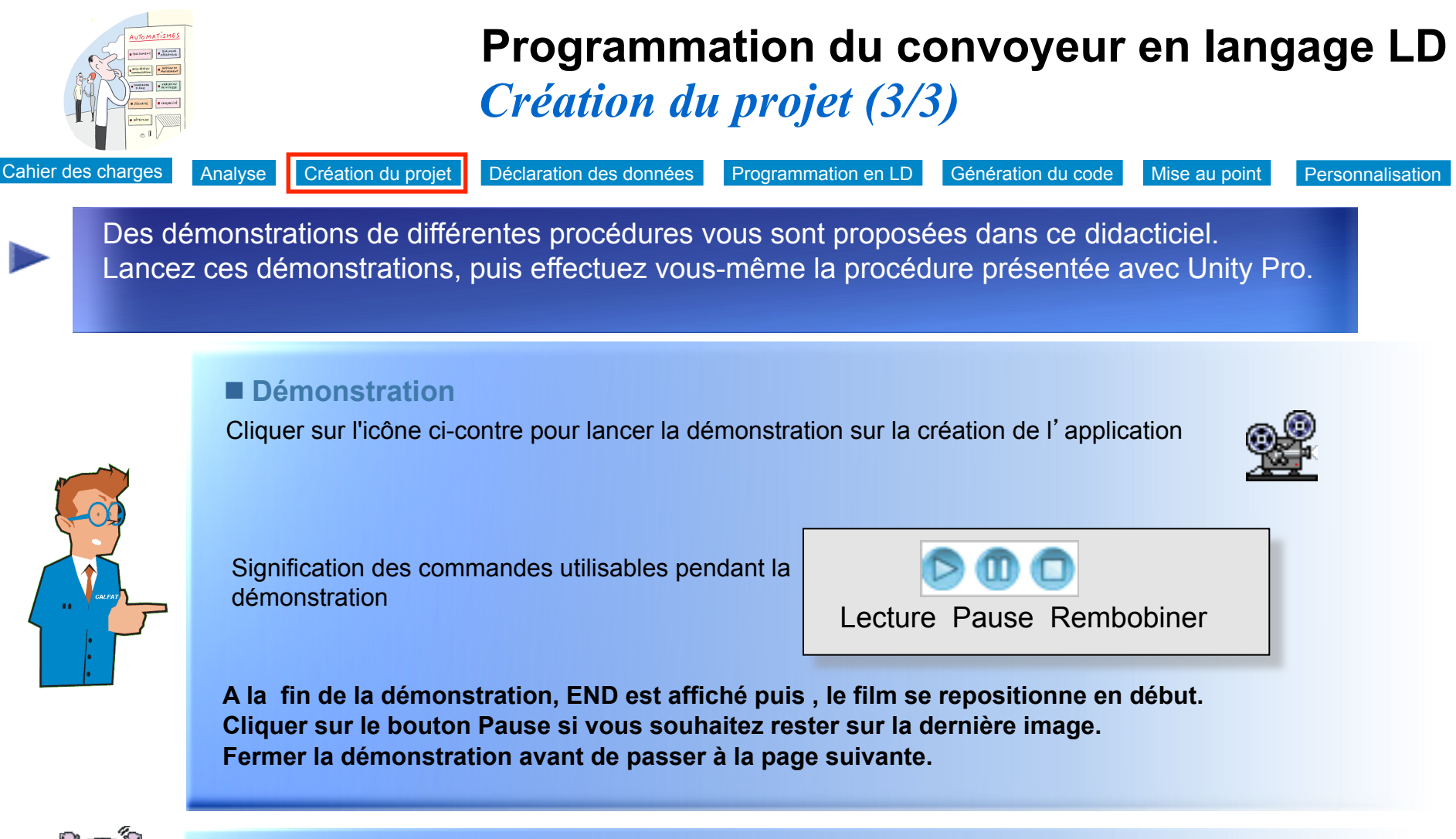

■ A vous de jouer... Lancez le logiciel Unity Pro et réalisez les opérations de création du projet.

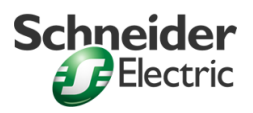

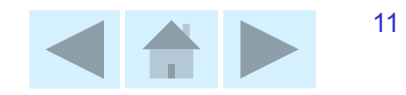

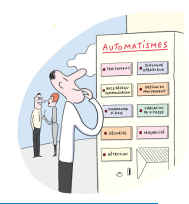

### *Déclaration des données (1/2)*  **Programmation du convoyeur en langage LD**

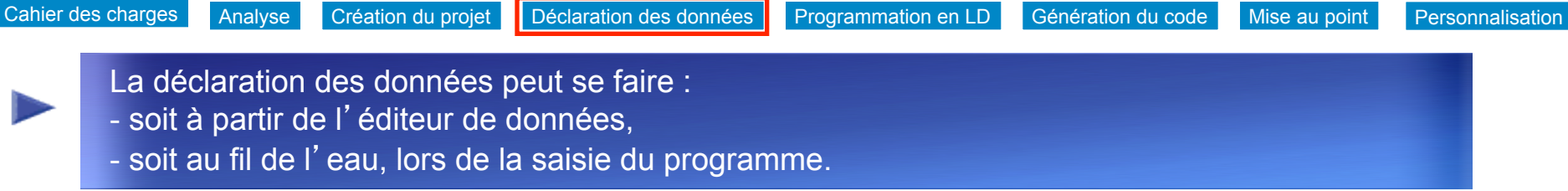

Nous allons déclarer les données d'entrées relatives au programme Convoyeur dans l'**éditeur de données**. Les données de sortie seront déclarées au fil de l'eau lors de la création du programme.

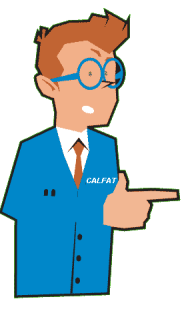

### **Entrées Sorties de la comme de la comme de la comme de la comme de la comme de la comme de la comme de la comme**

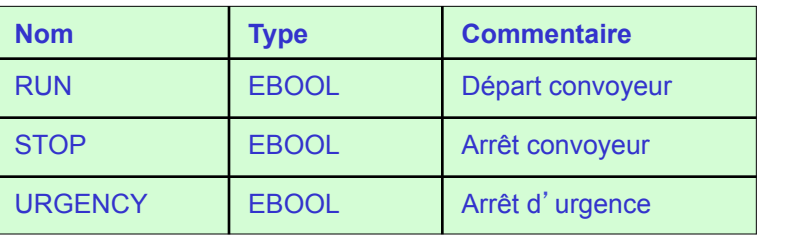

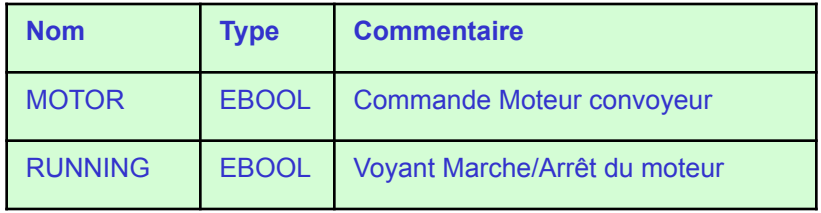

**Remarque** : Nous typerons les variables d'E/S en EBOOL de façon à pouvoir les associer ensuite aux voies des modules de l'automate.

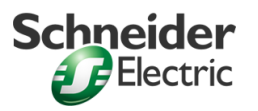

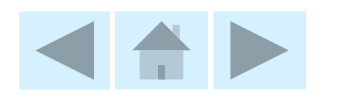

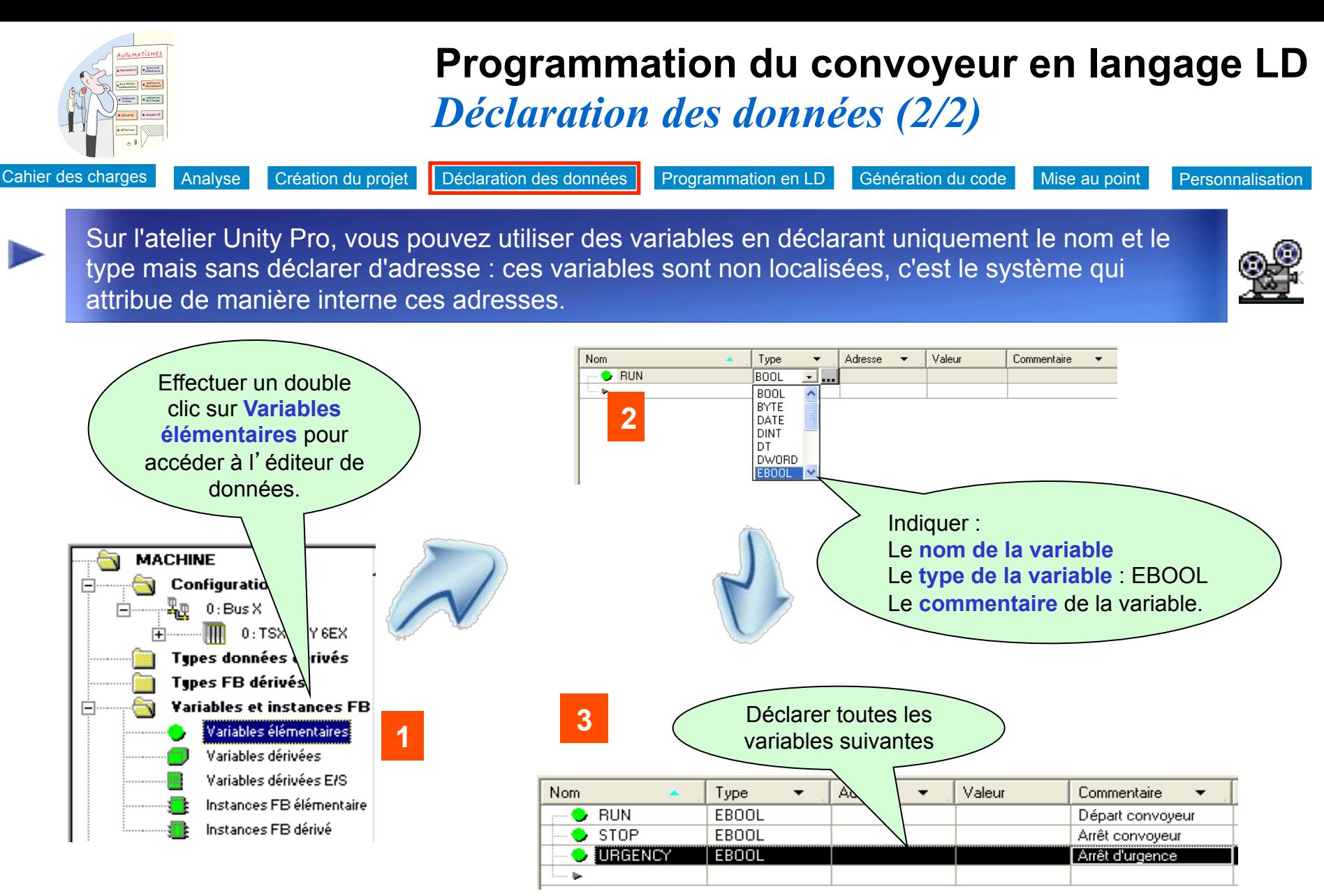

Remarque : les autres données seront déclarées au fil de l'eau lors de la création du programme LD

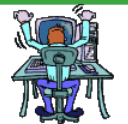

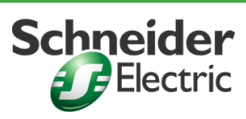

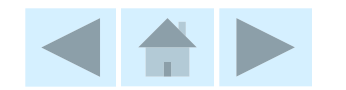

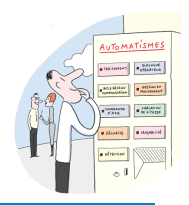

### *Création de la section convoyeur (1/3)*  **Programmation du convoyeur en langage LD**

Cahier des charges Analyse Création du projet Déclaration des données Programmation en LD Génération du code Mise au point Personnalisation

Une projet Unity Pro peut comporter plusieurs tâches (tâche maître créée par défaut et qui représente la tâche principale, des tâches événementielles, …). Les tâches sont composées de sections et sous-programmes. L'ordre des sections détermine l'ordre de scrutation du programme

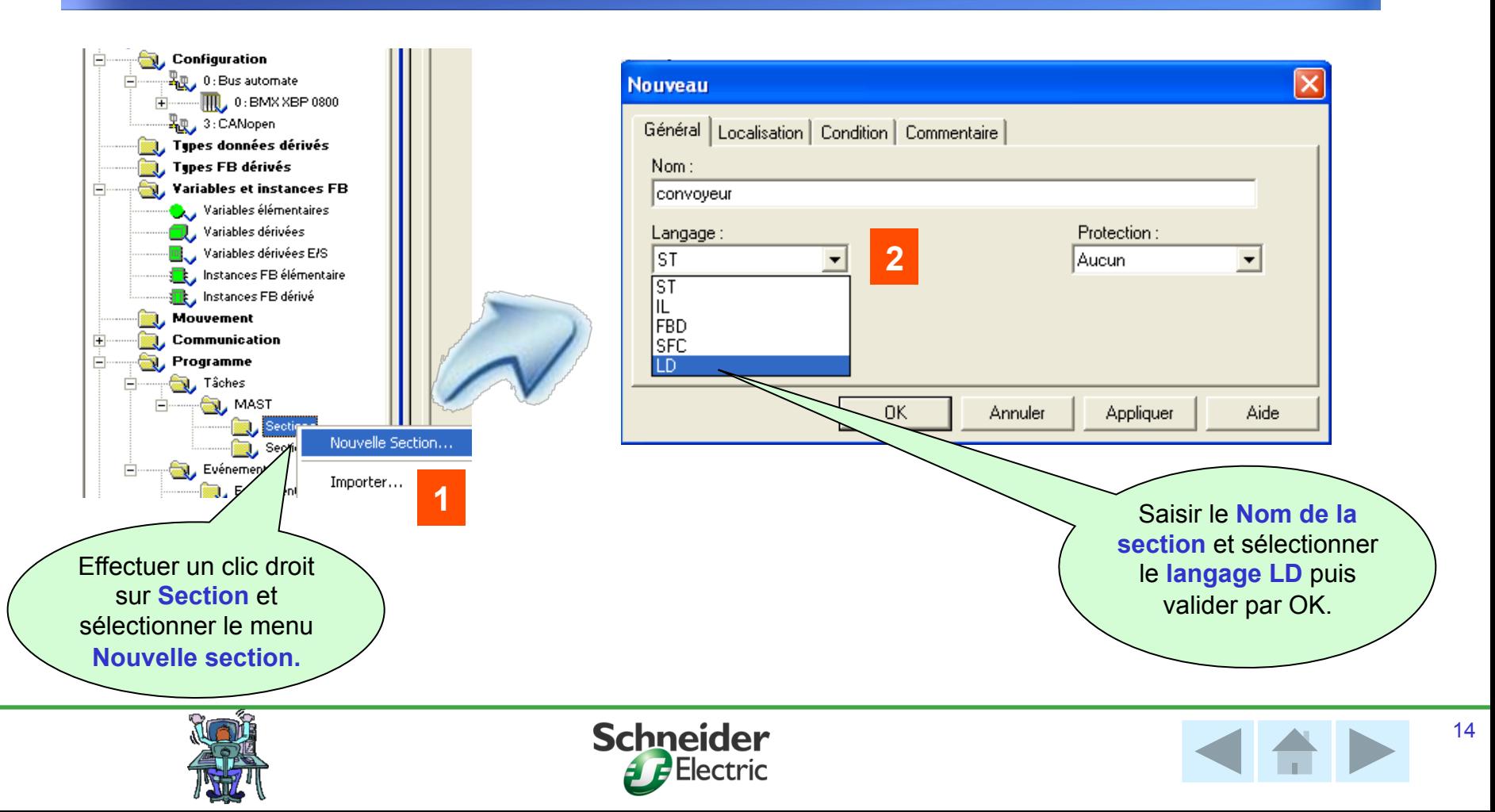

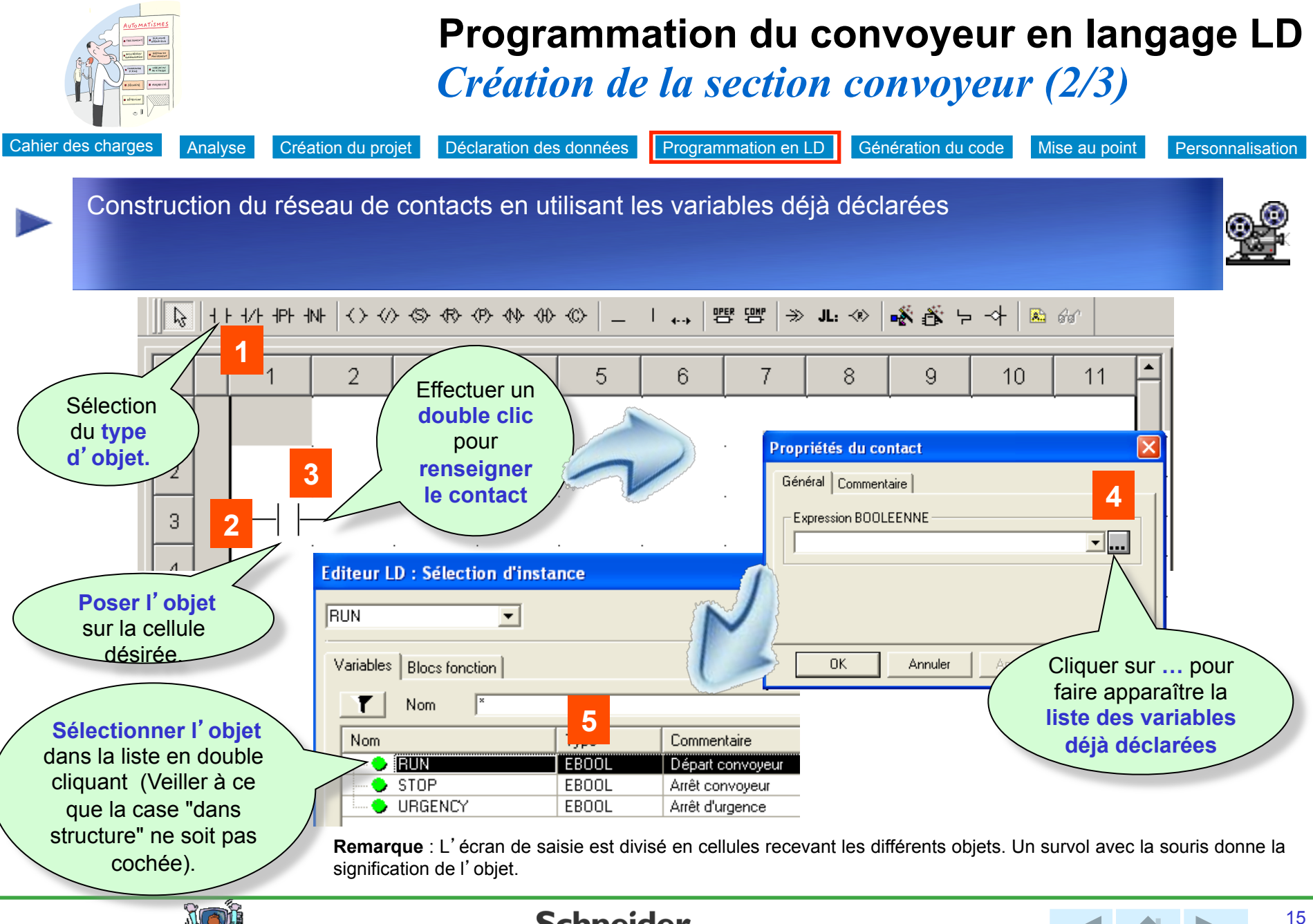

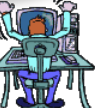

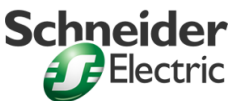

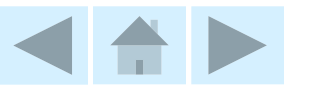

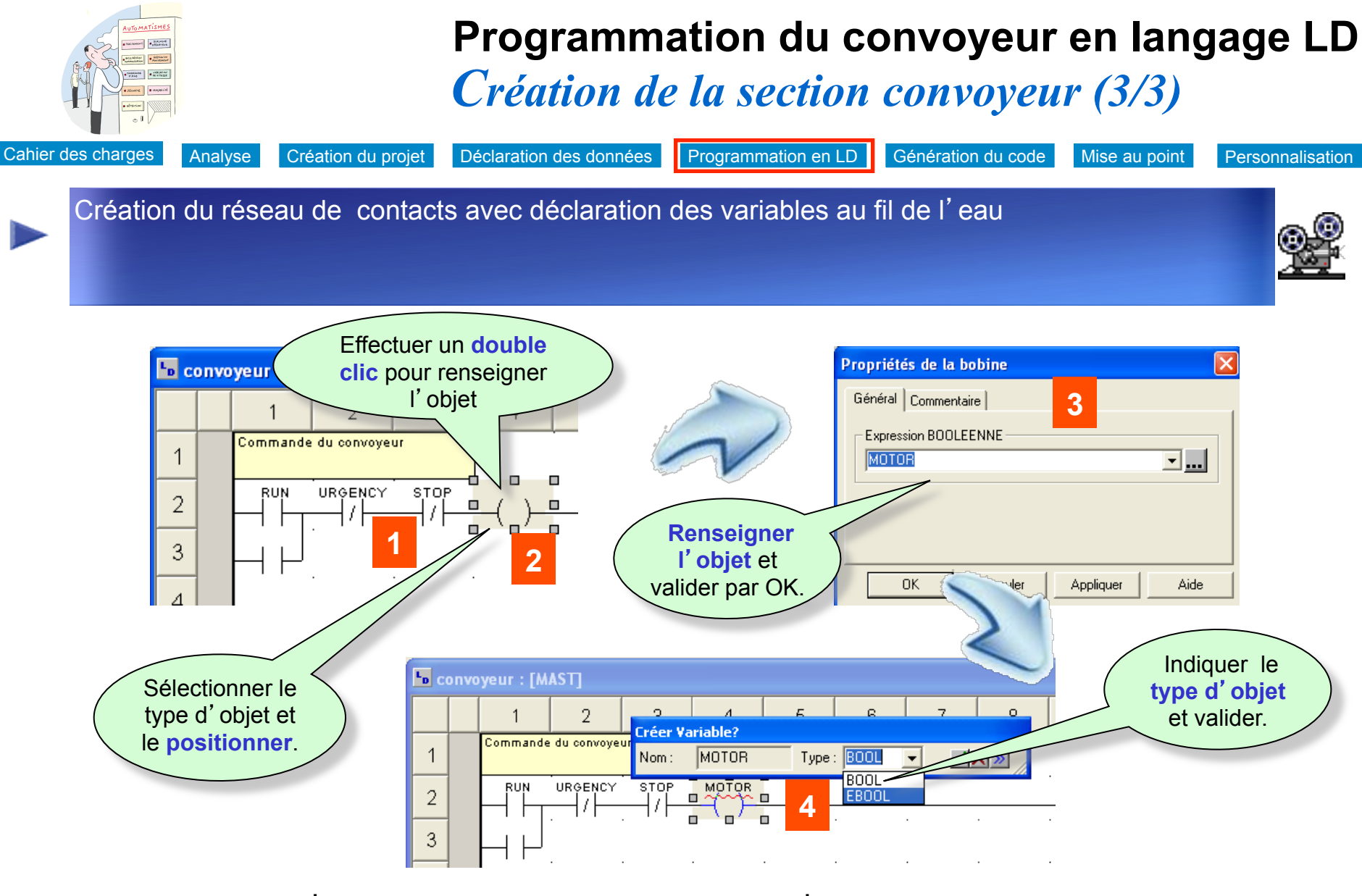

**Remarque** : Le type d'objet proposé est toujours en cohérence avec l'objet sélectionné.

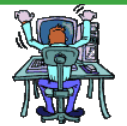

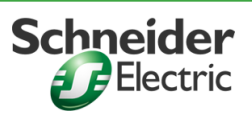

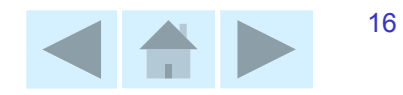

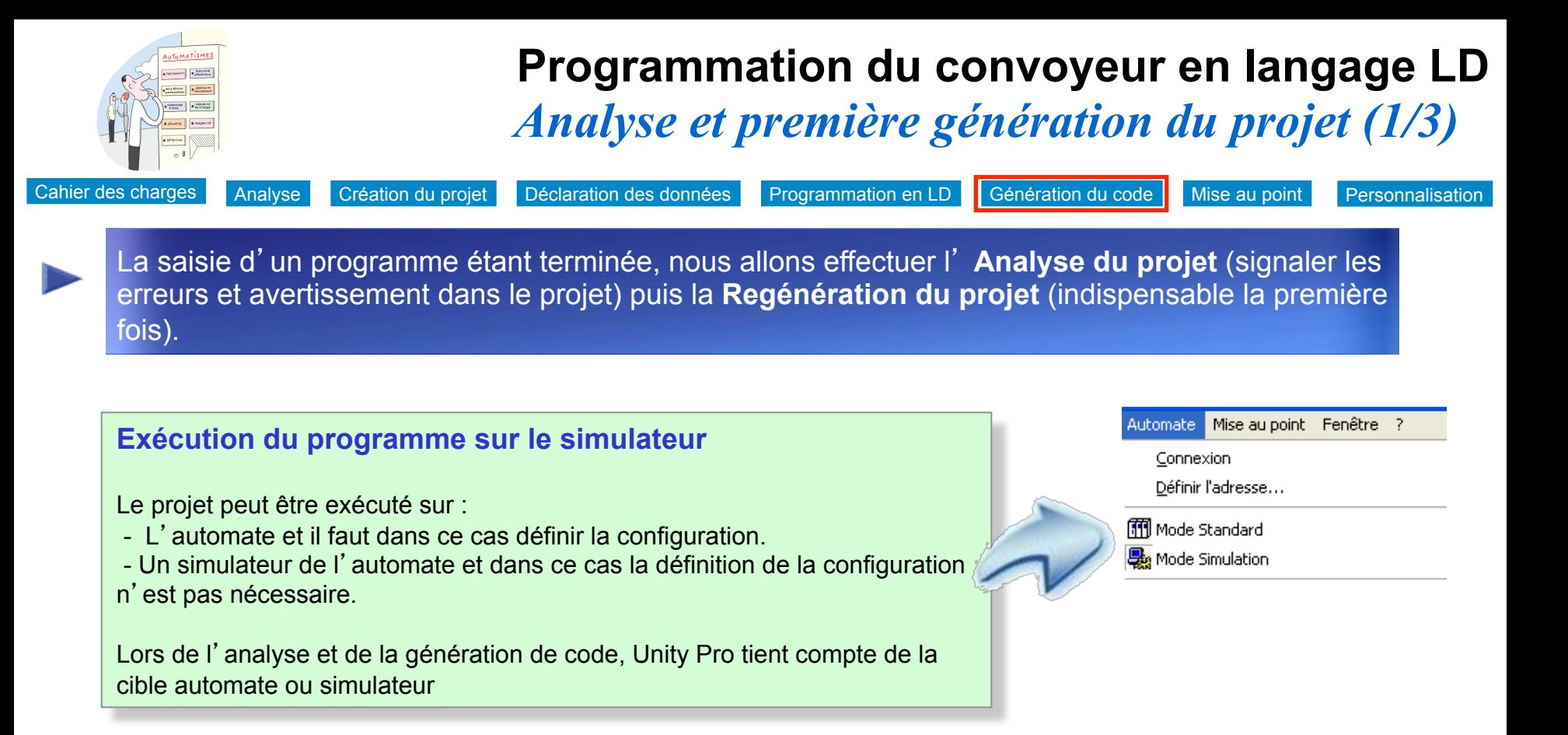

### **Remarque**

Le simulateur d'automate permet de simuler un projet dans son ensemble avec toutes les tâches utilisateur associées.

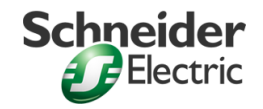

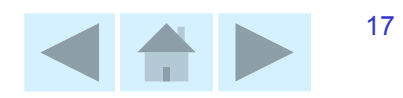

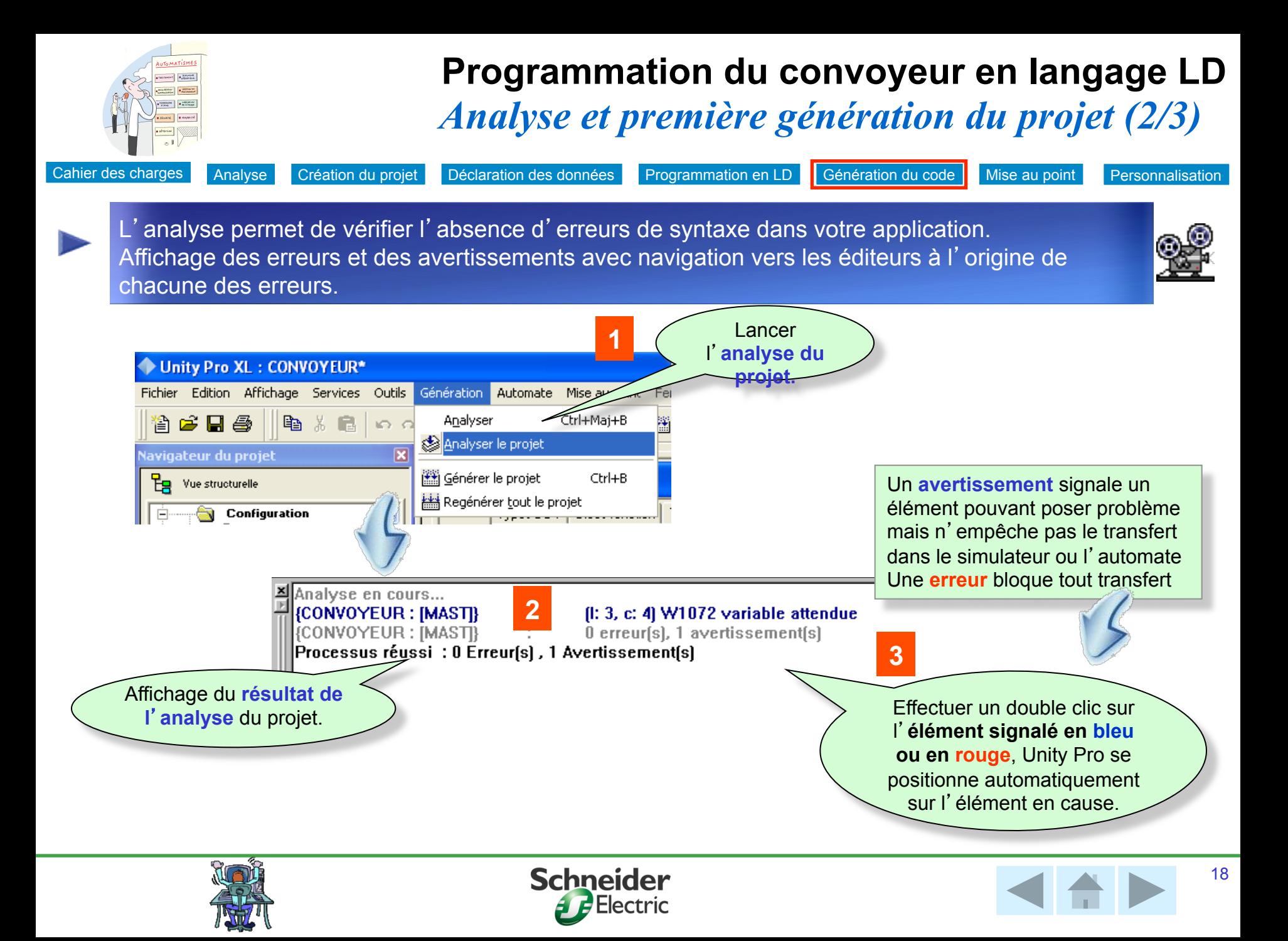

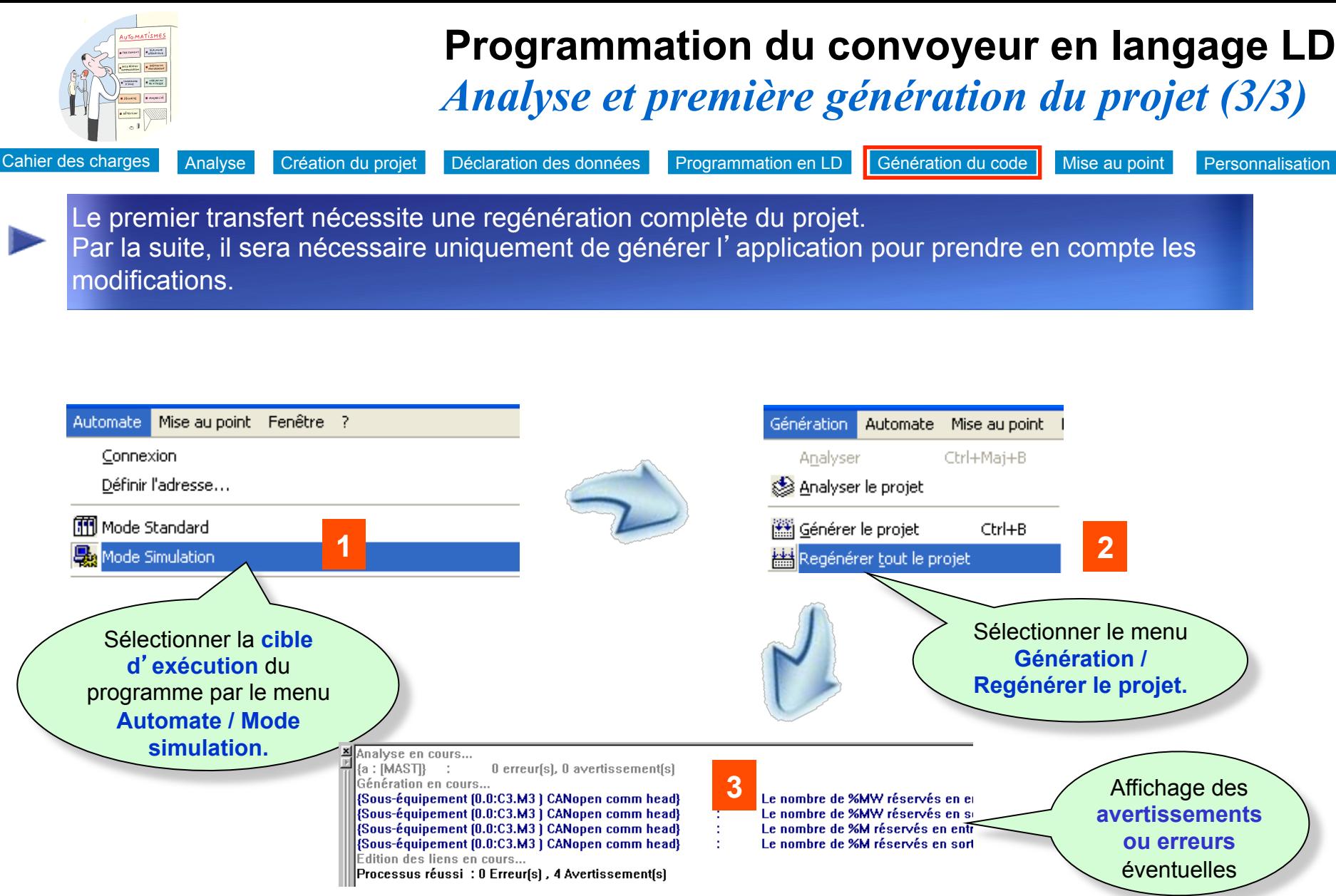

**Remarque** : Les avertissements sont dus au fait que le bus CANopen n'est pas configuré

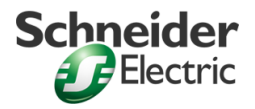

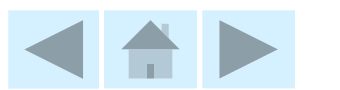

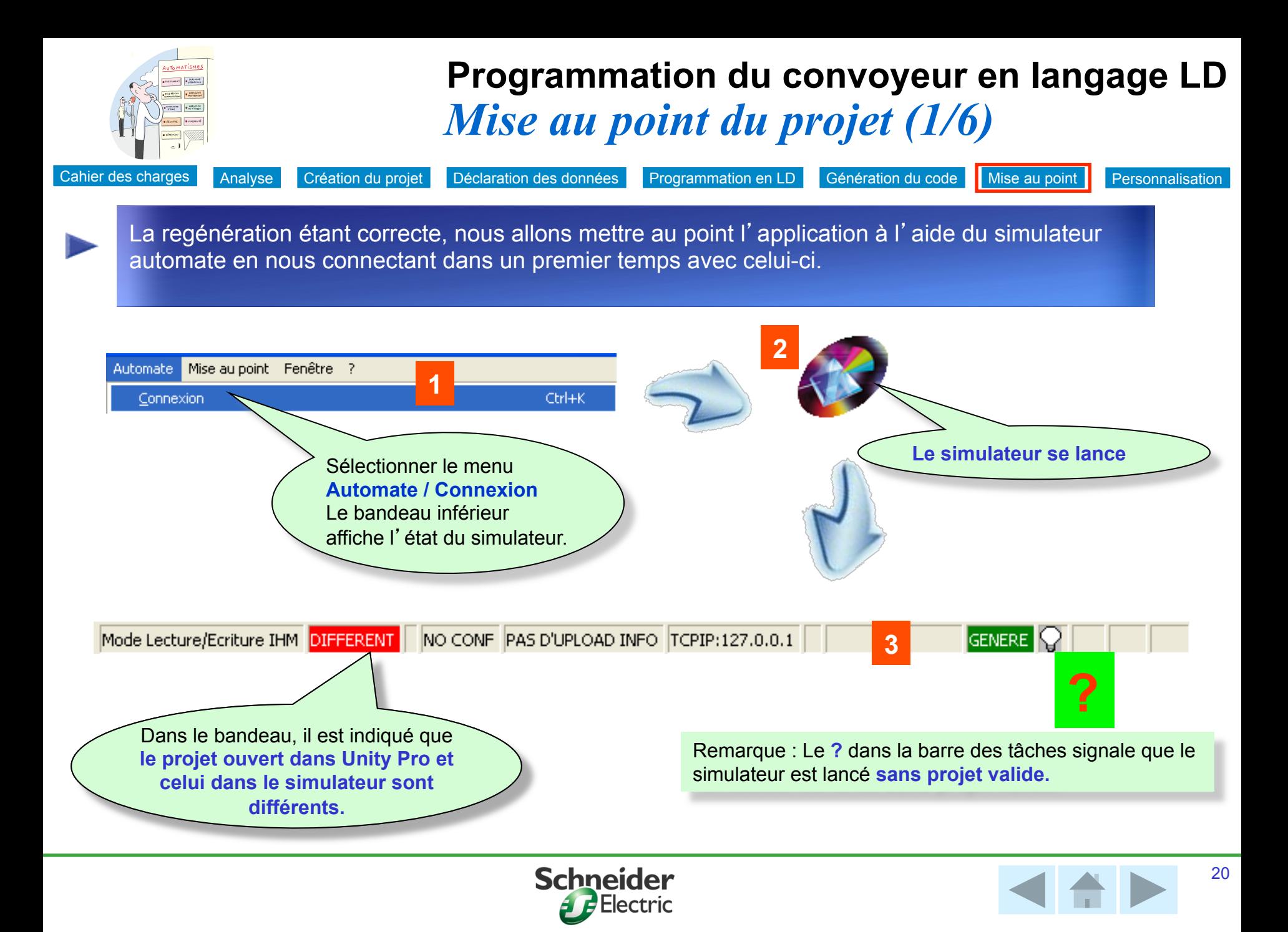

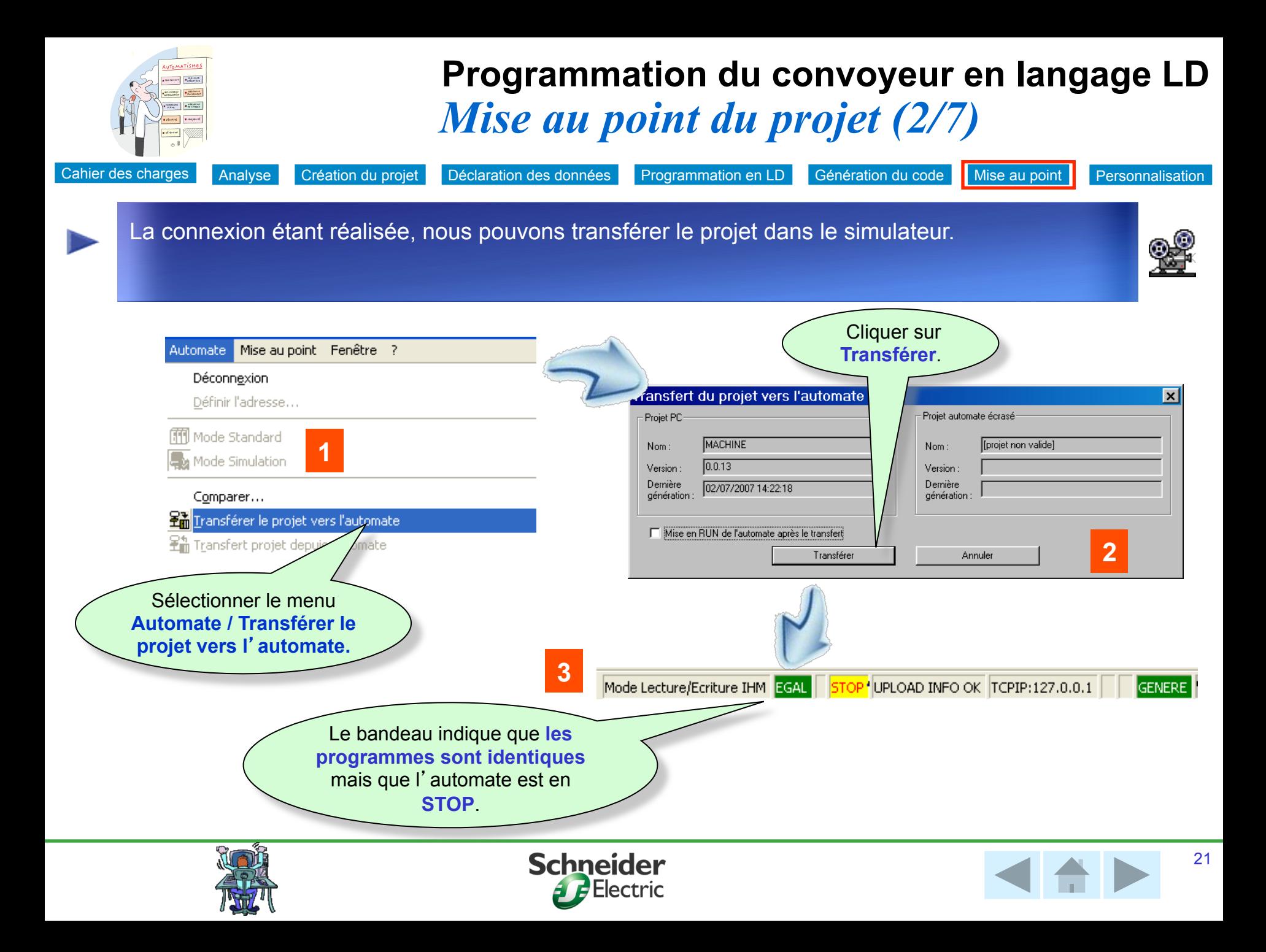

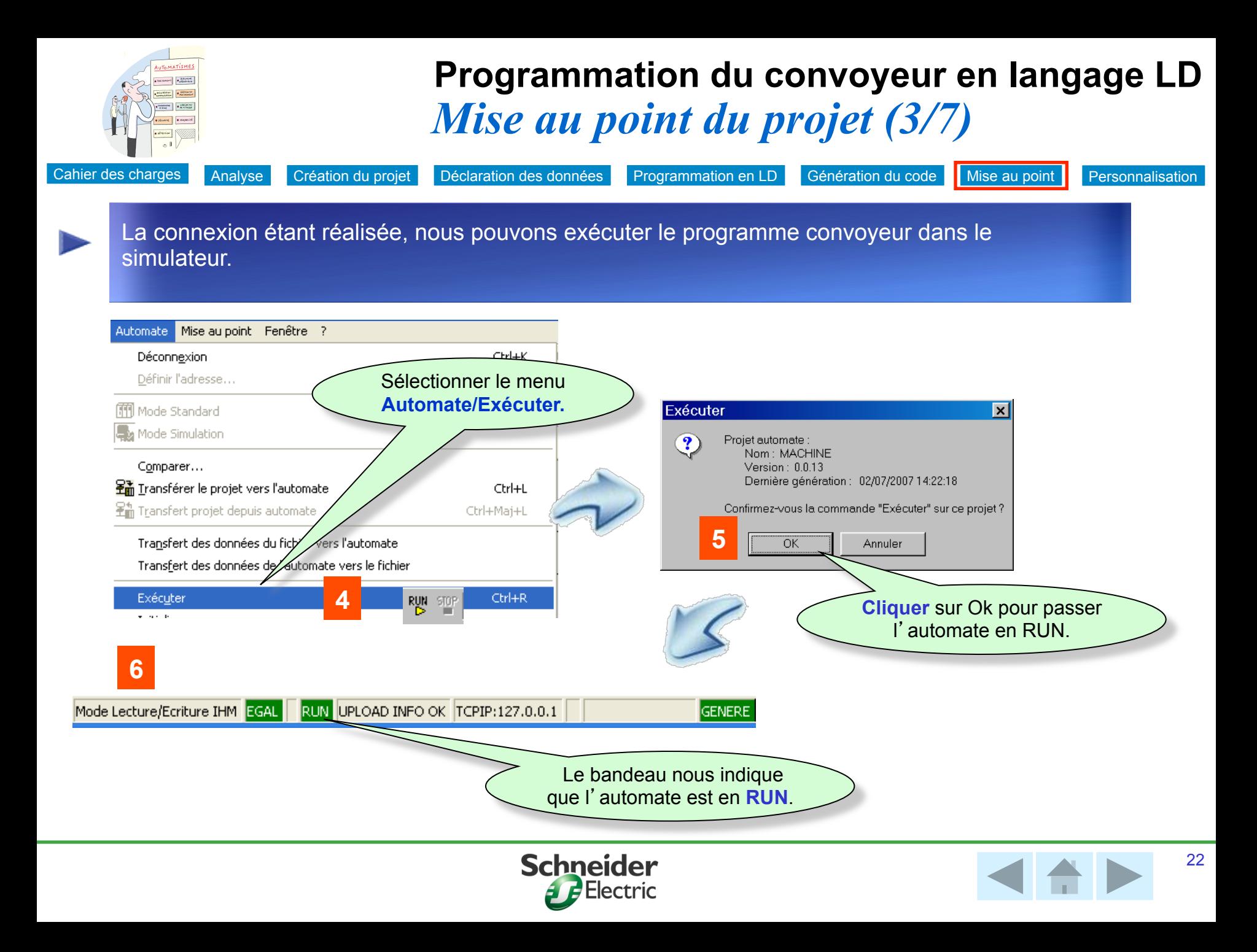

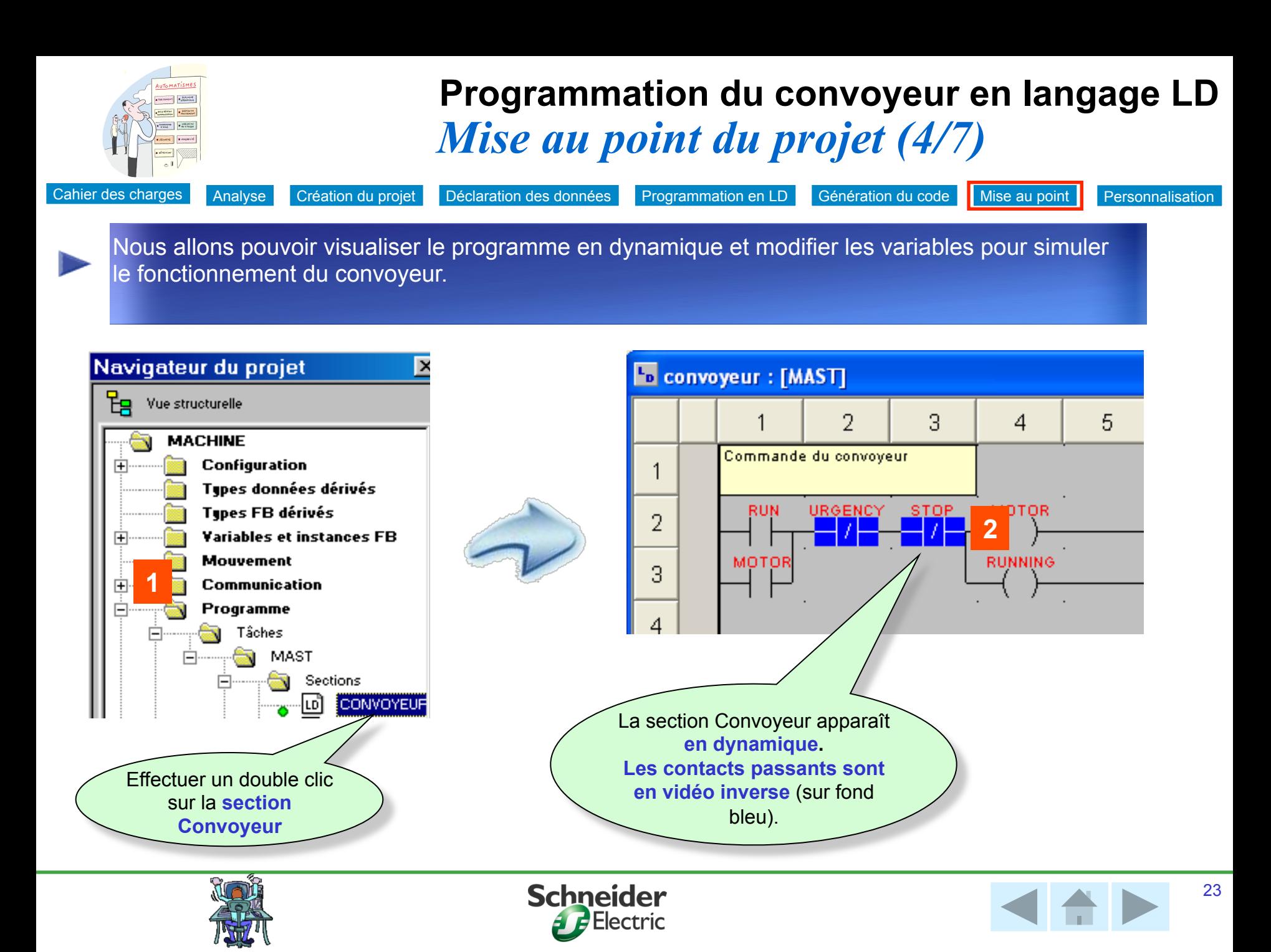

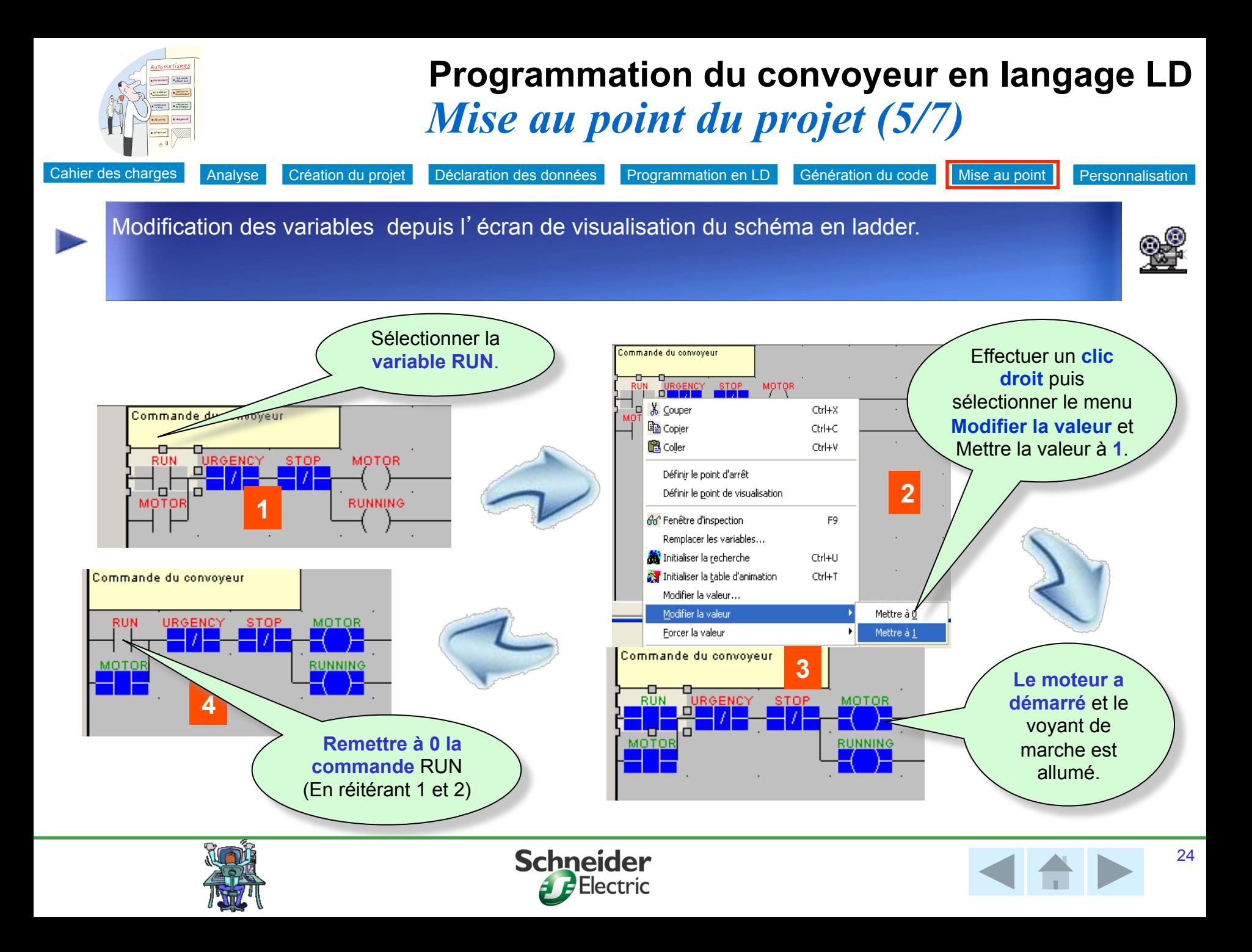

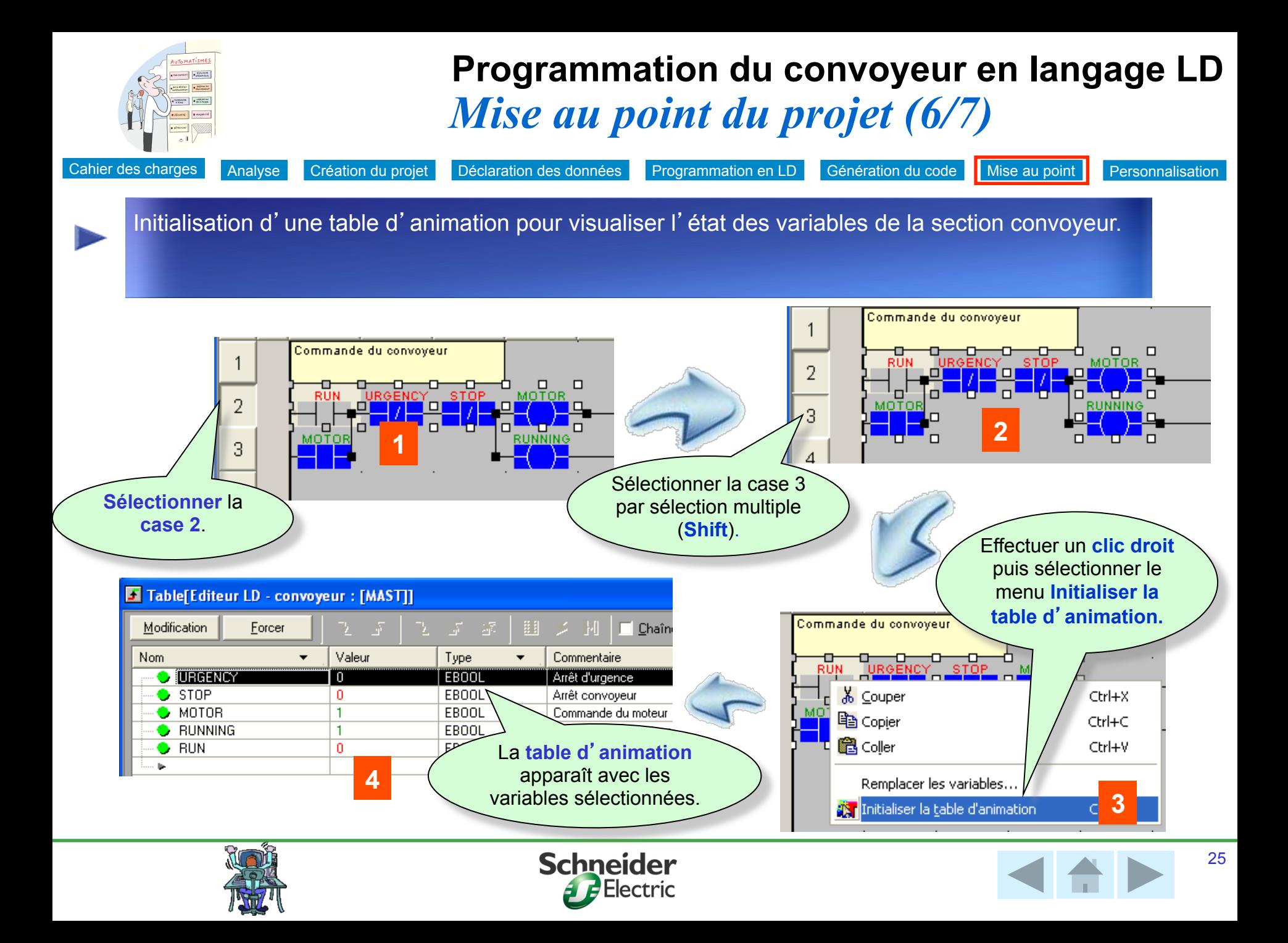

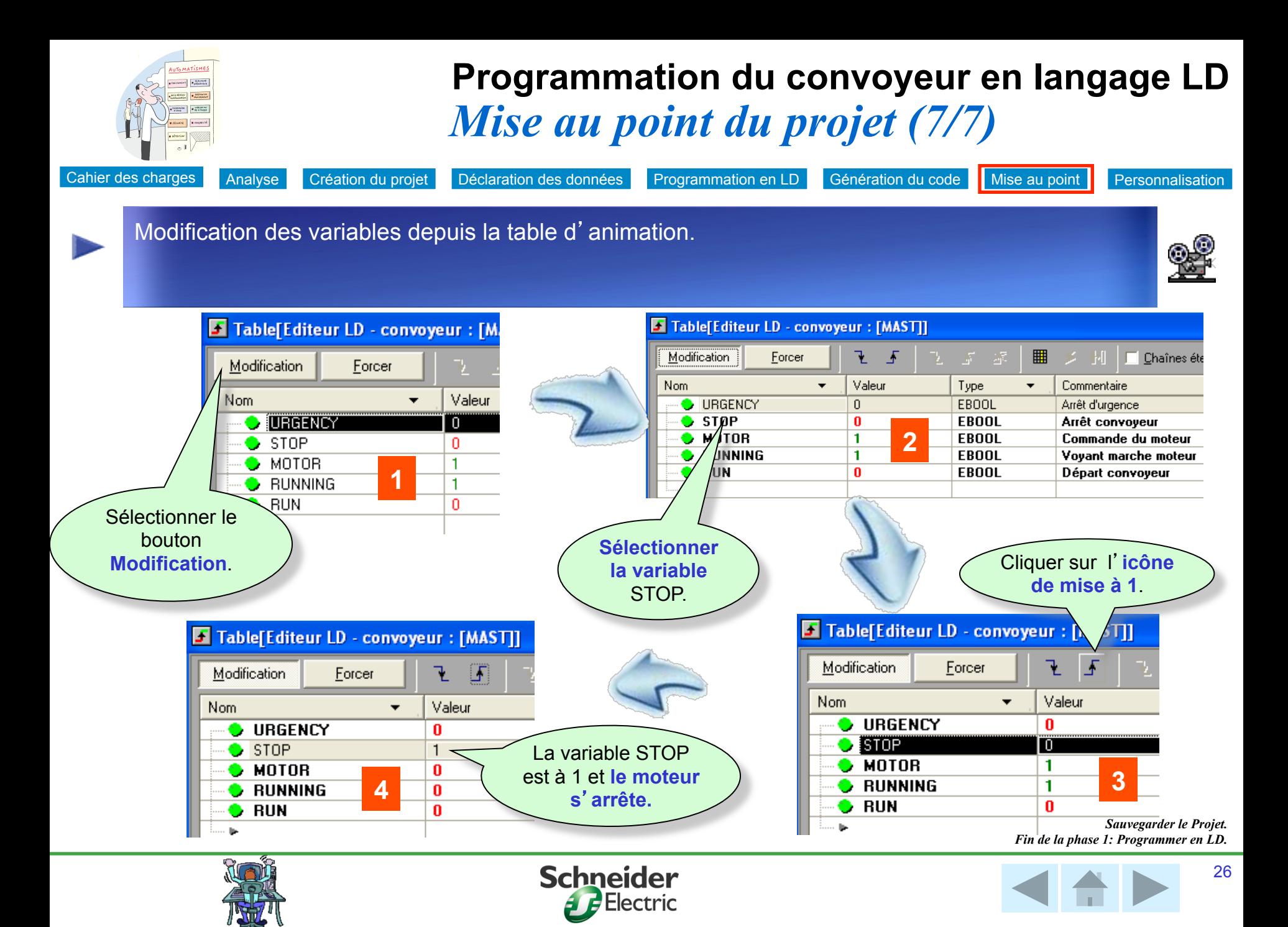

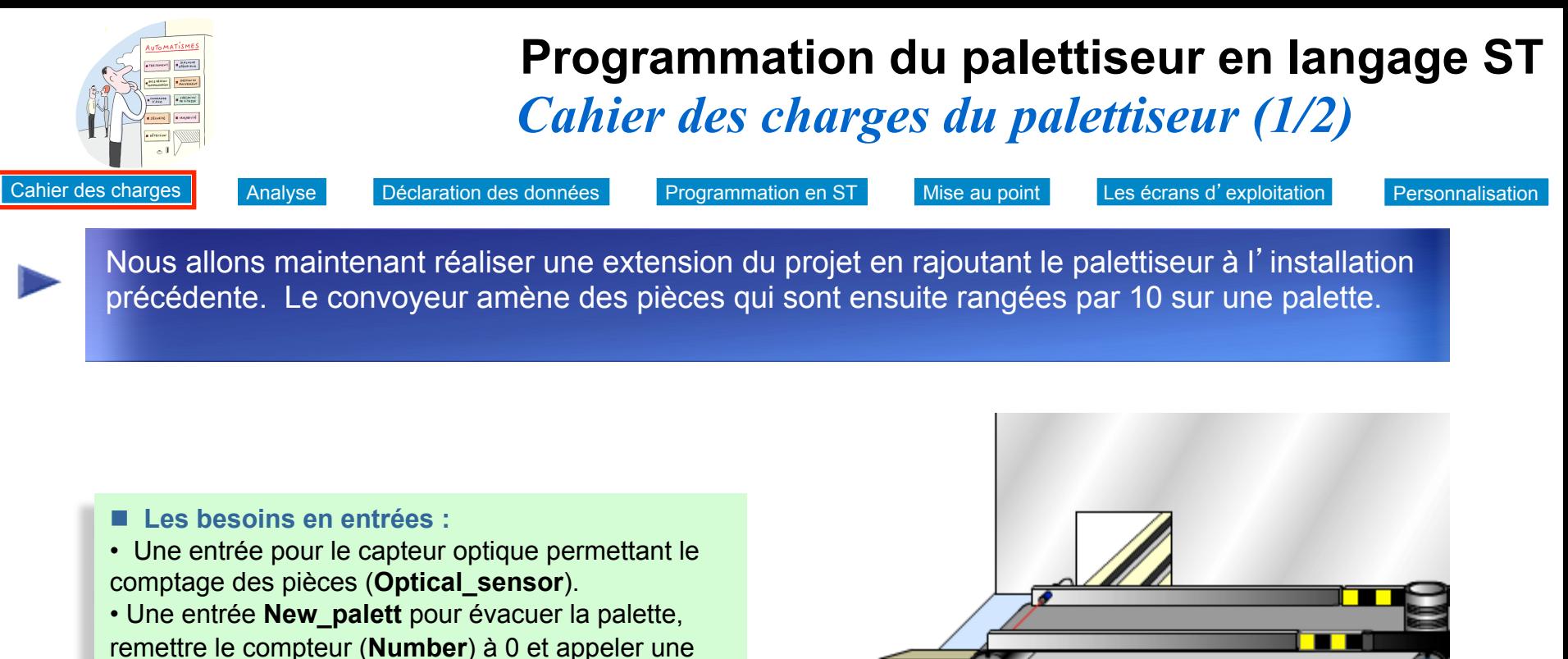

■ Les besoins en sorties

nouvelle palette.

- Une sortie pour le voyant **Palett\_full**
- Une sortie **Blocker** pour piloter le bloqueur des pièces qui arrivent.

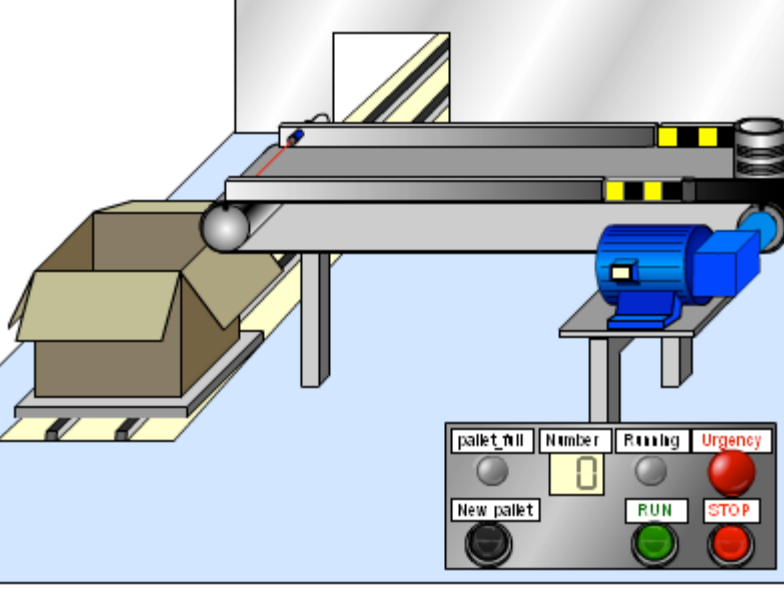

*Utilisez les boutons de la maquette pour comprendre le cahier des charges : RUN, New Pallet* 

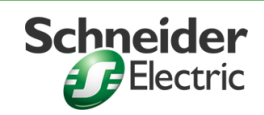

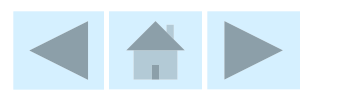

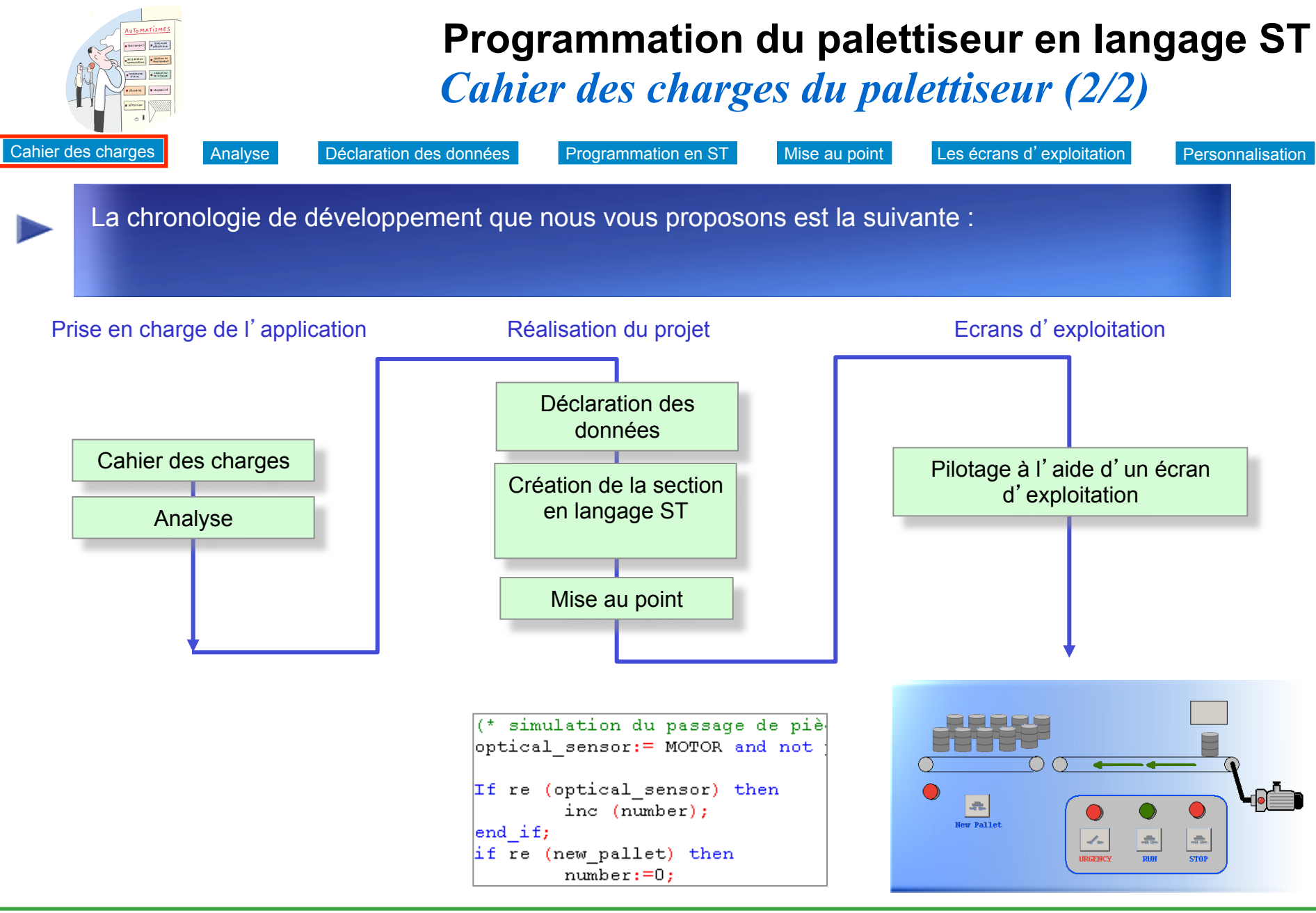

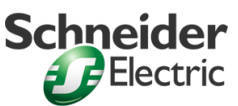

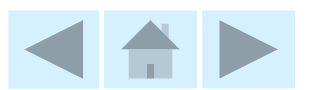

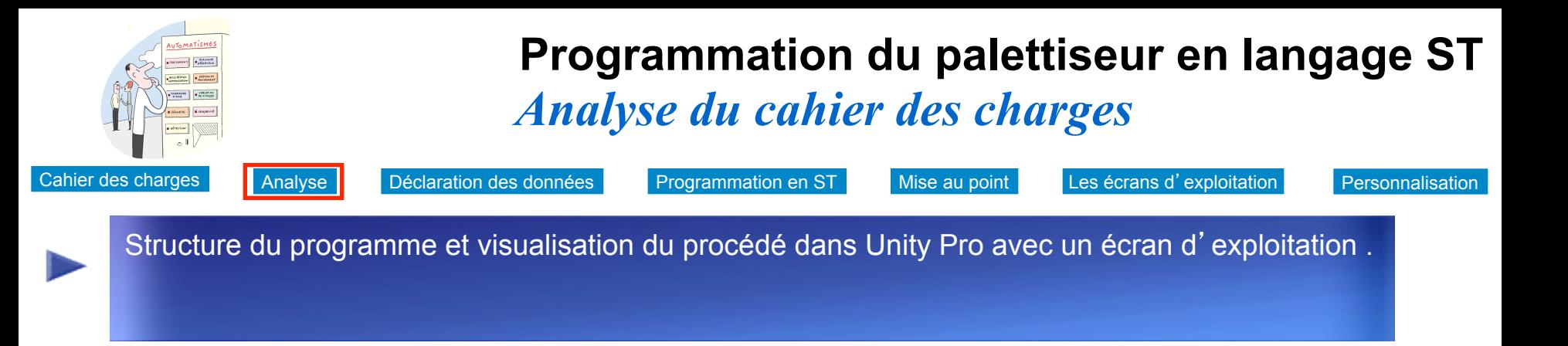

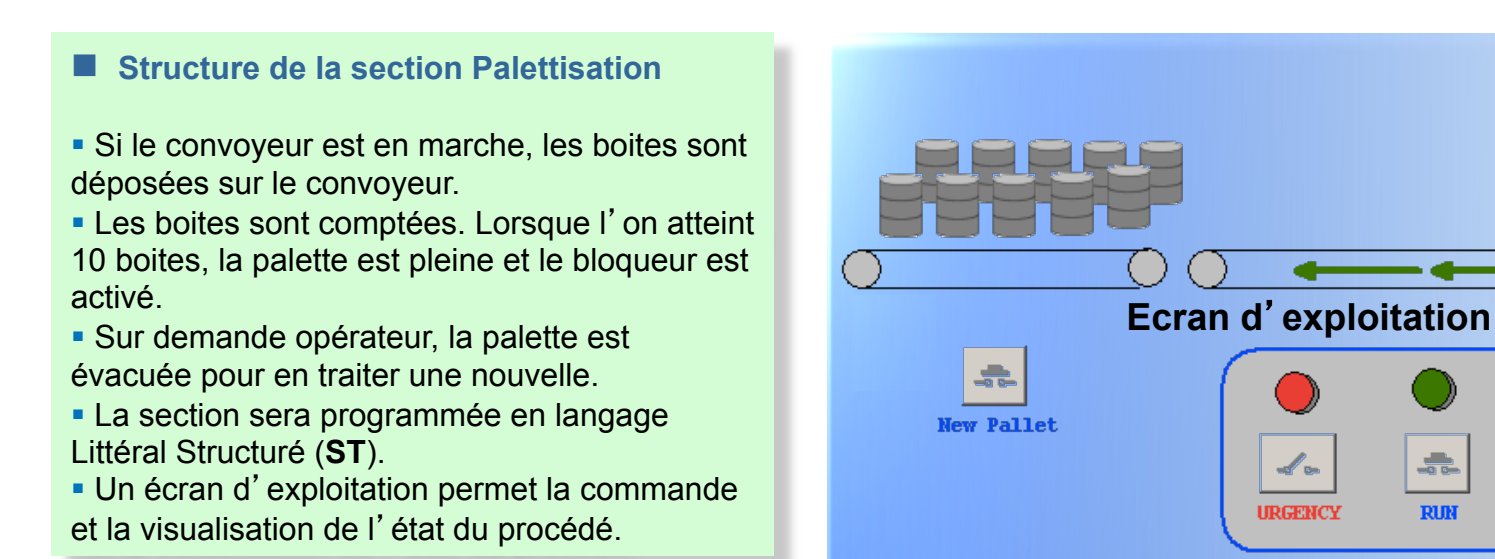

### **Remarque :**

Pour simuler l'approvisionnement des boites, chaque seconde par exemple, nous utiliserons le **bit système %S6**

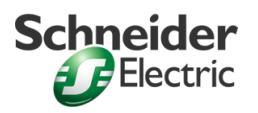

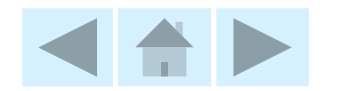

**10** 

 $\frac{1}{\sqrt{2\pi}}\sum_{i=1}^{n}\frac{1}{\sqrt{2\pi}}\left(\frac{1}{\sqrt{2\pi}}\right)^{i}$ 

**STOP** 

 $\frac{1}{2}$ 

**RUN** 

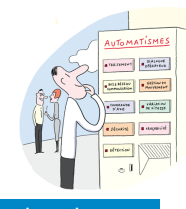

### *Déclaration des données*  **Programmation du palettiseur en langage ST**

Cahier des charges Analyse Déclaration des données Programmation en ST Mise au point Les écrans d'exploitation Personnalisation

Nous allons ajouter les nouvelles variables à la liste des variables déjà existantes. Se déconnecter du simulateur (Menu **AUTOMATE** / **Déconnexion**) pour revenir en mode local.

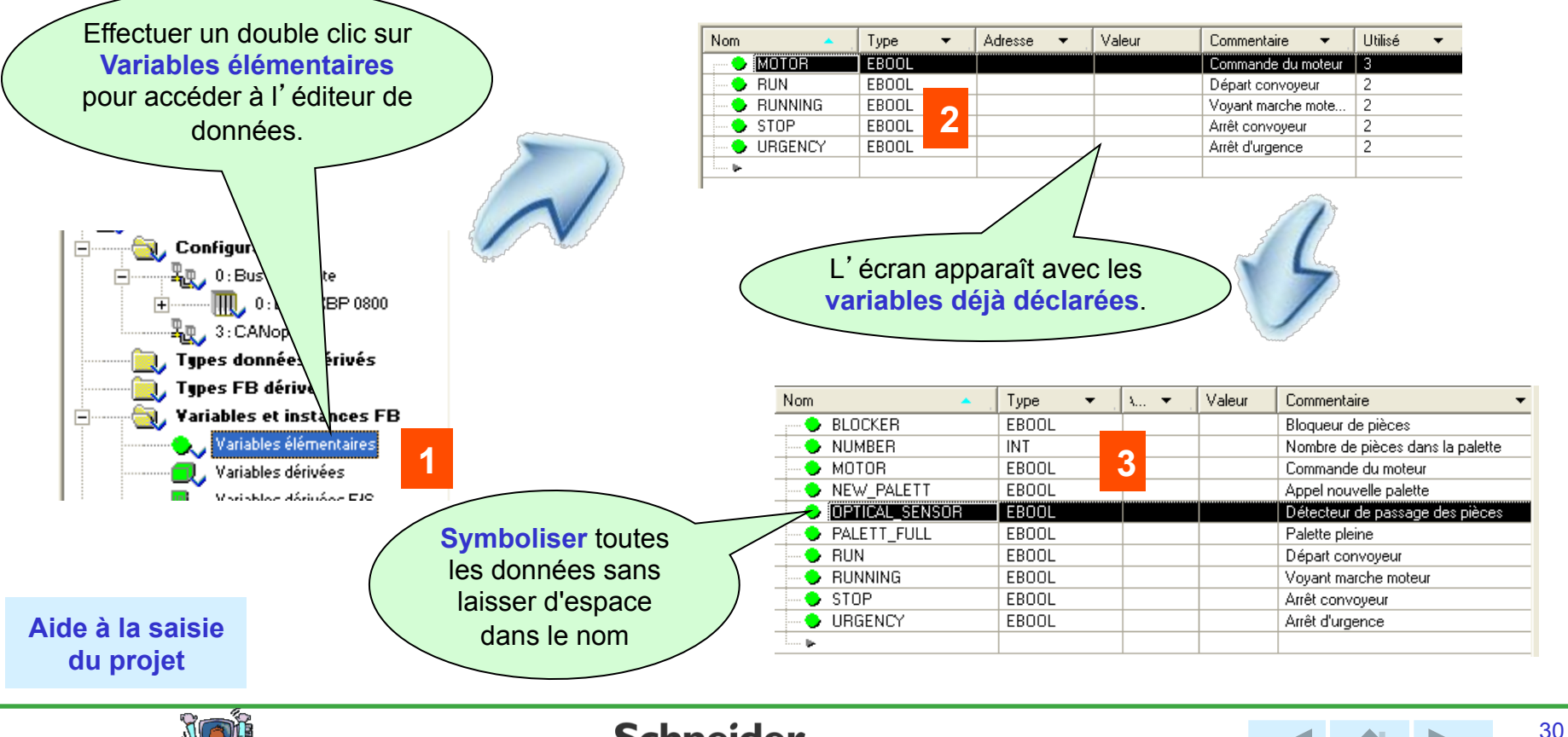

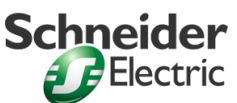

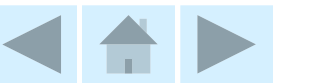

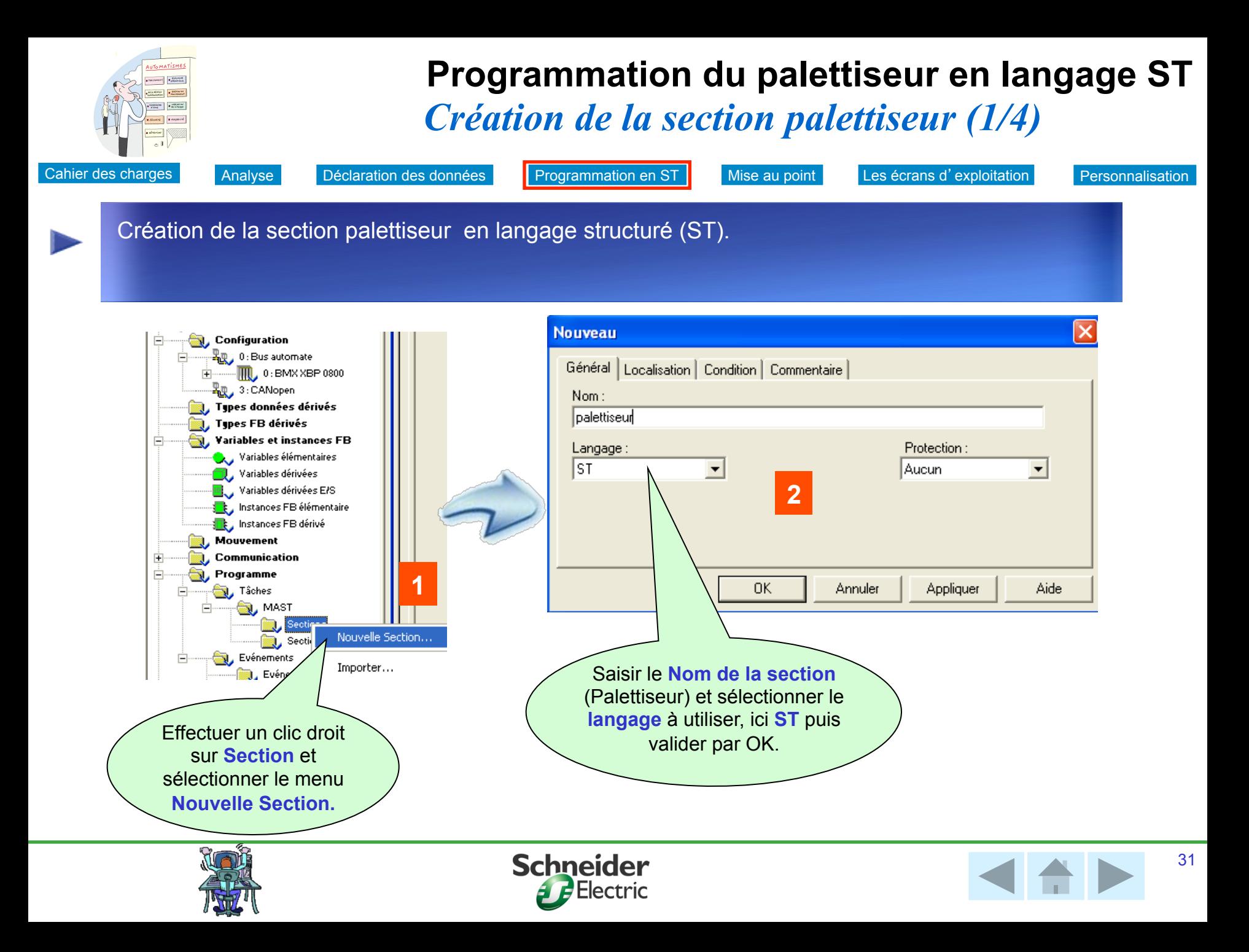

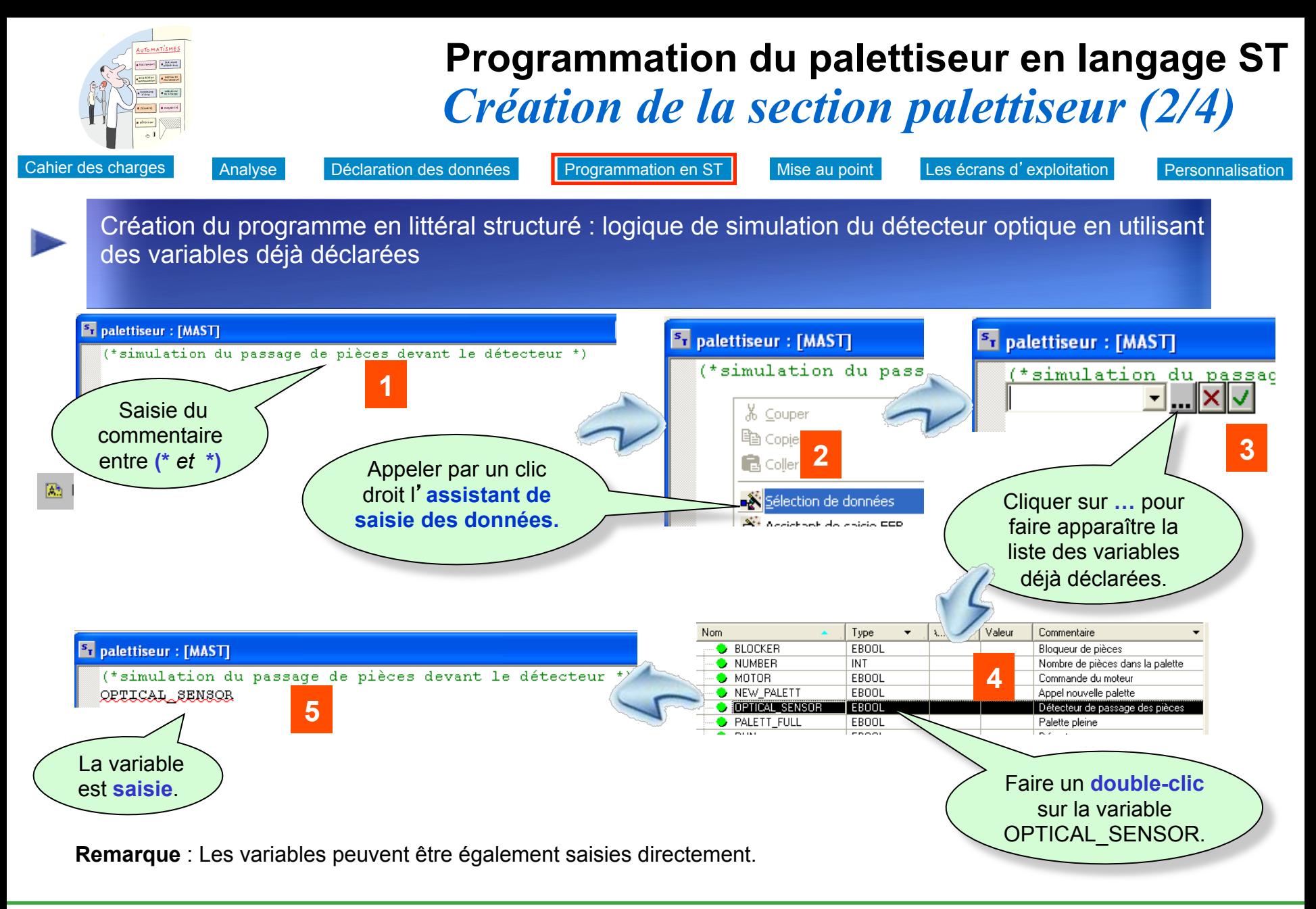

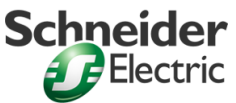

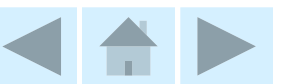

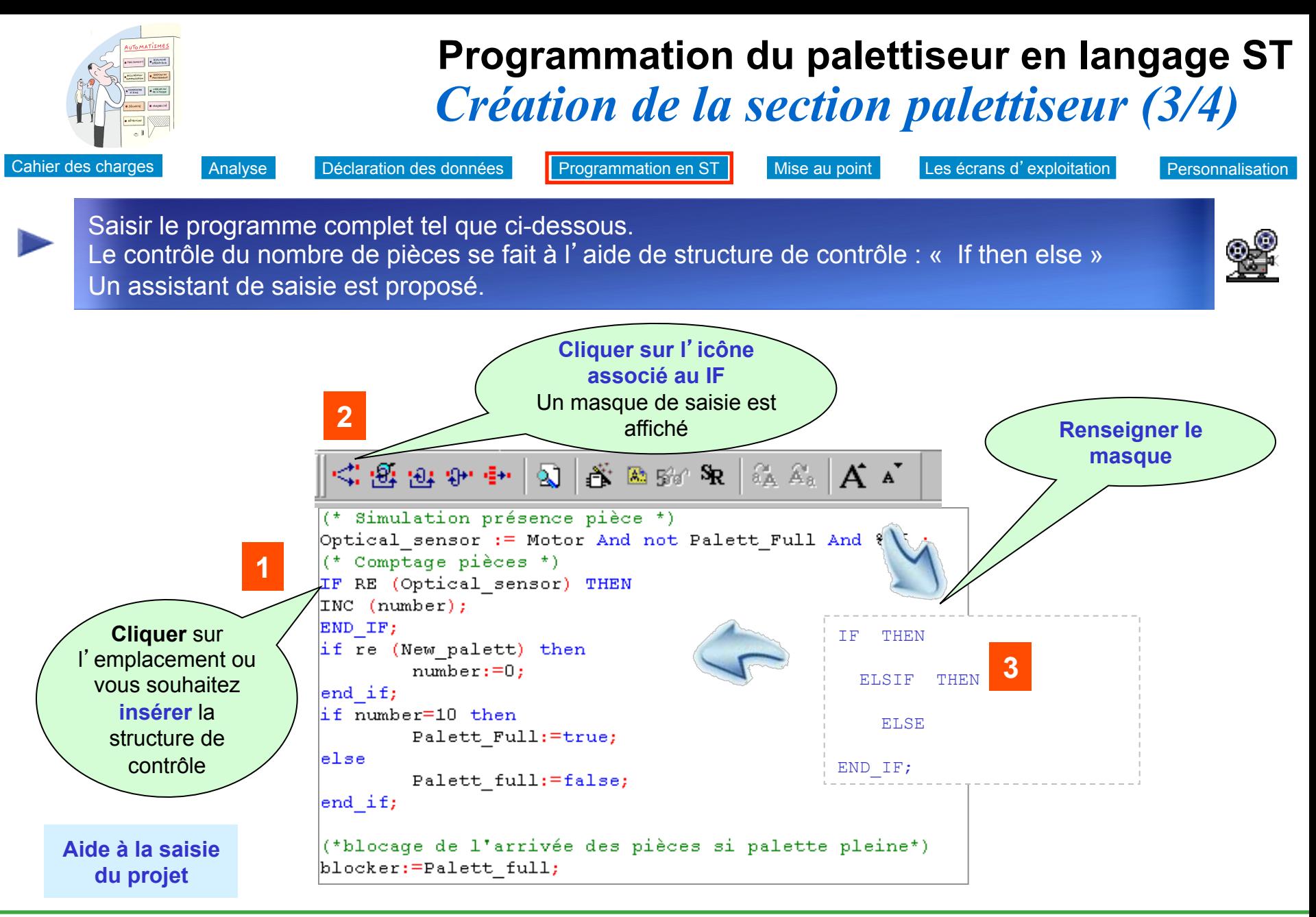

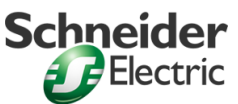

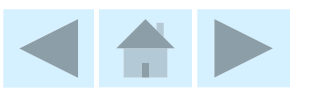

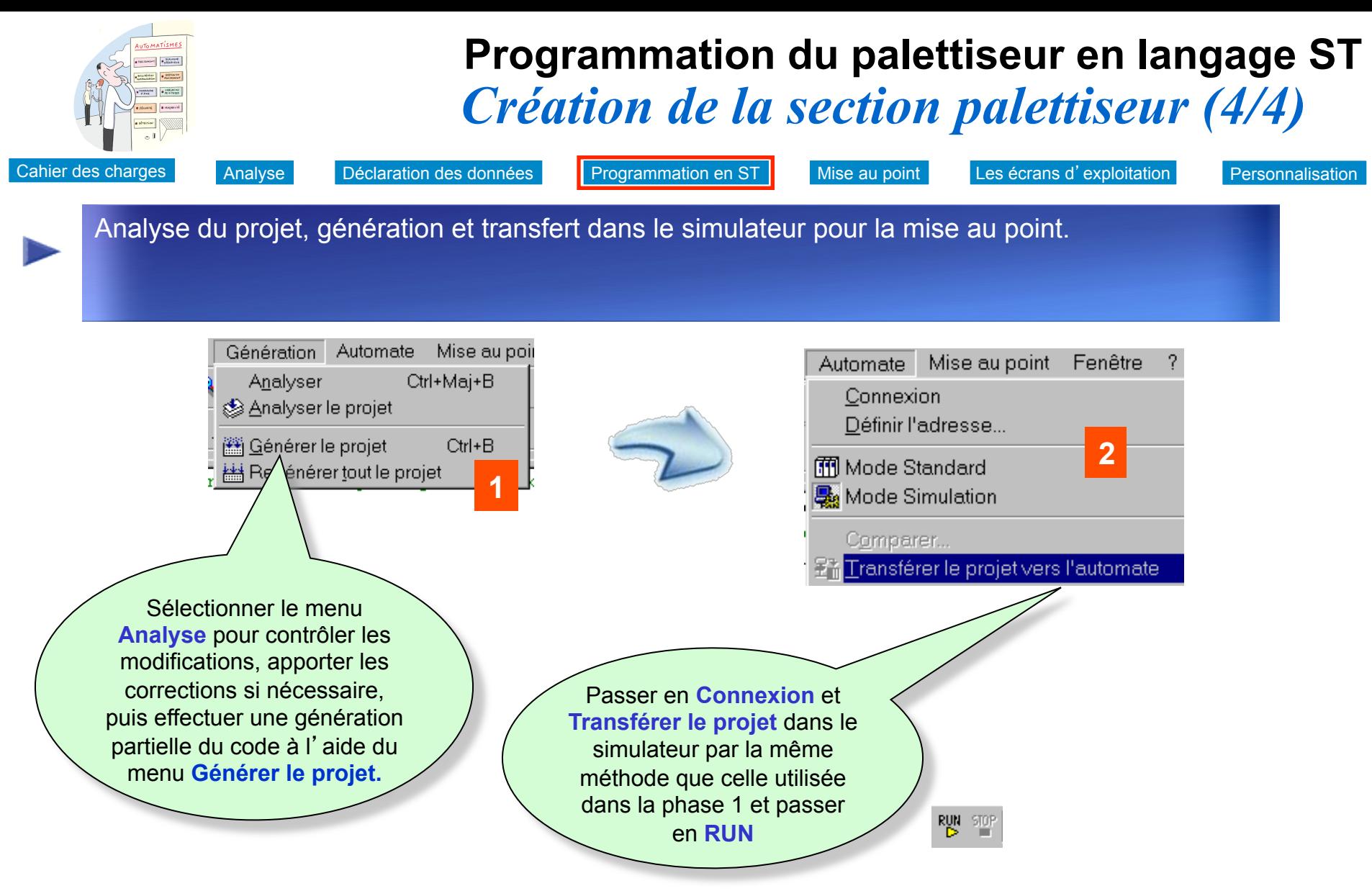

Remarque : la commande Générer le Projet/ Regénérer tout le projet enchaîne l'analyse, si celle-ci n'a pas été réalisée au préalable

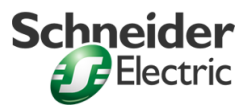

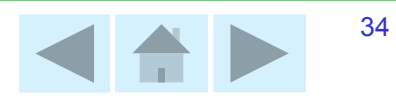

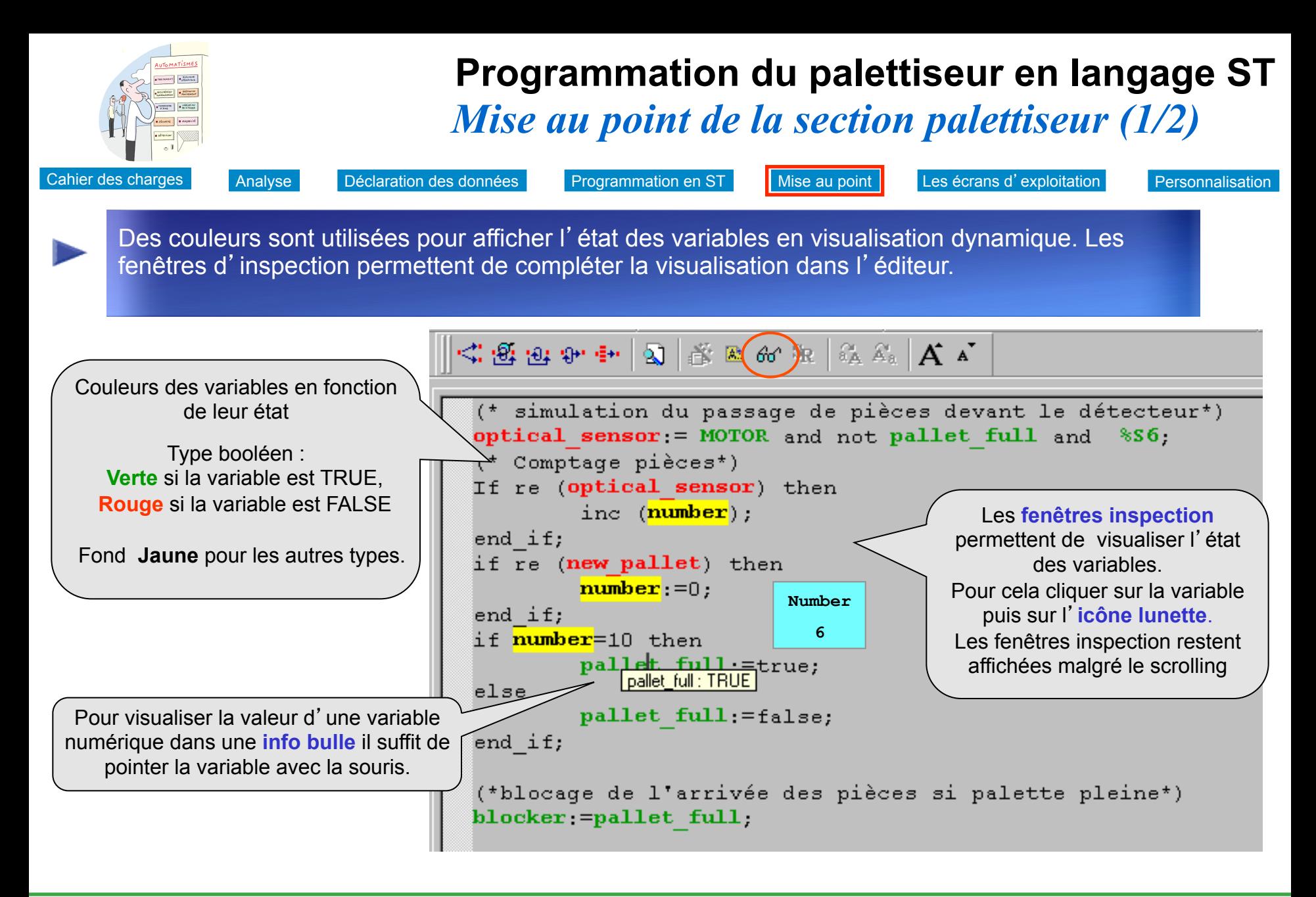

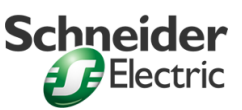

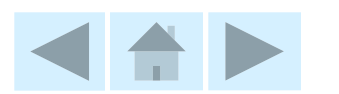

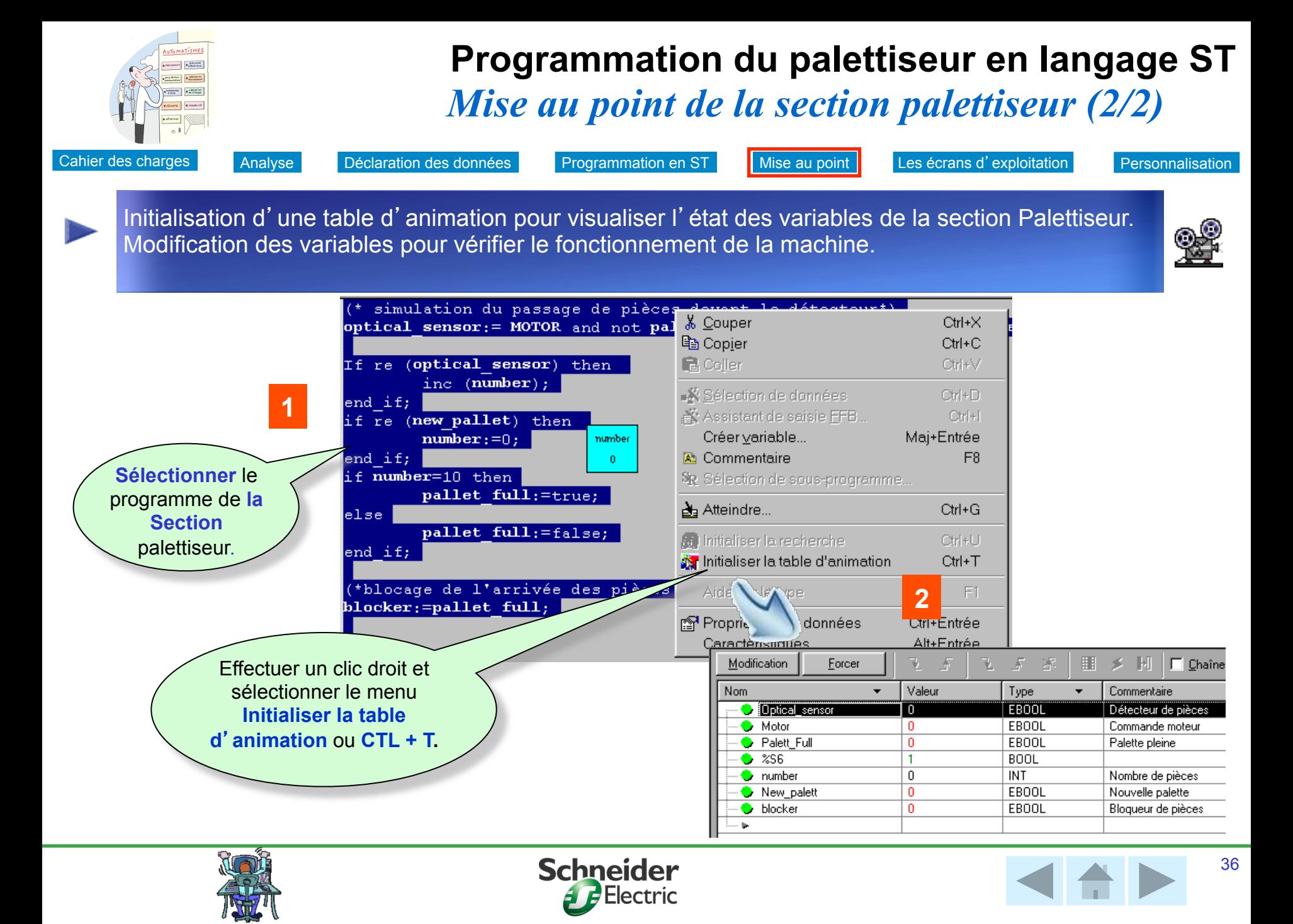

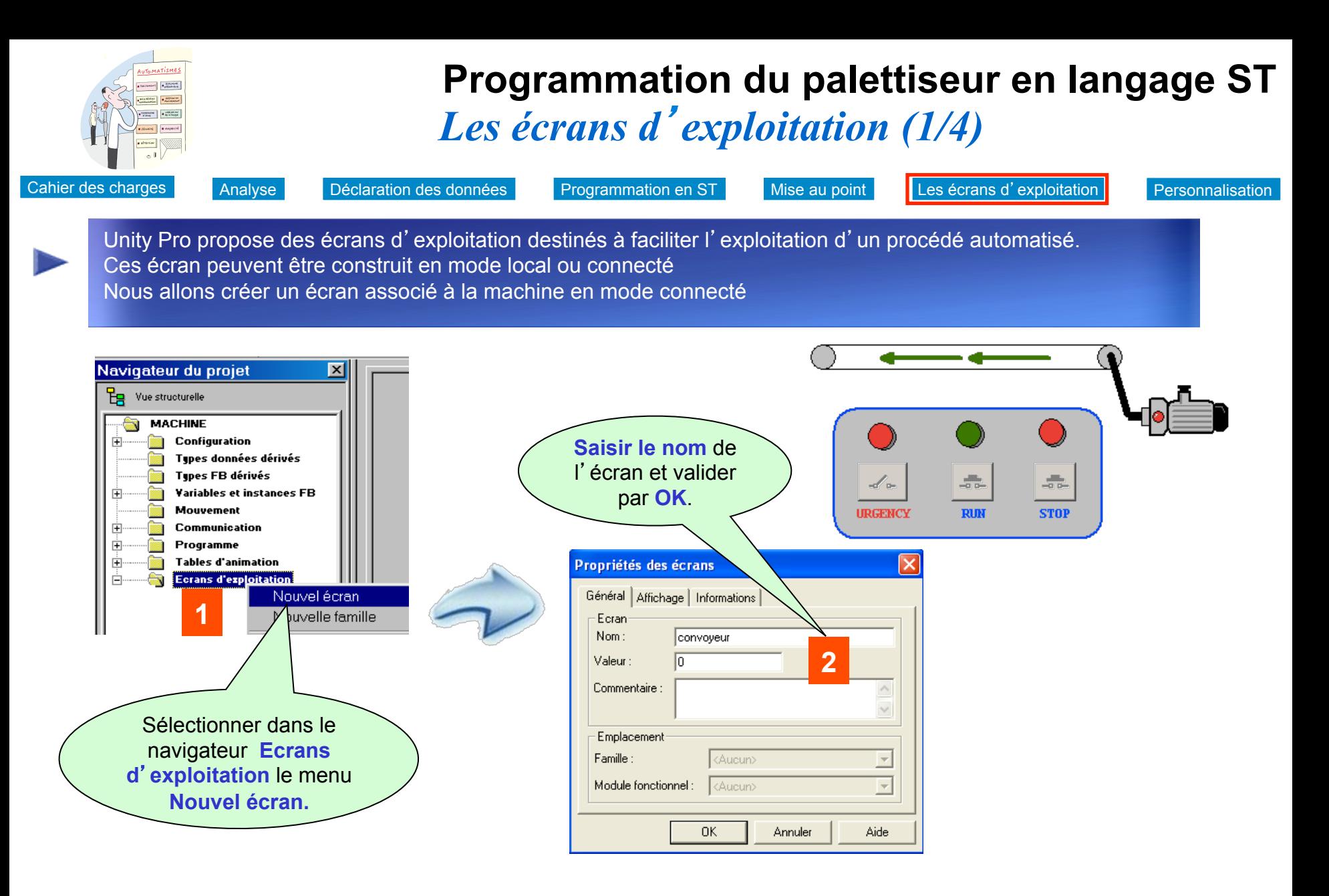

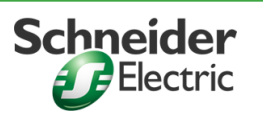

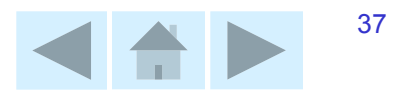

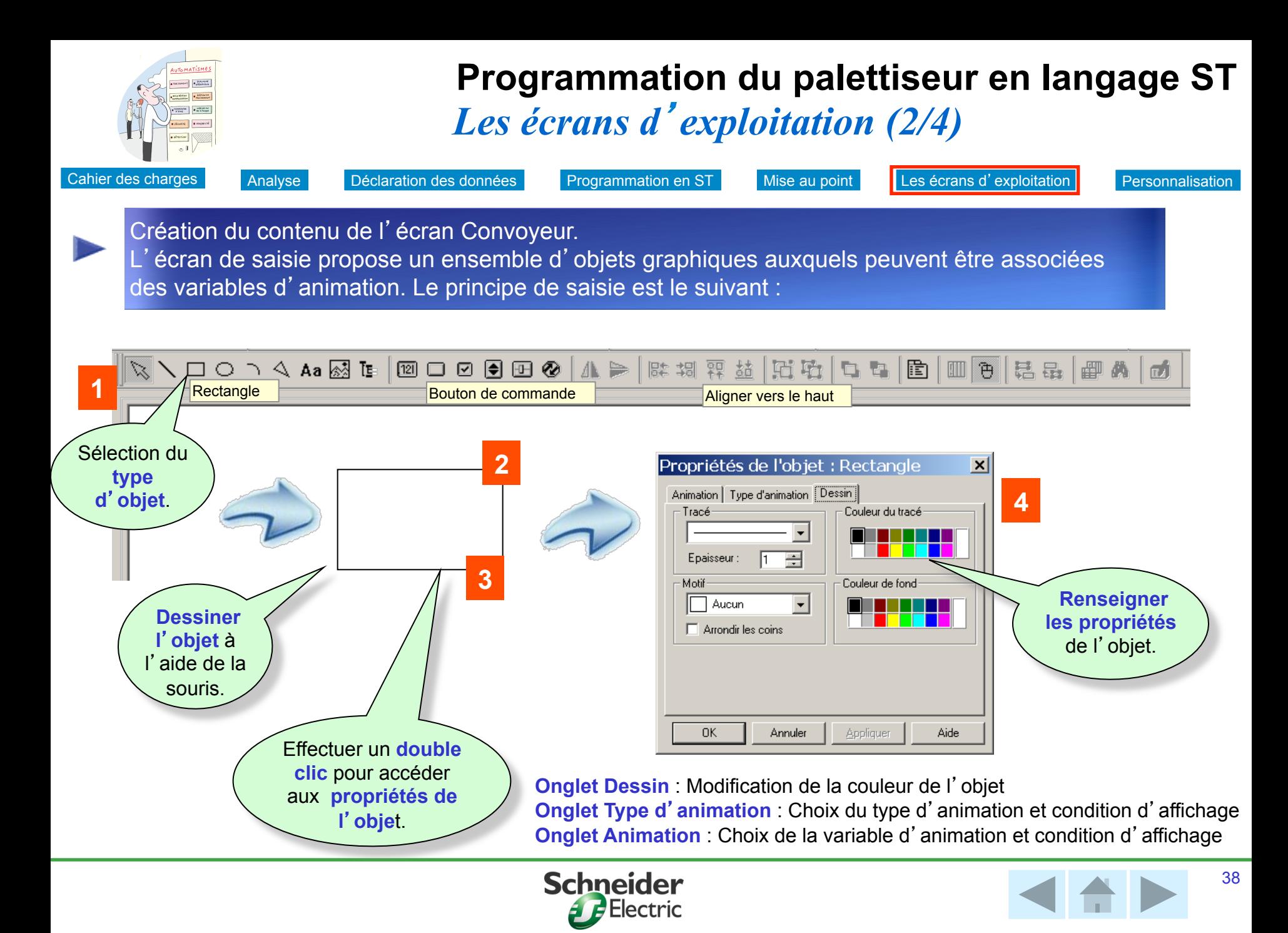

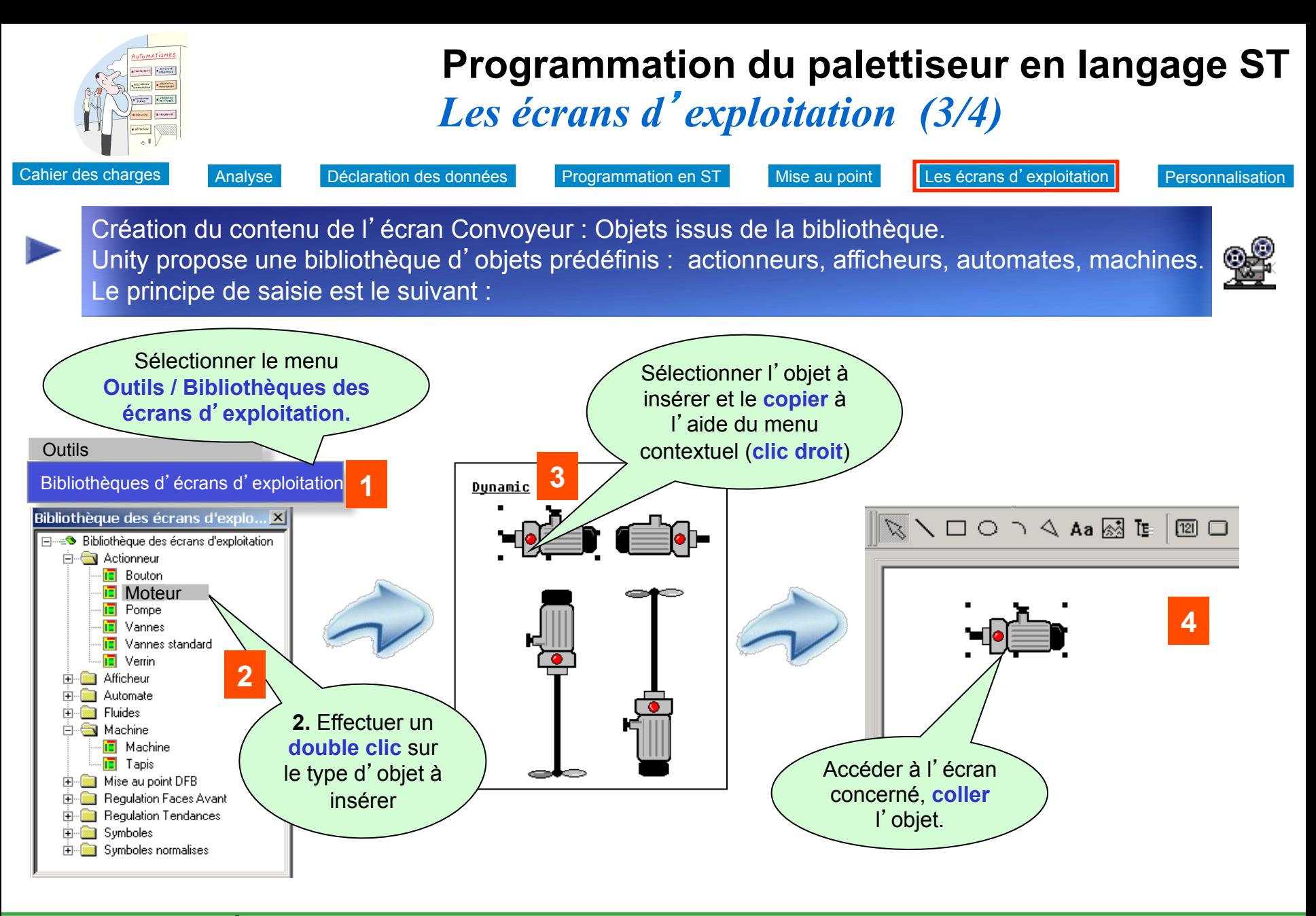

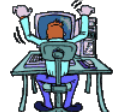

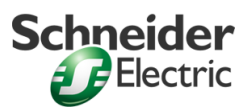

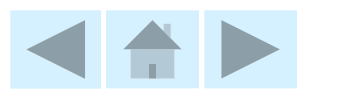

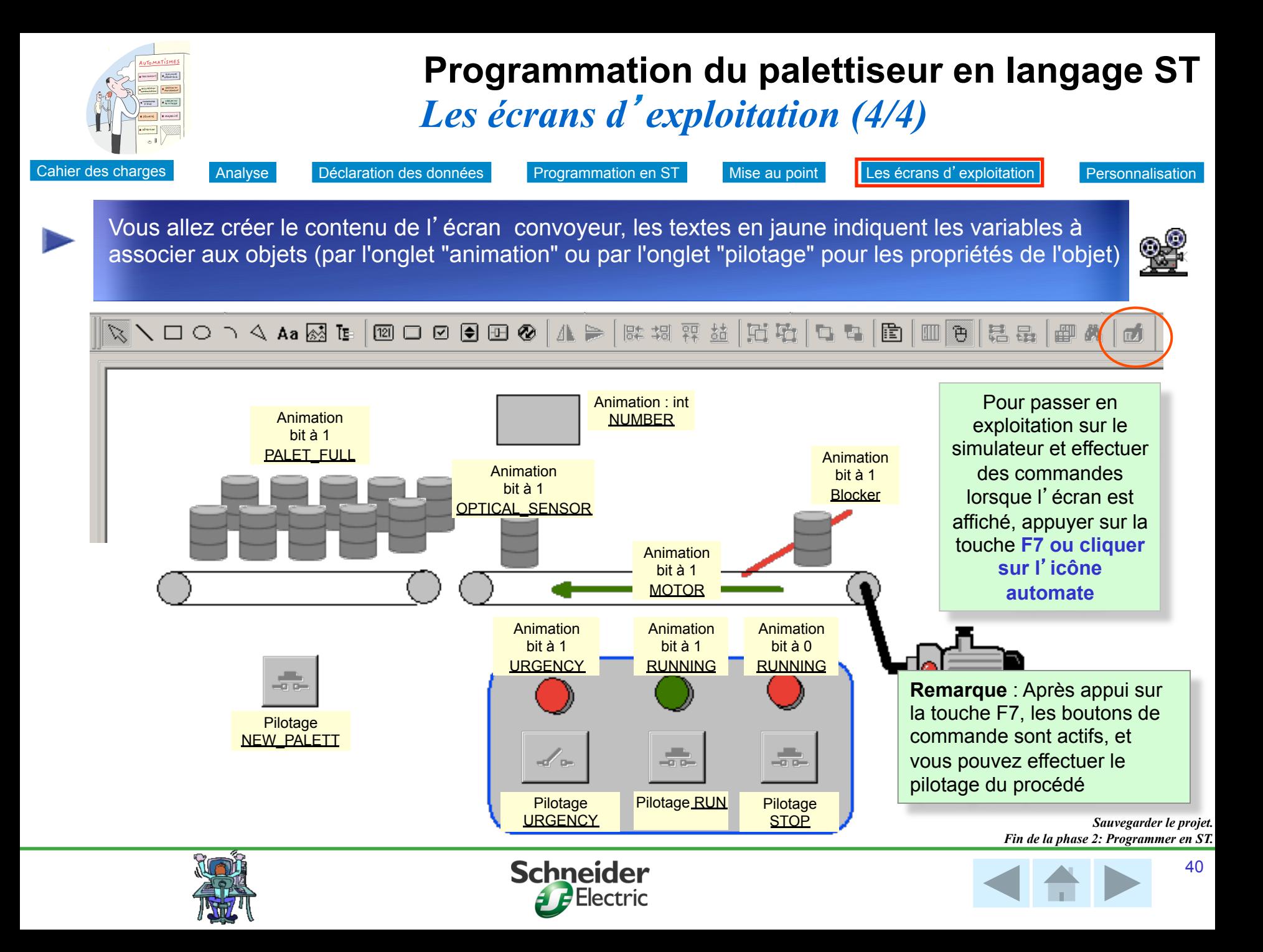

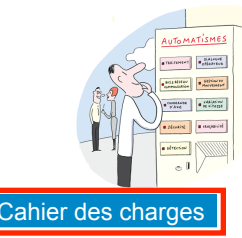

### **Extension du projet en mode connecté**  *Cahier des charges de la phase 3 (1/2)*

Cahier des charges Modification en ligne Mise au point Configuration Déclaration des données E/S Personnalisation

Extension des fonctionnalités de la machine par modification du projet en ligne. Notre application convoyeur s'arrête s' il n' y a pas de pièce présente pendant 10 s Une commande de pilotage du convoyeur est installée à l'autre extrémité du convoyeur.

### n **Les besoins en entrées :**

- Le convoyeur peut être arrêté ou démarré depuis l'autre extrémité du convoyeur (entrées **RUN1** et **STOP1** )
- Une entrée **Absence\_piece\_entrée** permet la simulation de l'absence d'une pièce en entrée du convoyeur.

### ■ Les besoins en variables internes :

Afin d'économiser l'énergie, l'ajout d'une temporisation arrêtera le moteur automatiquement lorsqu'il y a absence de pièce pendant plus de 10 secondes.

- La variable fin de temporisation (**Tempo\_moteur**) va arrêter le moteur.
- La variable(**Temps**) contient le temps courant de la temporisation.

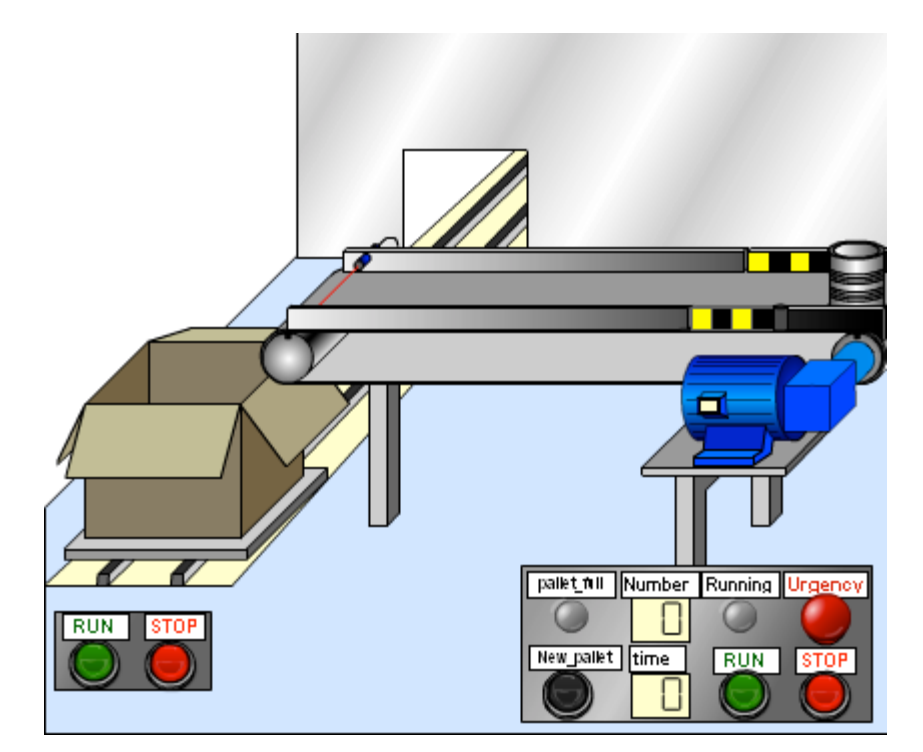

*Utilisez les boutons de la maquette pour comprendre le cahier des charges* 

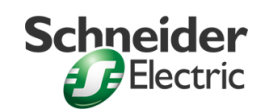

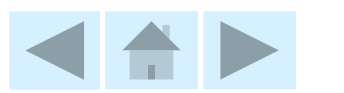

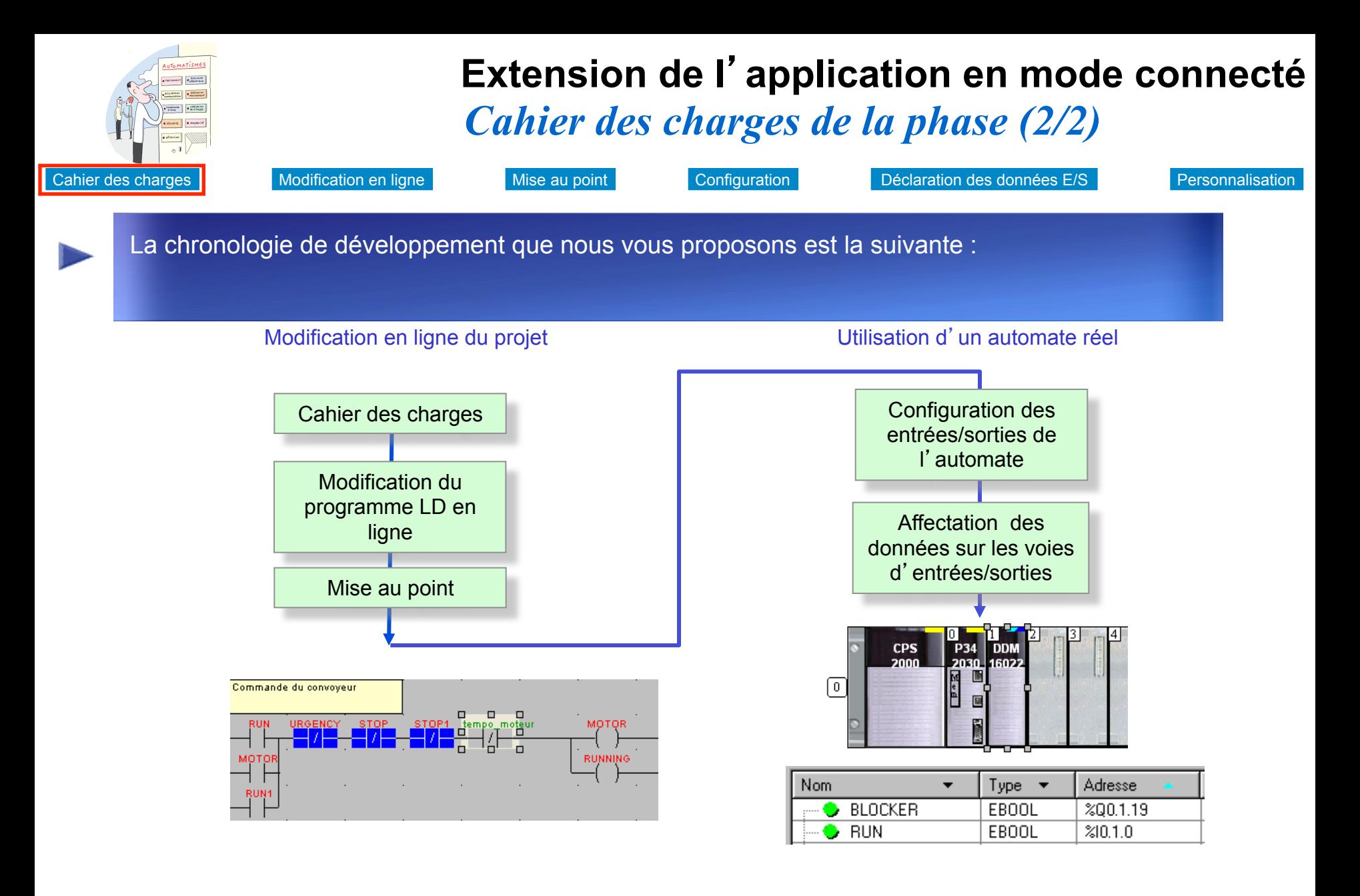

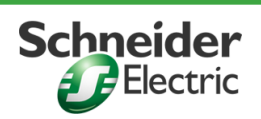

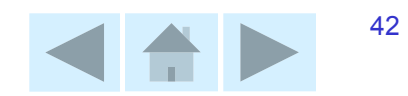

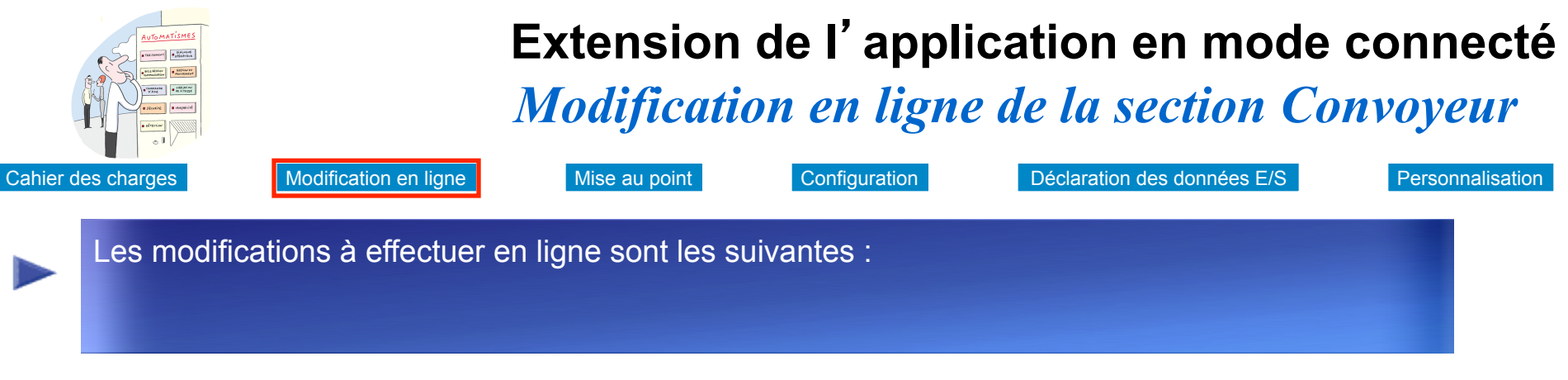

### **Modification à effectuer sur la structure du programme :**

1.Création de la nouvelle commande de pilotage à l'extrémité du convoyeur : insertion des contacts RUN1 et STOP1

2. Insertion de la temporisation d'arrêt du convoyeur sur absence de pièce pendant 10 s

#### **Les nouvelles variables d**'**entrées**

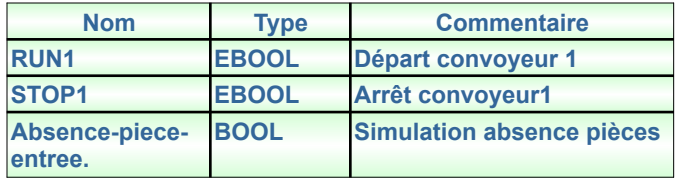

**Les nouvelles variables de sorties** 

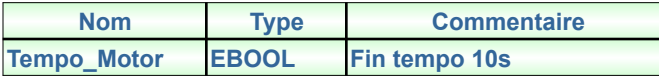

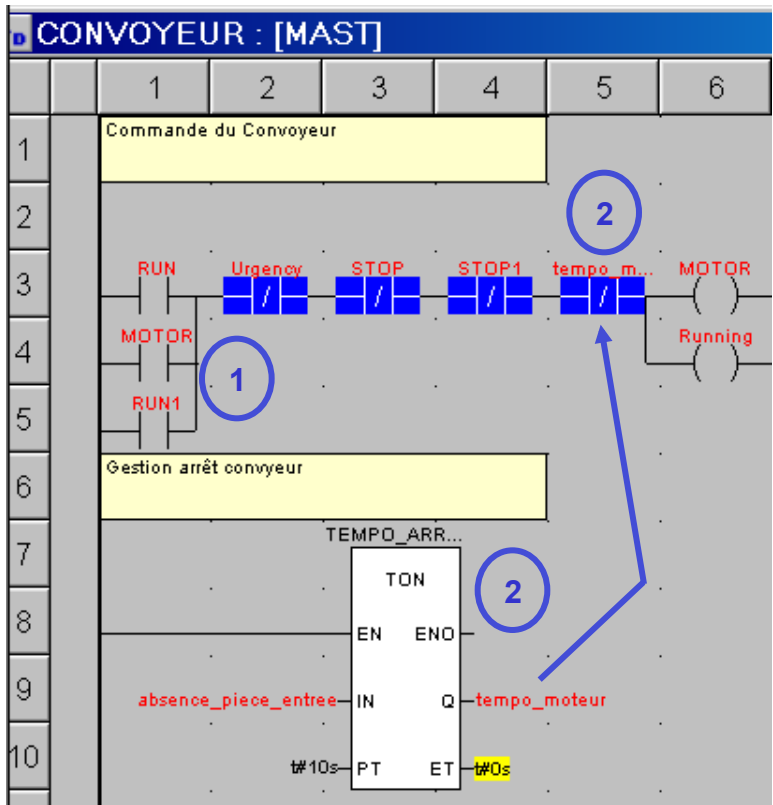

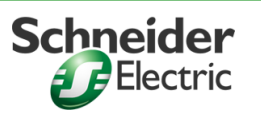

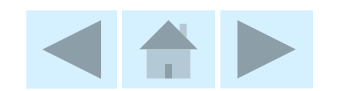

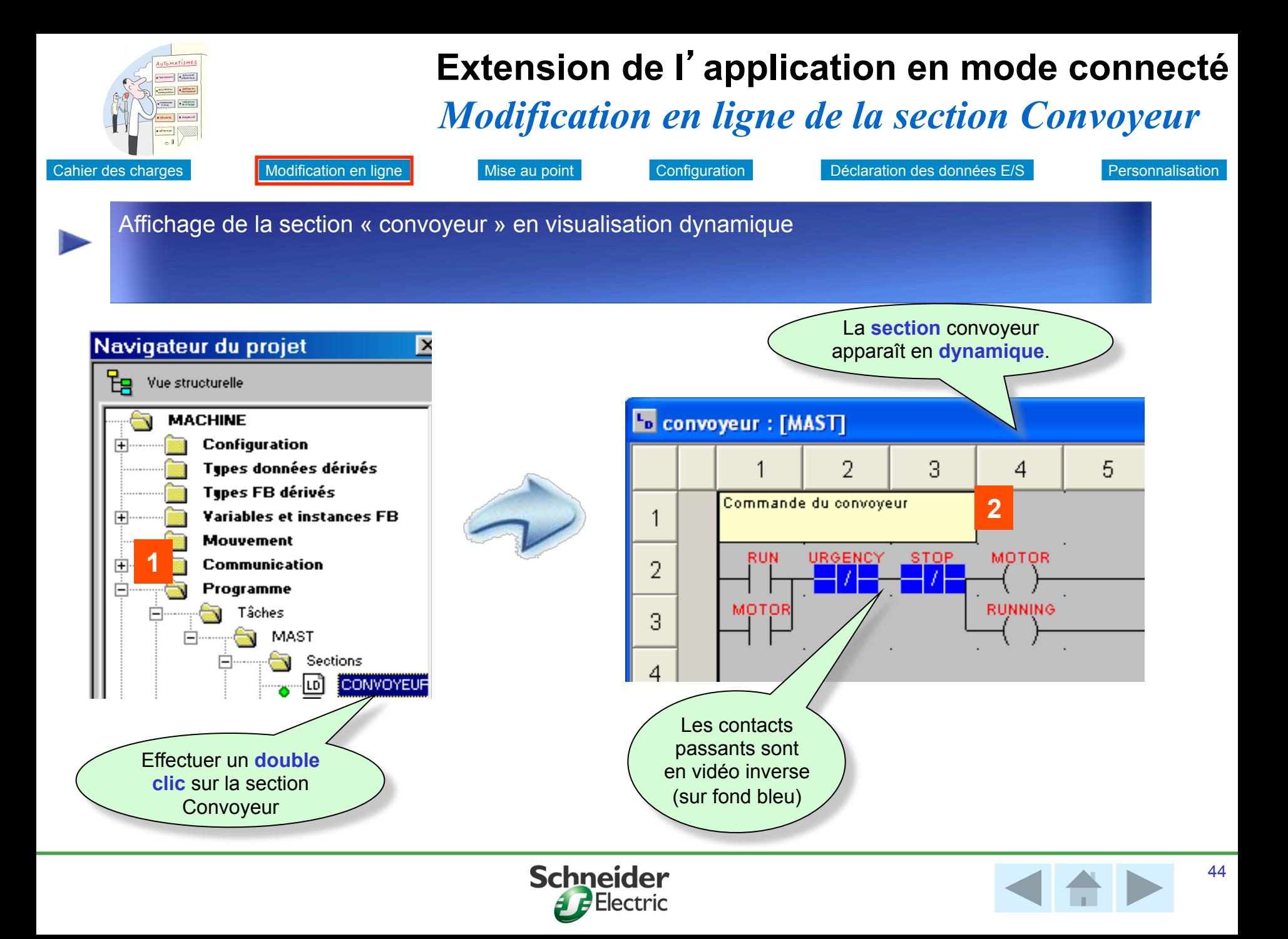

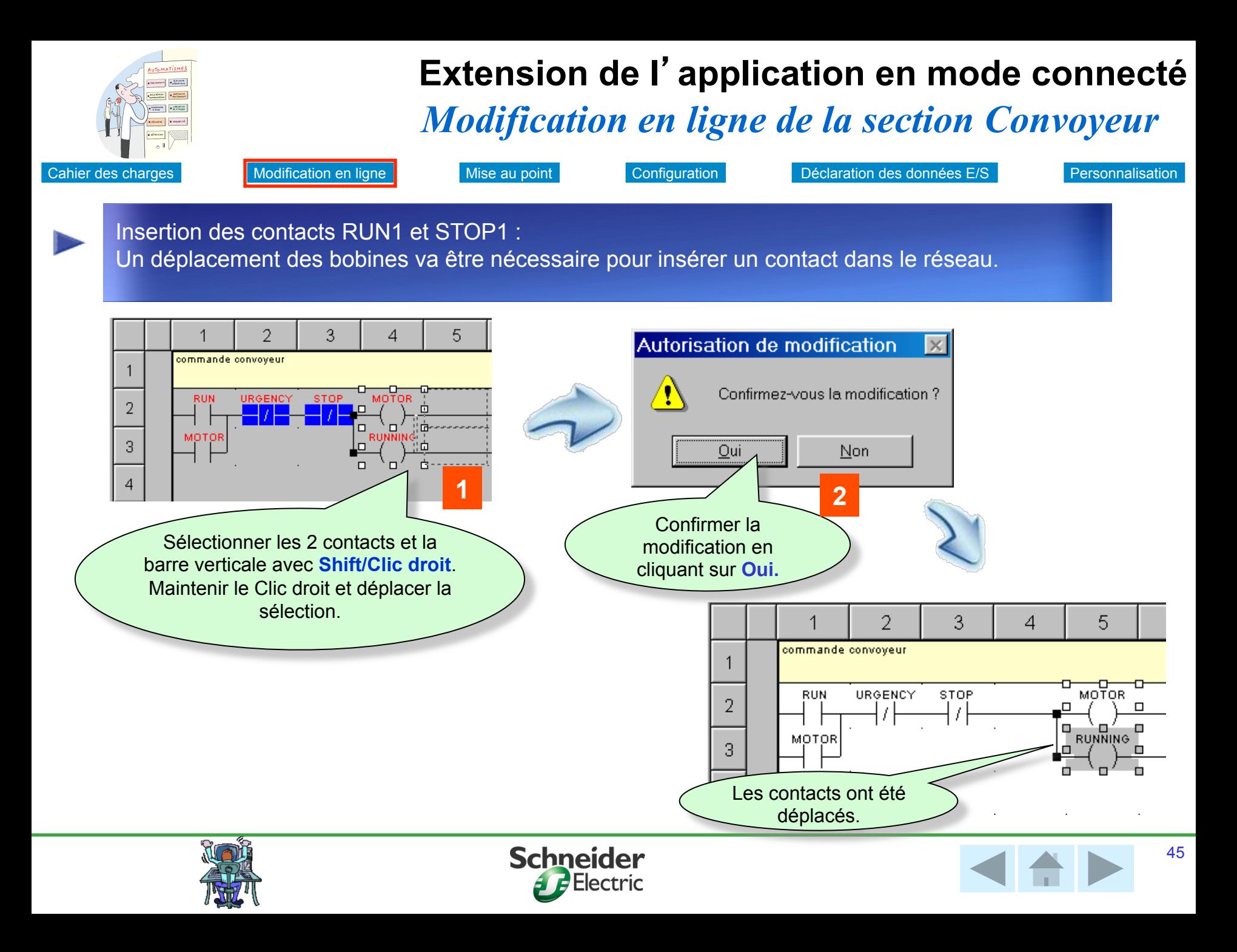

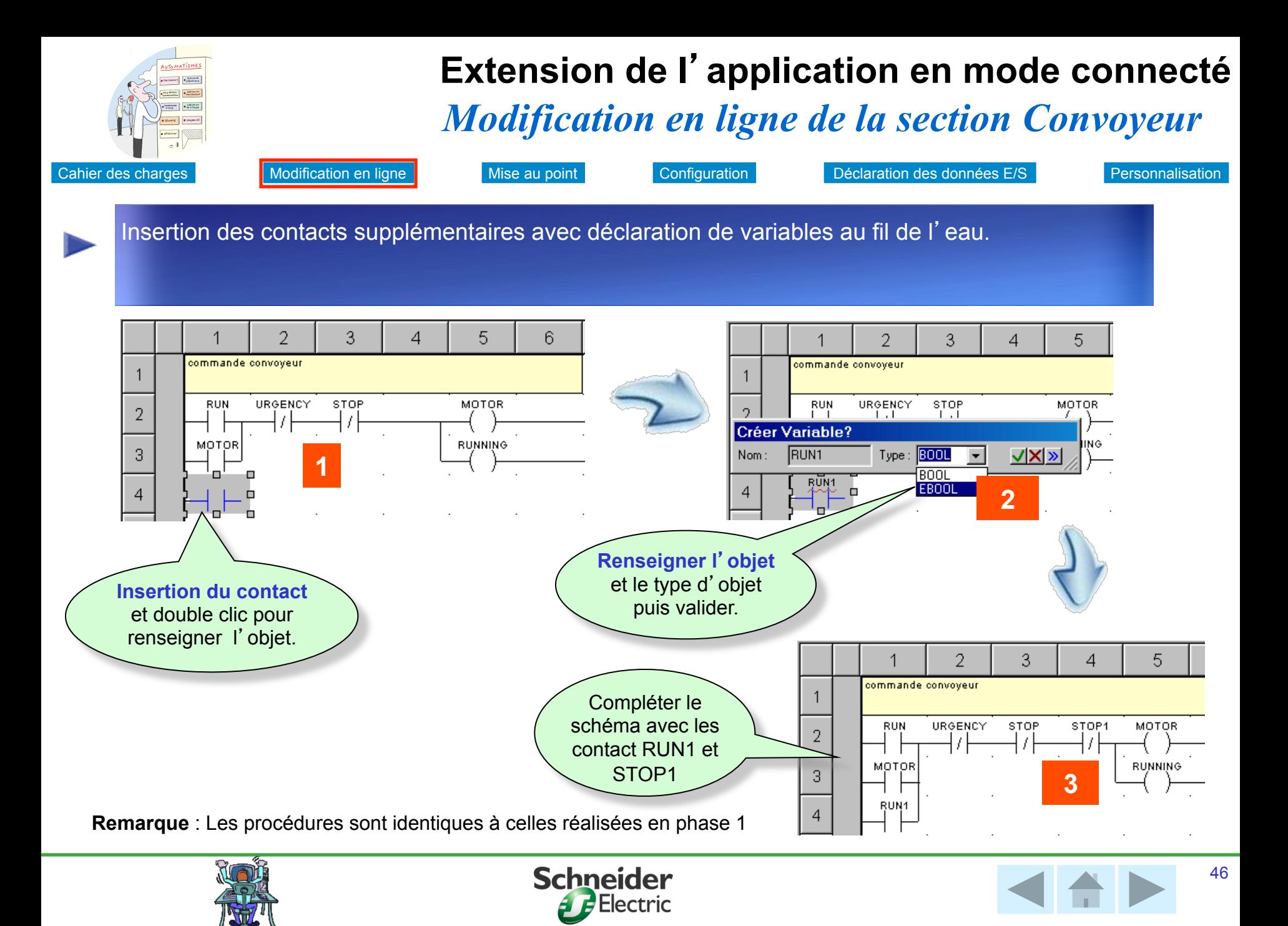

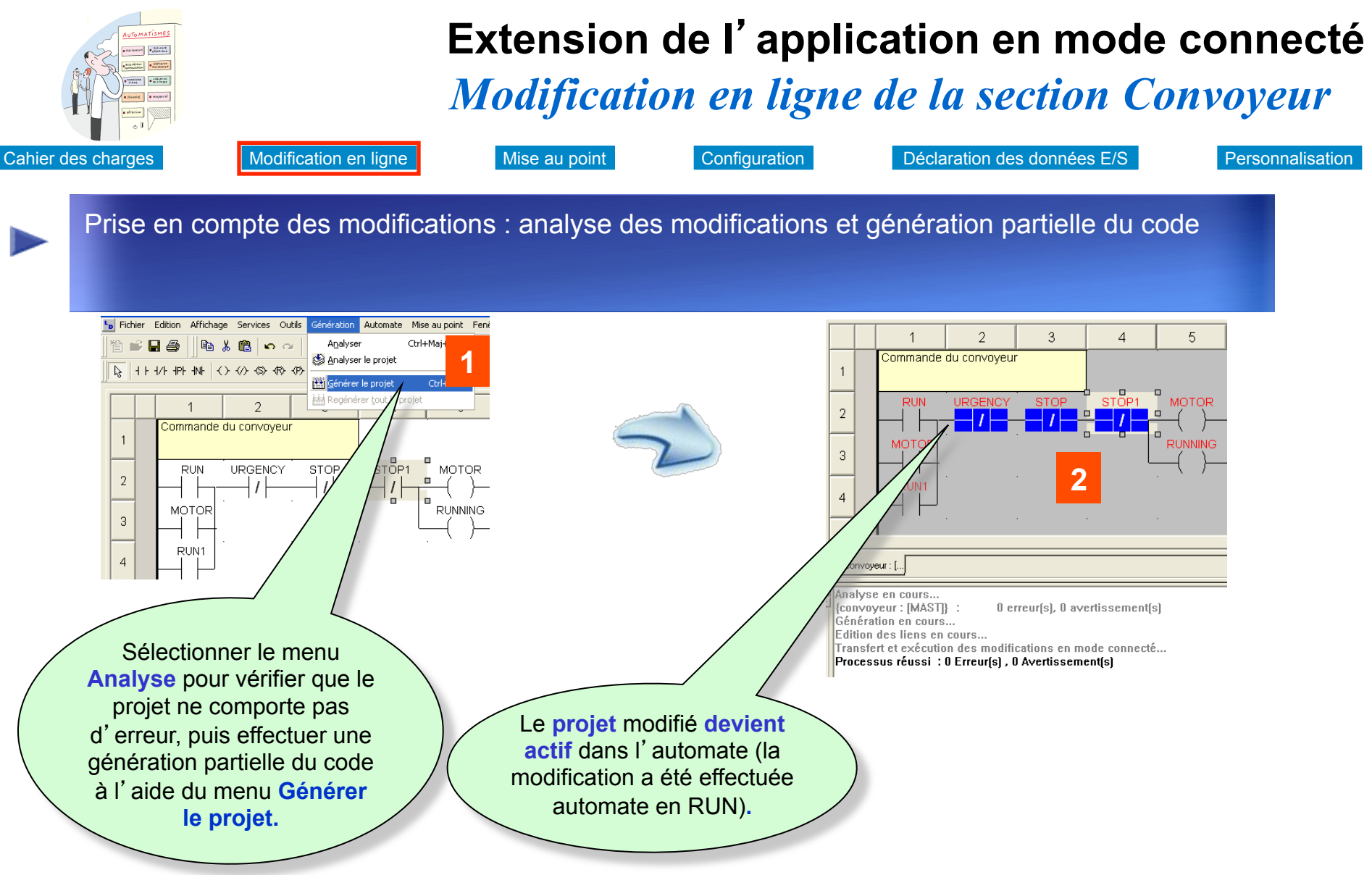

### **Remarques :**

La mise au point s'effectue de la même façon que lors de la réalisation de la section convoyeur, via une table d'animation

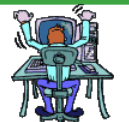

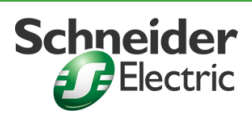

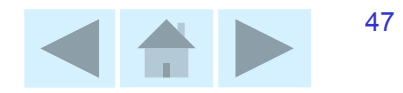

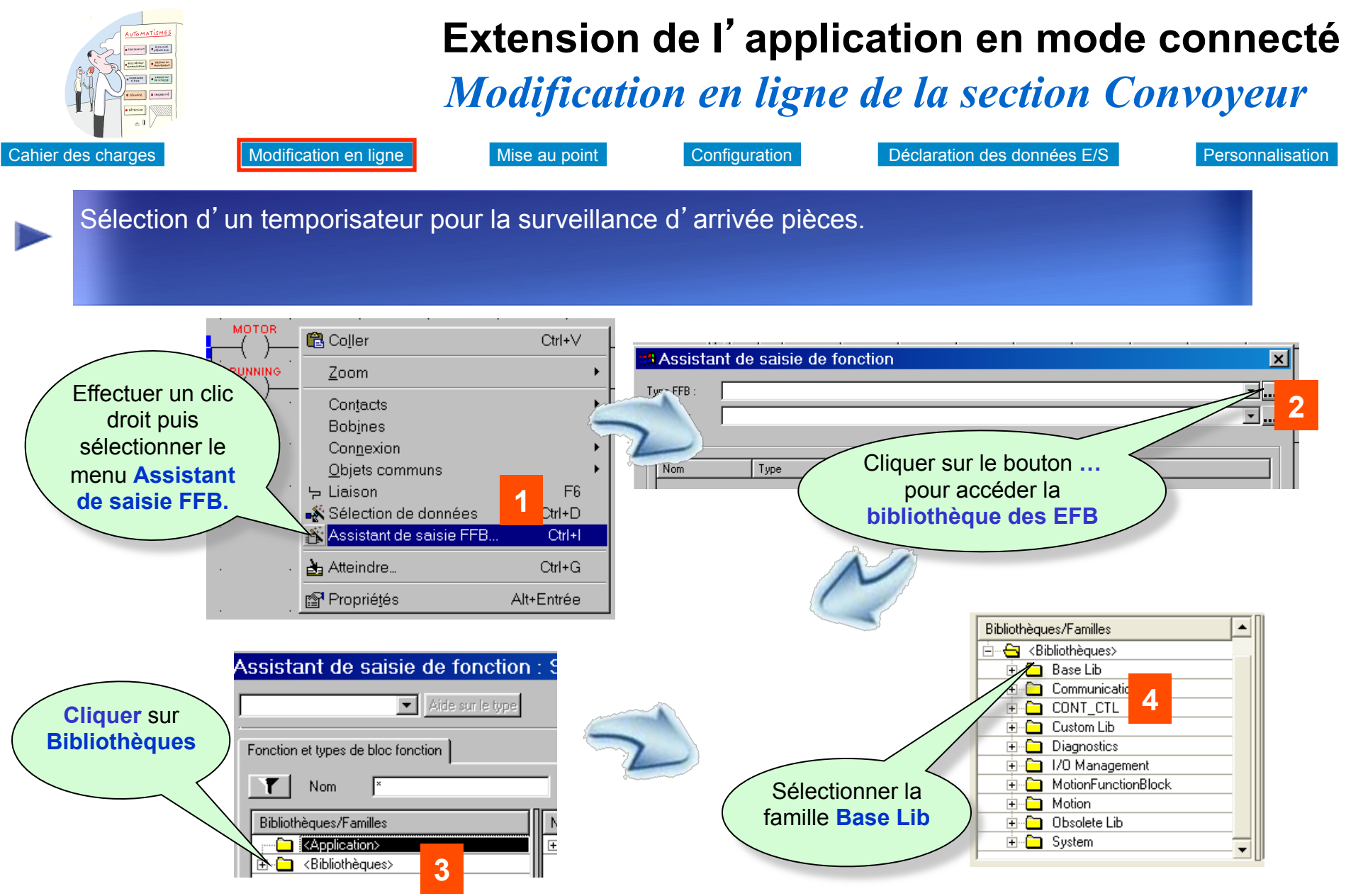

**Remarque** : Le répertoire **Application** contient les blocs fonctions déjà utilisés dans le projet

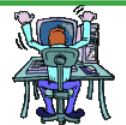

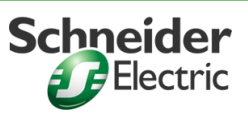

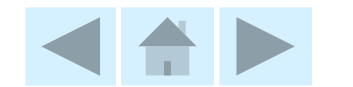

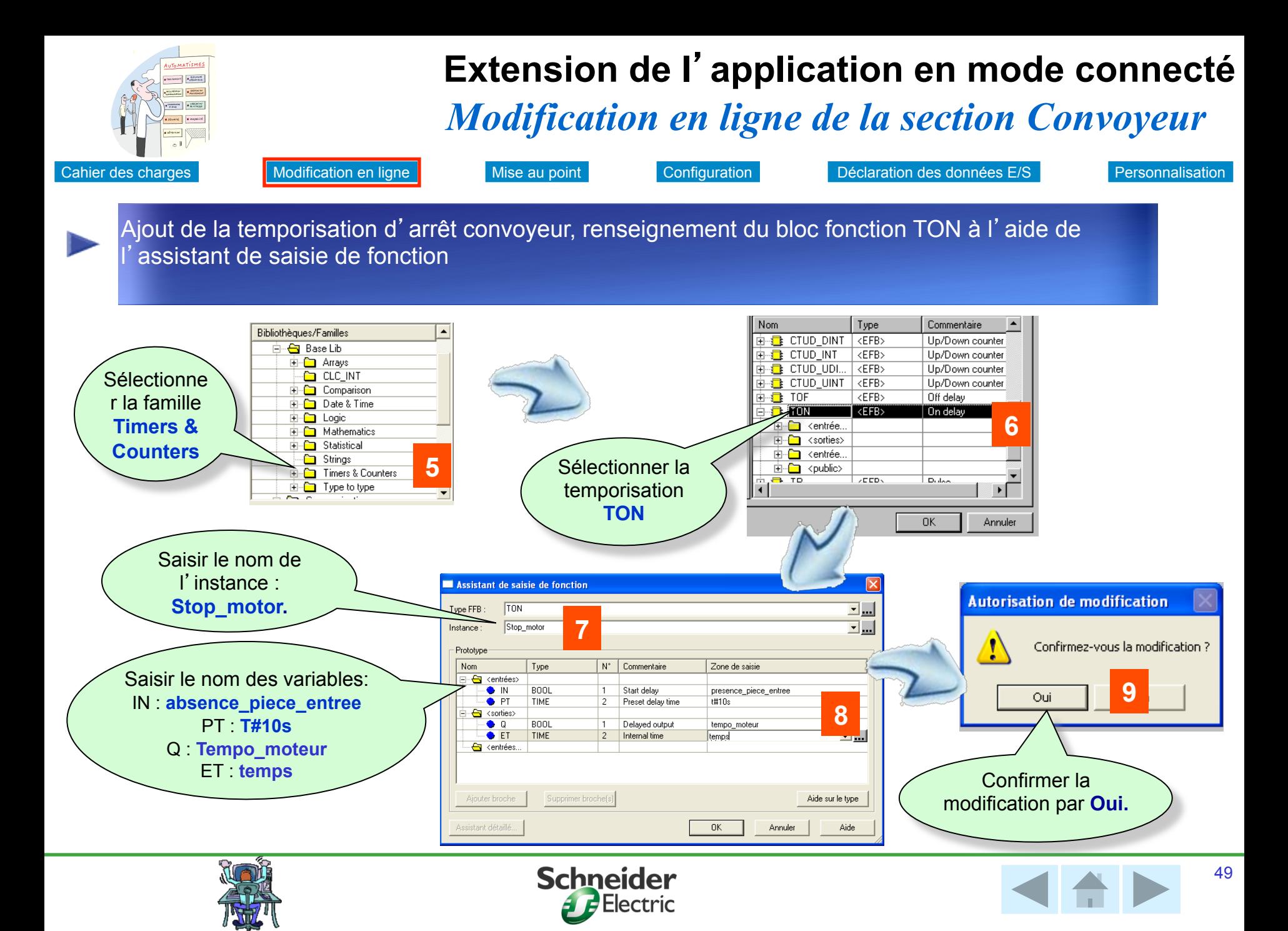

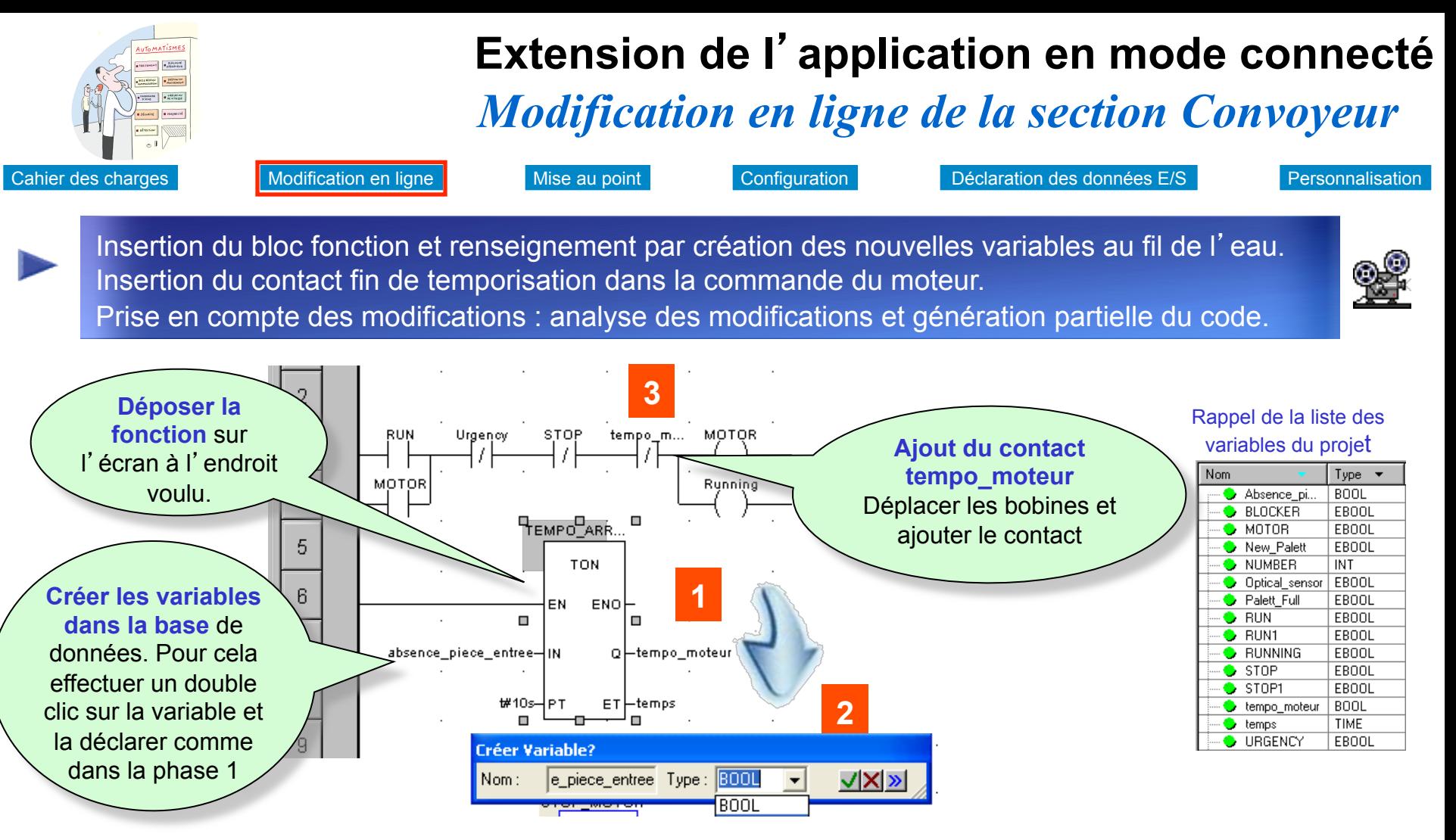

**Remarque 1** : Après avoir effectué les modifications, sélectionner le menu **Analyse** pour vérifier que le projet ne comporte pas d'erreur, puis effectuer une génération partielle du code à l'aide du menu **Générer le projet.**

**Remarque 2** : Modifier la première ligne de code de la section Palettiseur écrite en langage ST

```
(* simulation du passage de pièces devant le détecteur*)
optical sensor:= MOTOR and not pallet full and not absence piece entree and $36;
```
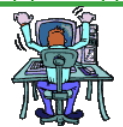

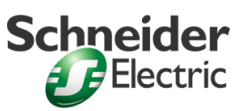

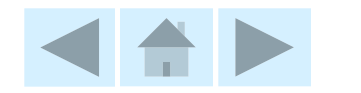

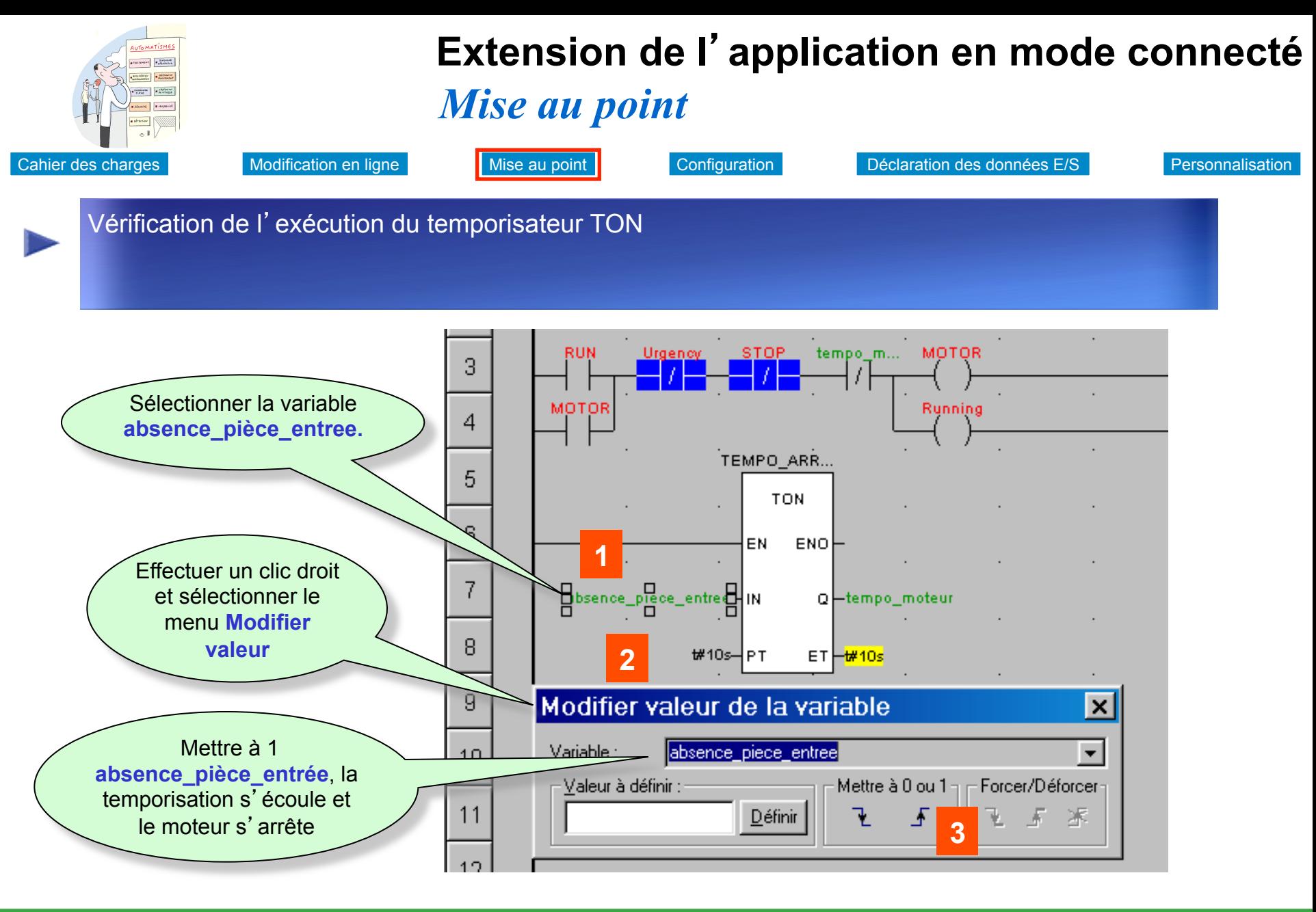

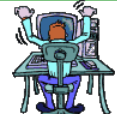

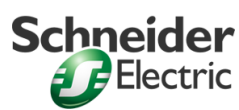

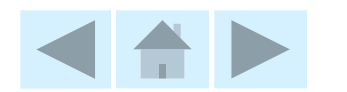

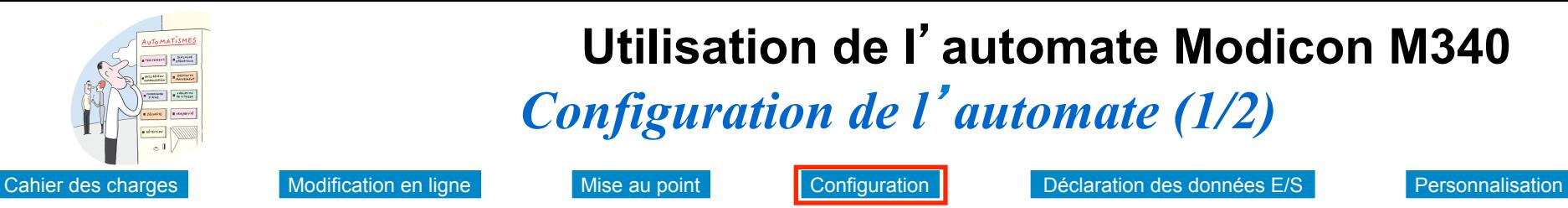

### *Configuration de l*'*automate (1/2)*  **Utilisation de l**'**automate Modicon M340**

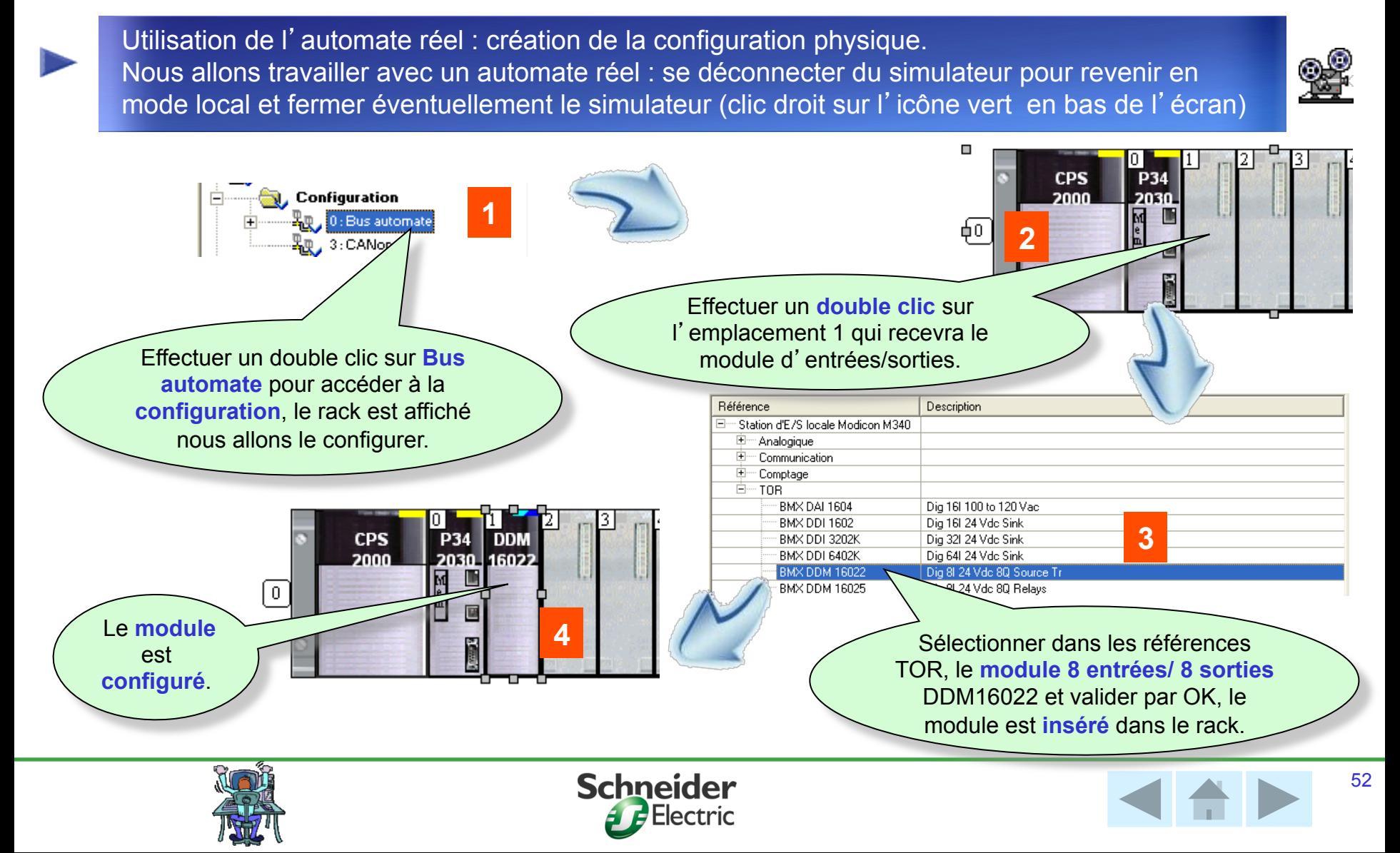

Mise au point

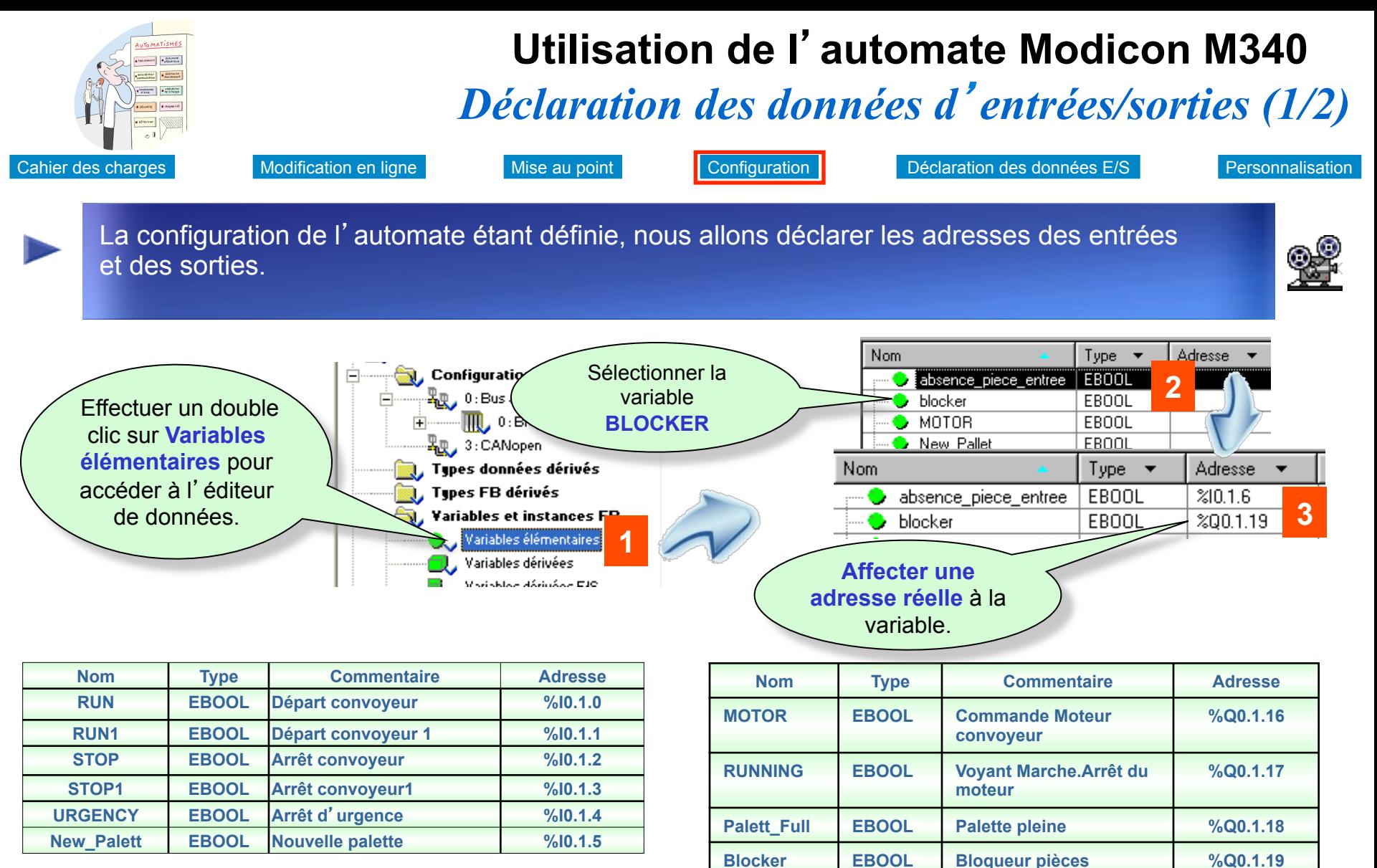

### **Remarques**

Effectuer la même manipulation pour toutes les variables d'entrées/sorties :

Adressage : I (entrée), Q (Sortie). rack.emplacement.voie.

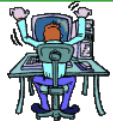

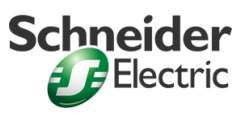

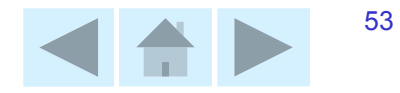

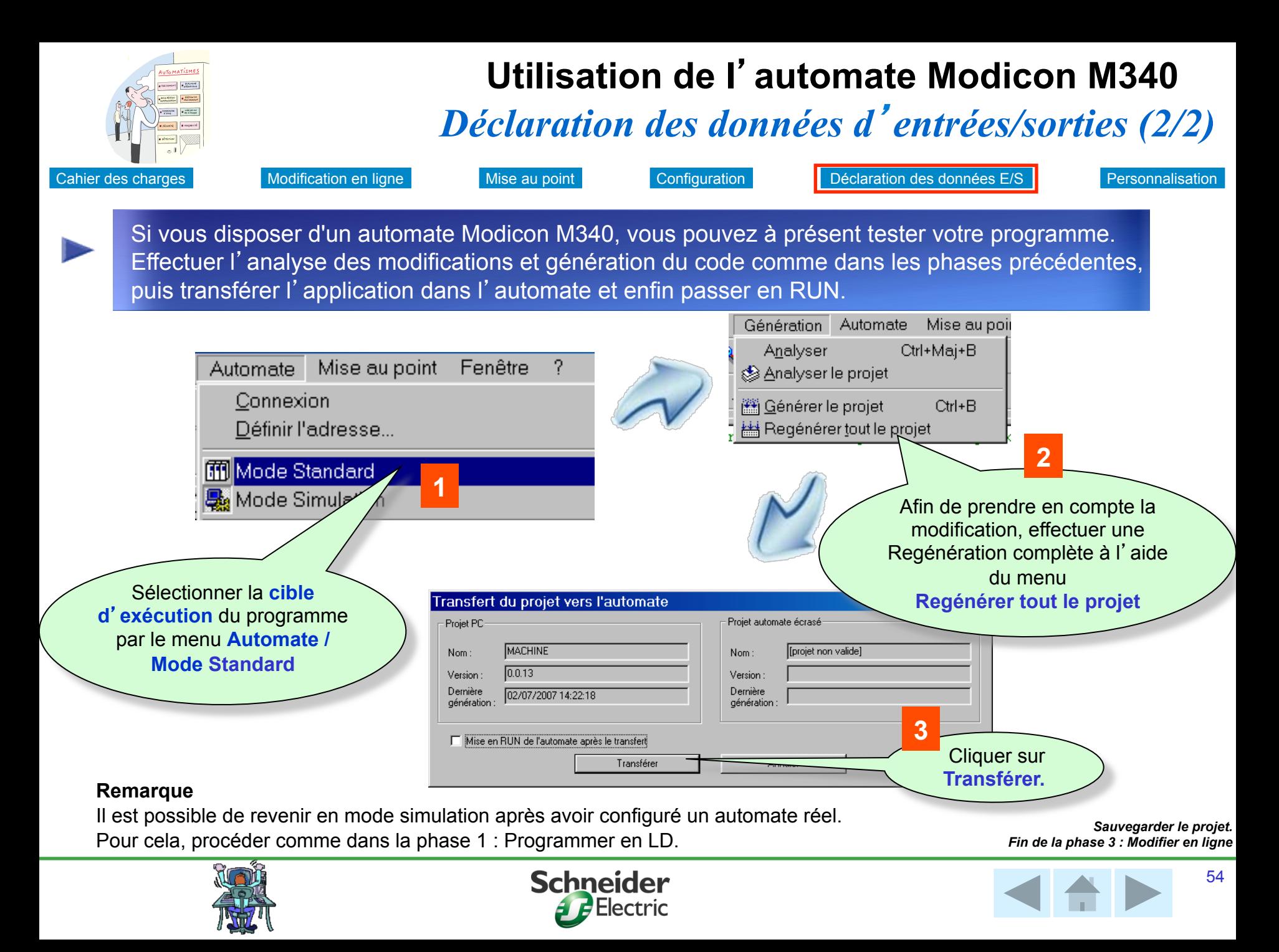

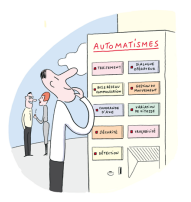

### *Intégration dans une architecture d*'*automatisme*

Programmer en LD Programmer en ST Modifier en ligne Pour aller plus loin

Unity Pro permet de manière très simple de configurer des architectures d'automatisme comprenant un automate Modicon M340, un variateur de vitesse et un terminal opérateur XBT GT

**Pilotage d**'**un variateur de vitesse ATV31 sur bus CAN Open par automate Modicon M340** 

**Affichage de données automate sur un terminal opérateur Magelis XBT GT** 

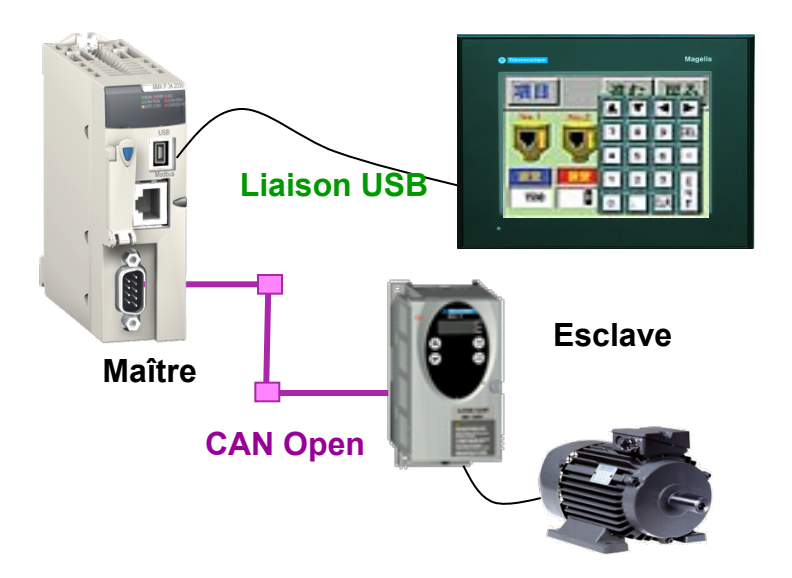

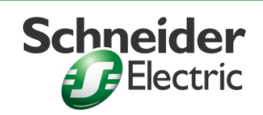

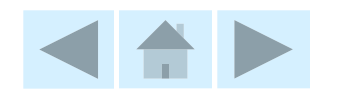

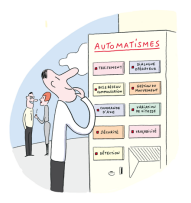

### *Pilotage d*'*un ATV 31 par Modicon M340 (1/6)*  **Pour aller plus loin**

Programmer en LD Programmer en ST Modifier en ligne Pour aller plus loin

Dans notre installation, un variateur ATV31 pilote le moteur. La communication entre l'automate et l'ATV se fait par le bus CAN Open

### **Principe de mise en oeuvre**

Déclarer les équipements sur le bus CANopen dans Unity Pro Sélection de l'équipement : ATV31

Choix d'un profil d'échange des données entre automate Modicon M340 et ATV31

Modification éventuelle du profil des échanges (ajout ou suppression de données échangées)

Pré symbolisation des variables

Utilisation des données du variateur dans l'application automate

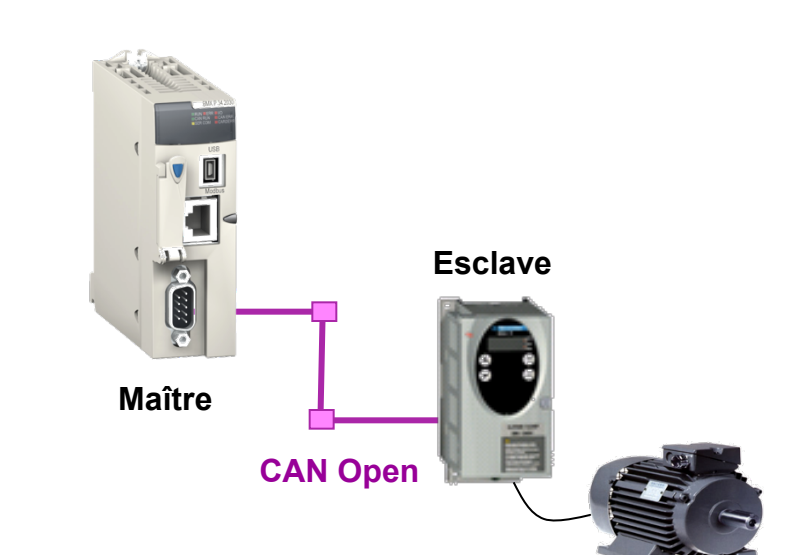

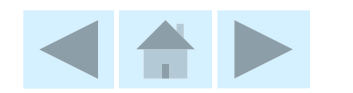

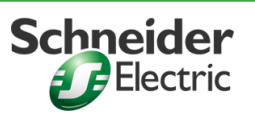

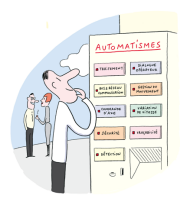

# *Pilotage d*'*un ATV 31 par Modicon M340(2/6)*  **Pour aller plus loin**

Programmer en LD Programmer en ST Modifier en ligne Pour aller plus loin

Déclaration de l'équipement ATV sur le bus CAN Open à partir du catalogue.

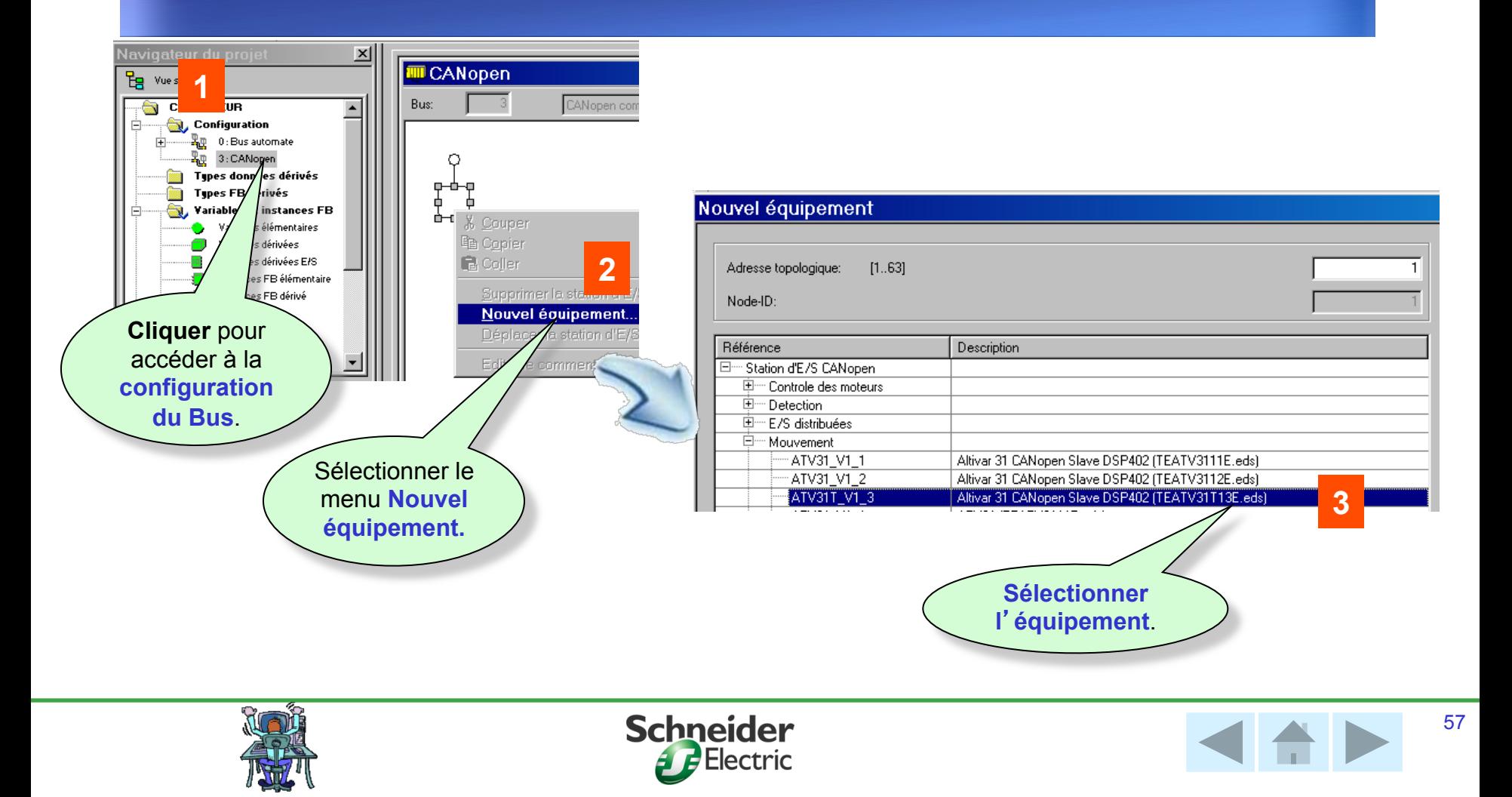

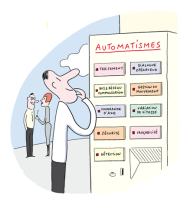

# *Pilotage d*'*un ATV 31 par Modicon M340 (3/6)*  **Pour aller plus loin**

Programmer en LD Programmer en ST Modifier en ligne Pour aller plus loin

Chaque profil contient la liste prédéfinie de variables échangées entre l'automate et le variateur

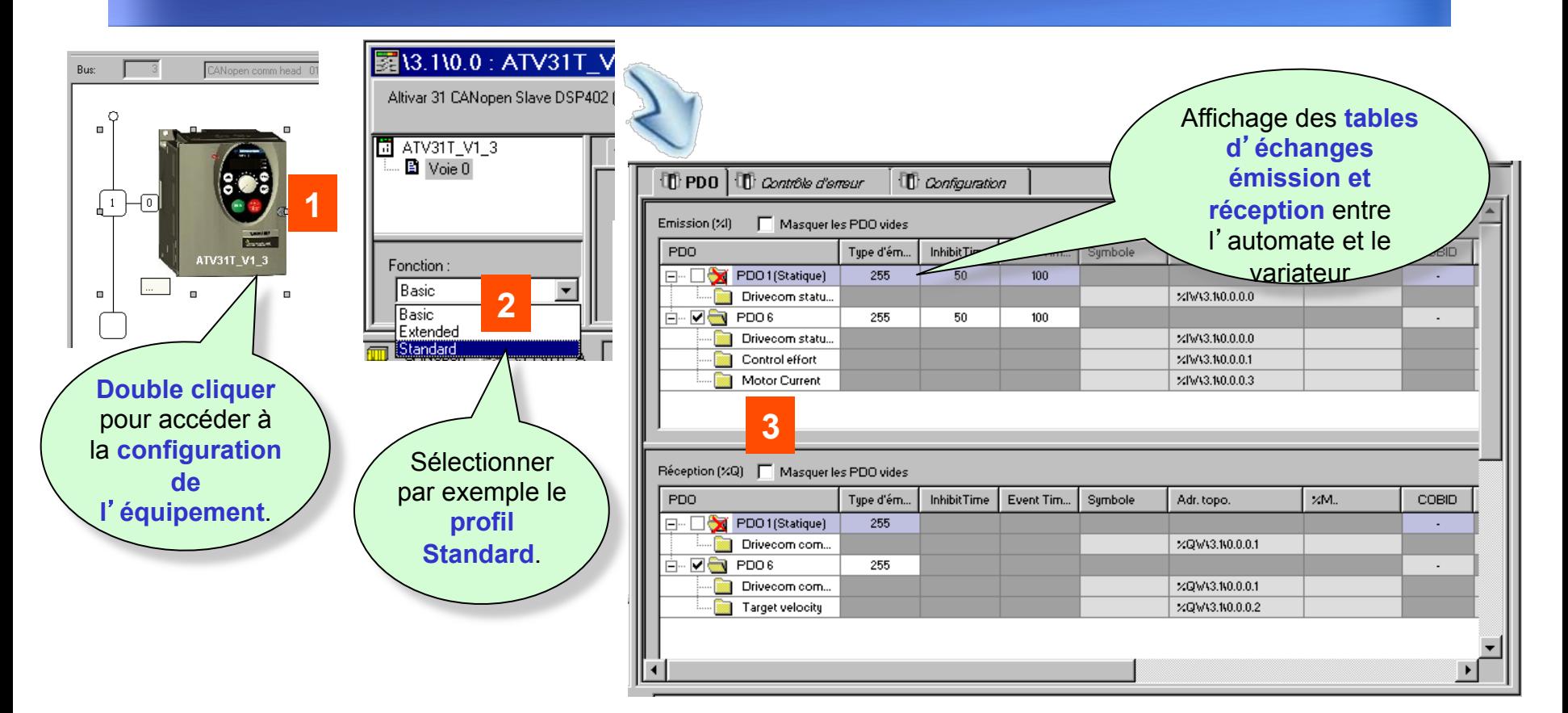

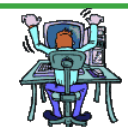

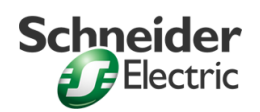

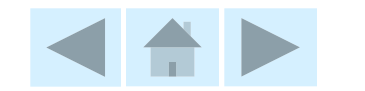

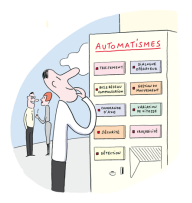

# *Pilotage d*'*un ATV 31 par Modicon M340 (4/6)*  **Pour aller plus loin**

Programmer en LD Programmer en ST Modifier en ligne Pour aller plus loin

Modification éventuelle du profil des échanges : ajout ou suppression de données échangées

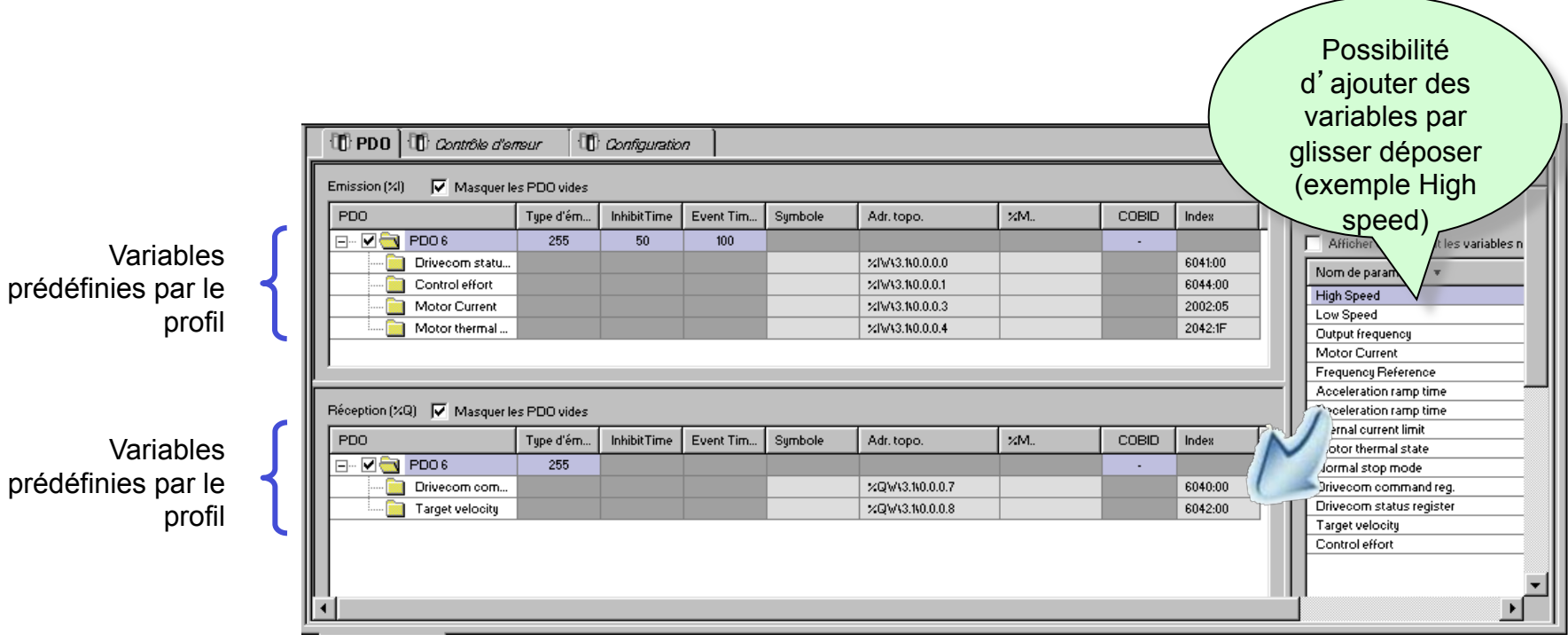

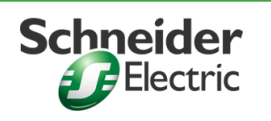

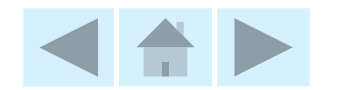

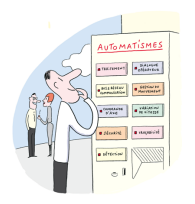

# *Pilotage d*'*un ATV 31 par Modicon M340 (5/6)*  **Pour aller plus loin**

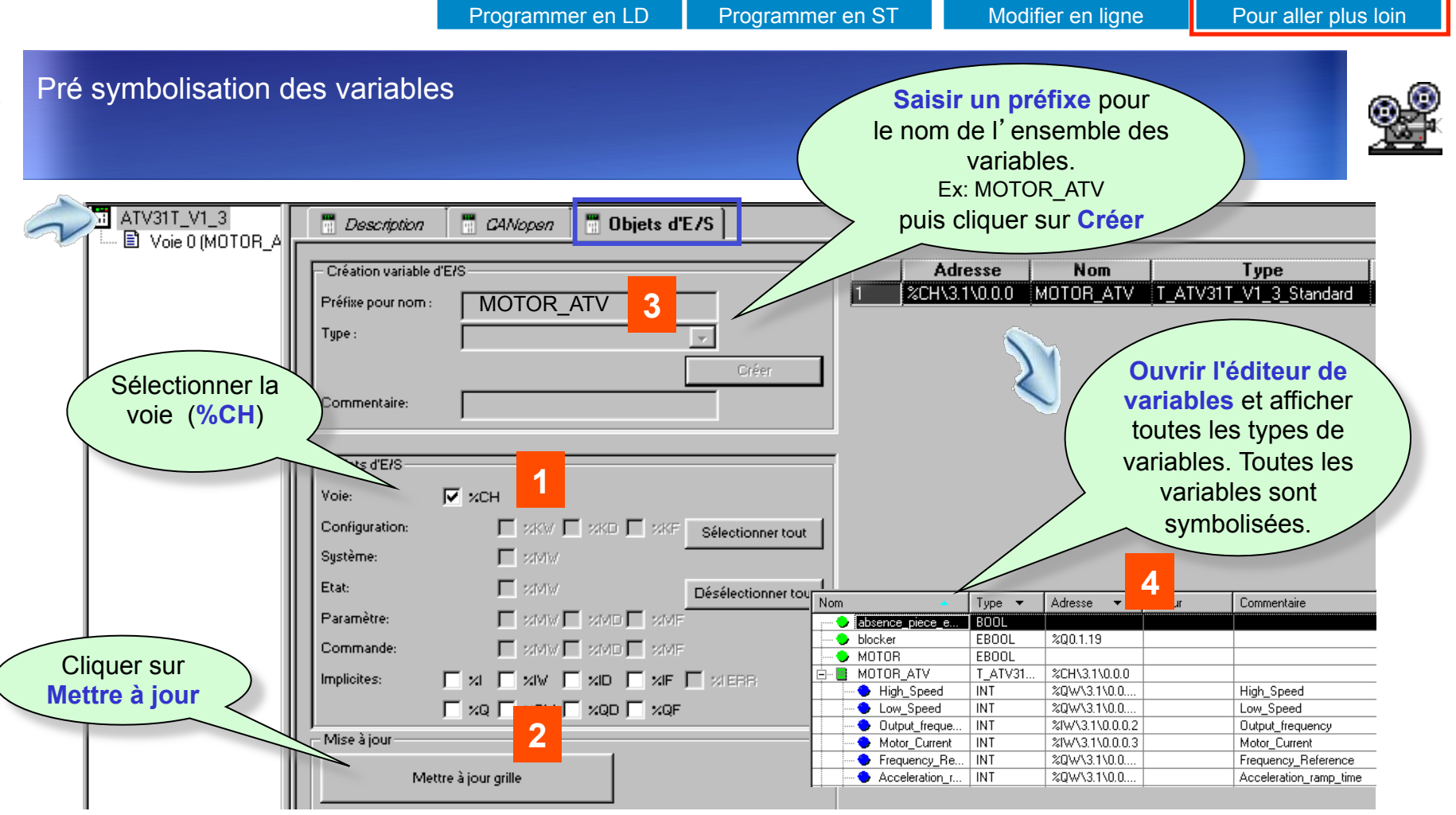

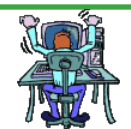

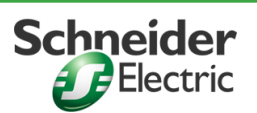

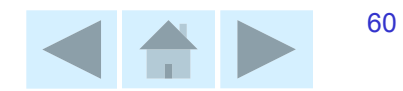

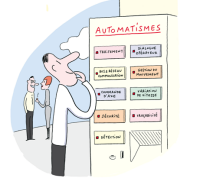

# *Pilotage d*'*un ATV 31 par Modicon M340 (6/6)*  **Pour aller plus loin**

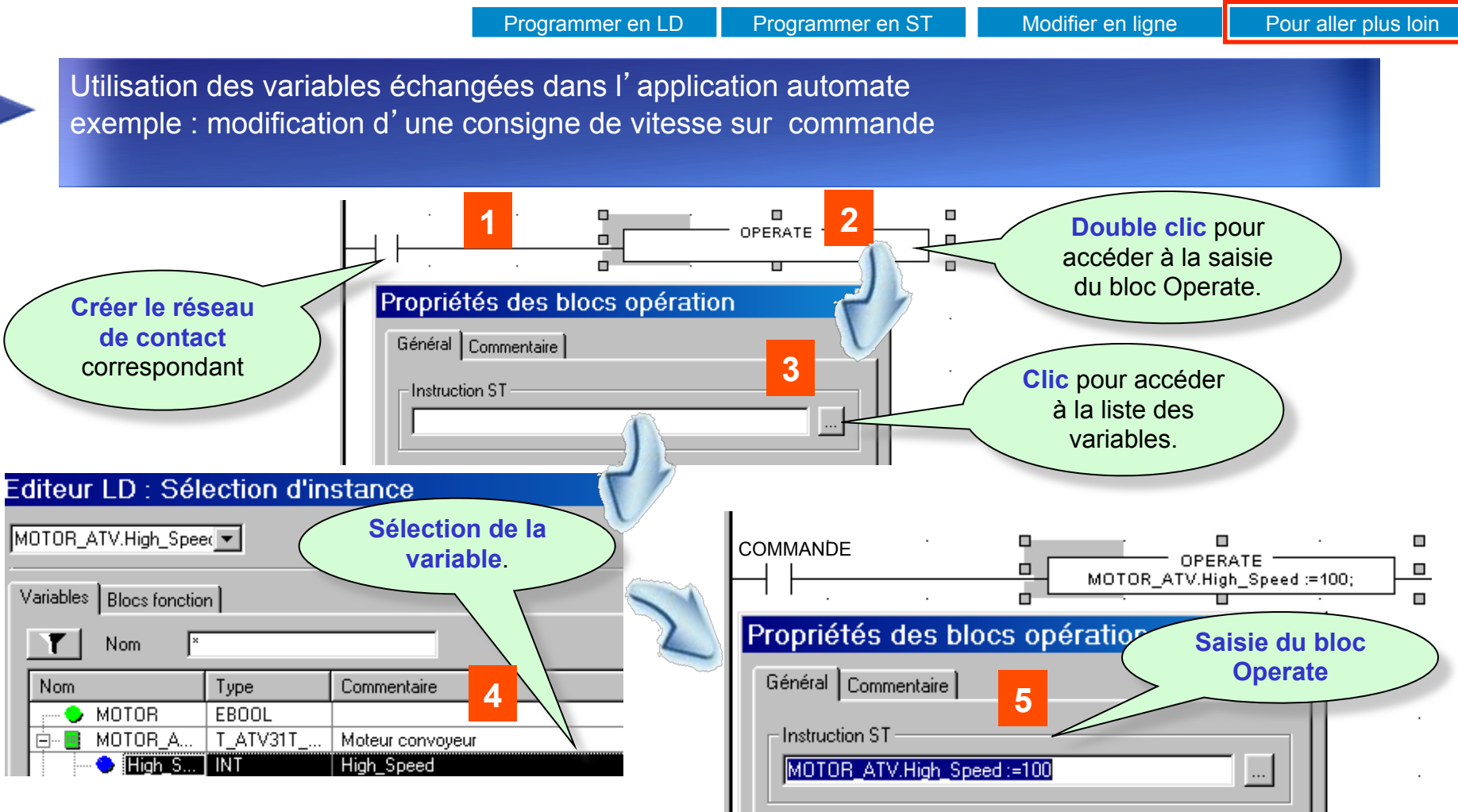

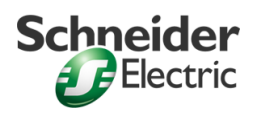

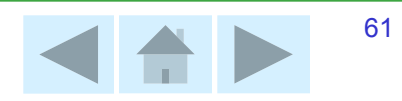

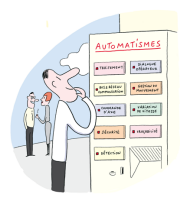

### *Affichage de données sur terminal XBTG (1/6)*

Programmer en LD Programmer en ST Modifier en ligne Pour aller plus loin

Les données définies dans Unity Pro sont réutilisables dans Vijeo Designer sans double saisie.

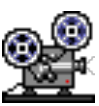

### **Principe de mise en oeuvre**

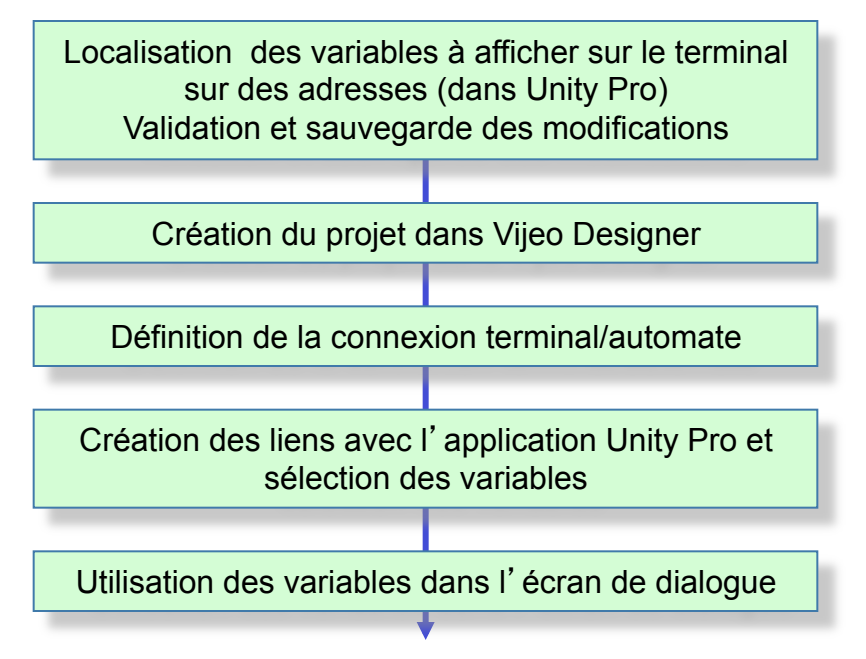

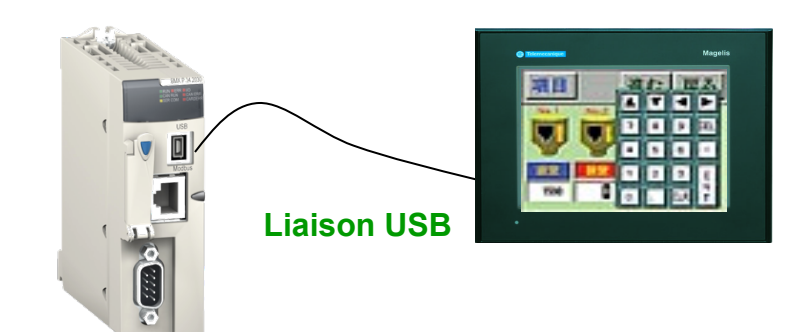

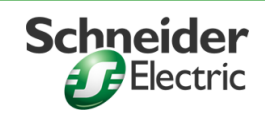

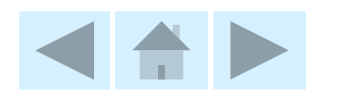

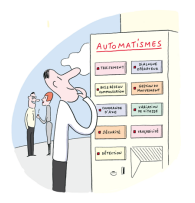

# *Affichage de données sur terminal XBTG (2/6)*

Programmer en LD Programmer en ST Modifier en ligne Pour aller plus loin

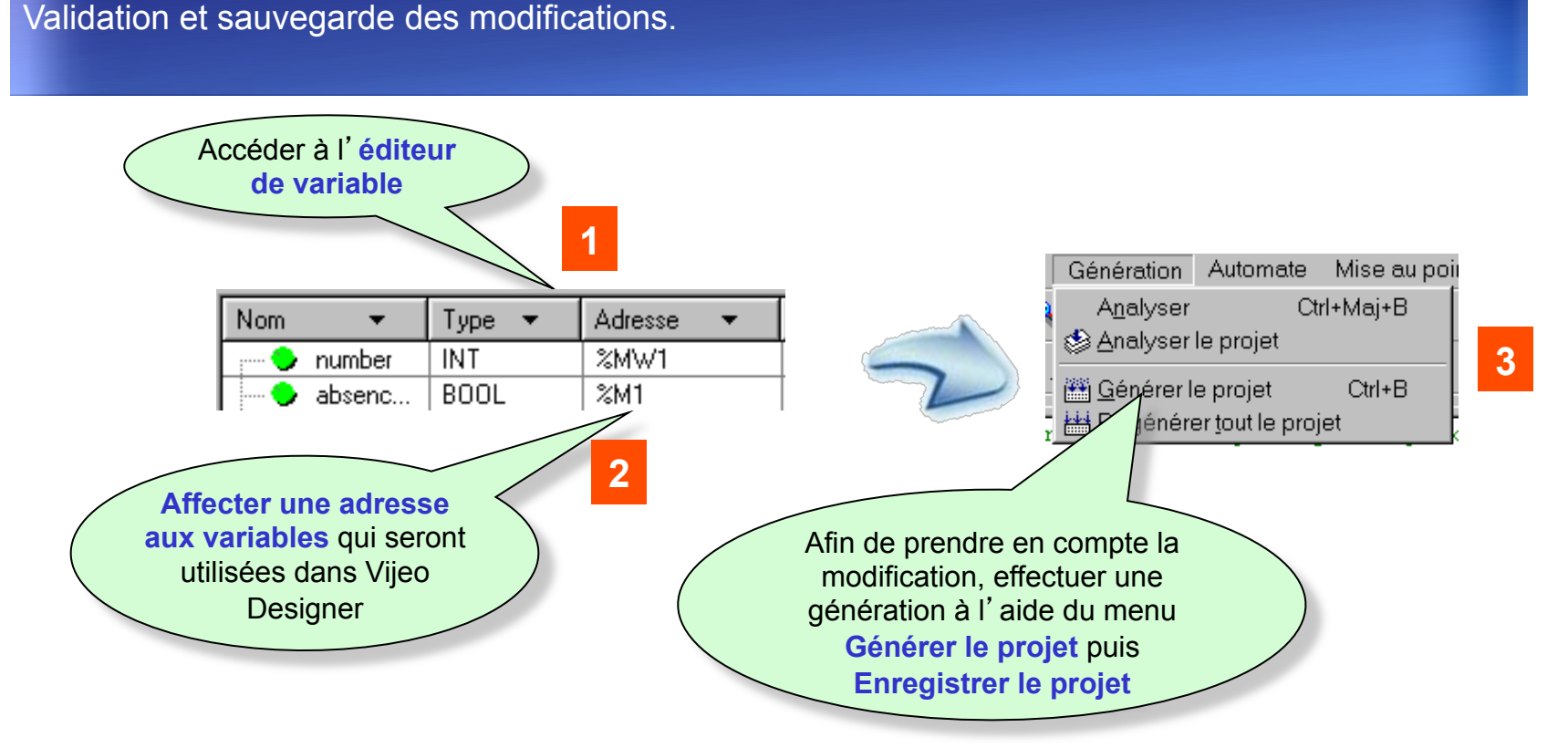

Localisation des variables à afficher sur le terminal sur des adresses (dans Unity Pro).

**Remarque :** Il est possible de trier les variables grâce à une personnalisation des colonnes

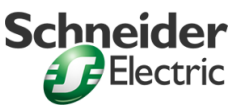

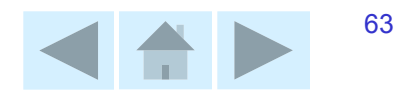

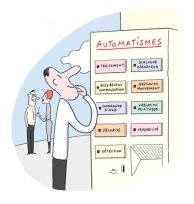

### *Affichage de données sur terminal XBTG (3/6)*

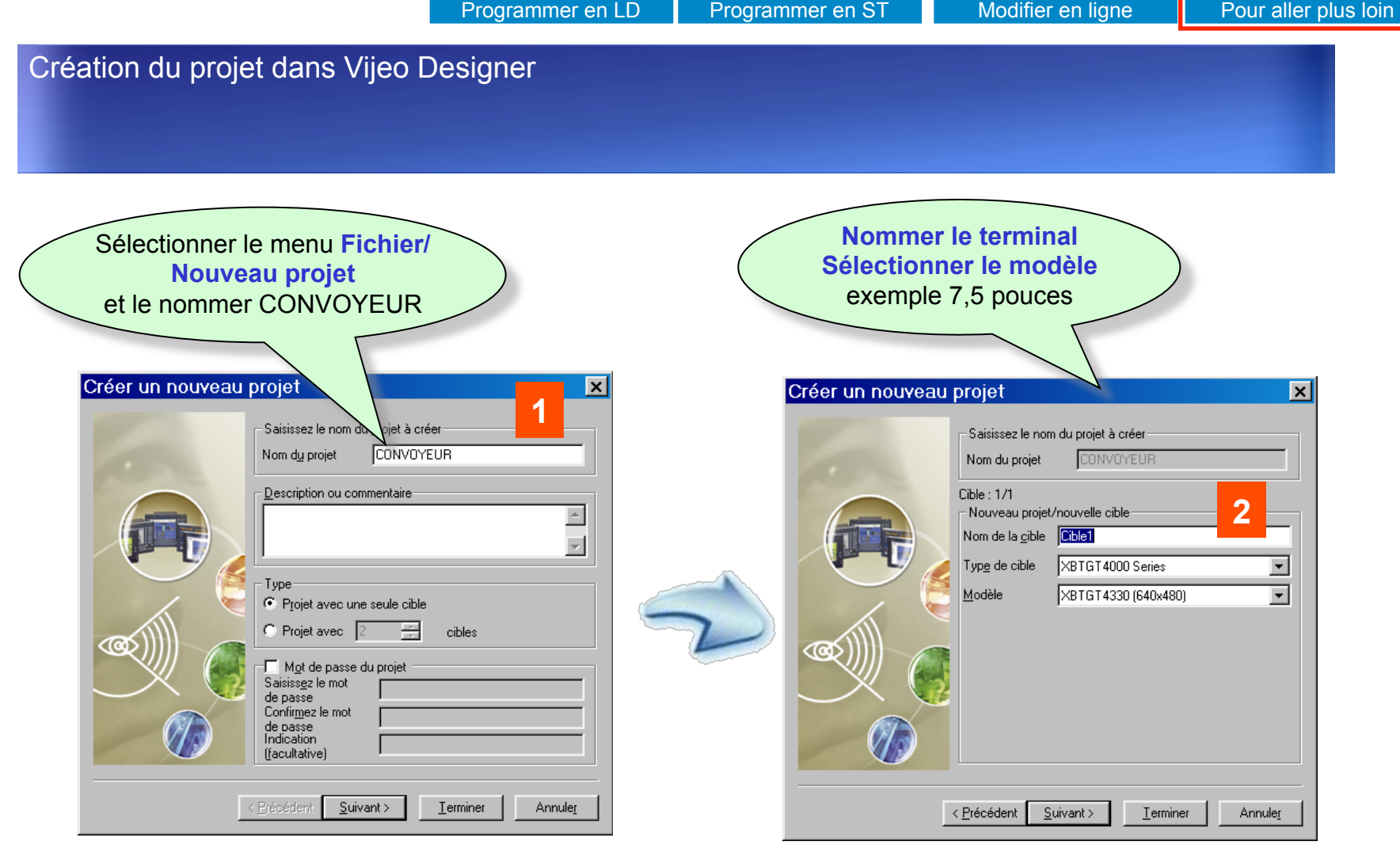

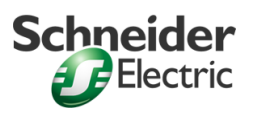

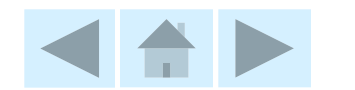

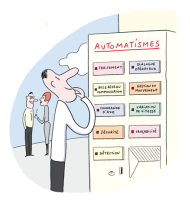

### *Affichage de données sur terminal XBTG (4/6)*

Programmer en LD Programmer en ST Modifier en ligne Pour aller plus loin

Définition de la connexion Automate/Terminal. Utilisation du port USB de l'automate Modicon M340 : Modbus TCP/IP

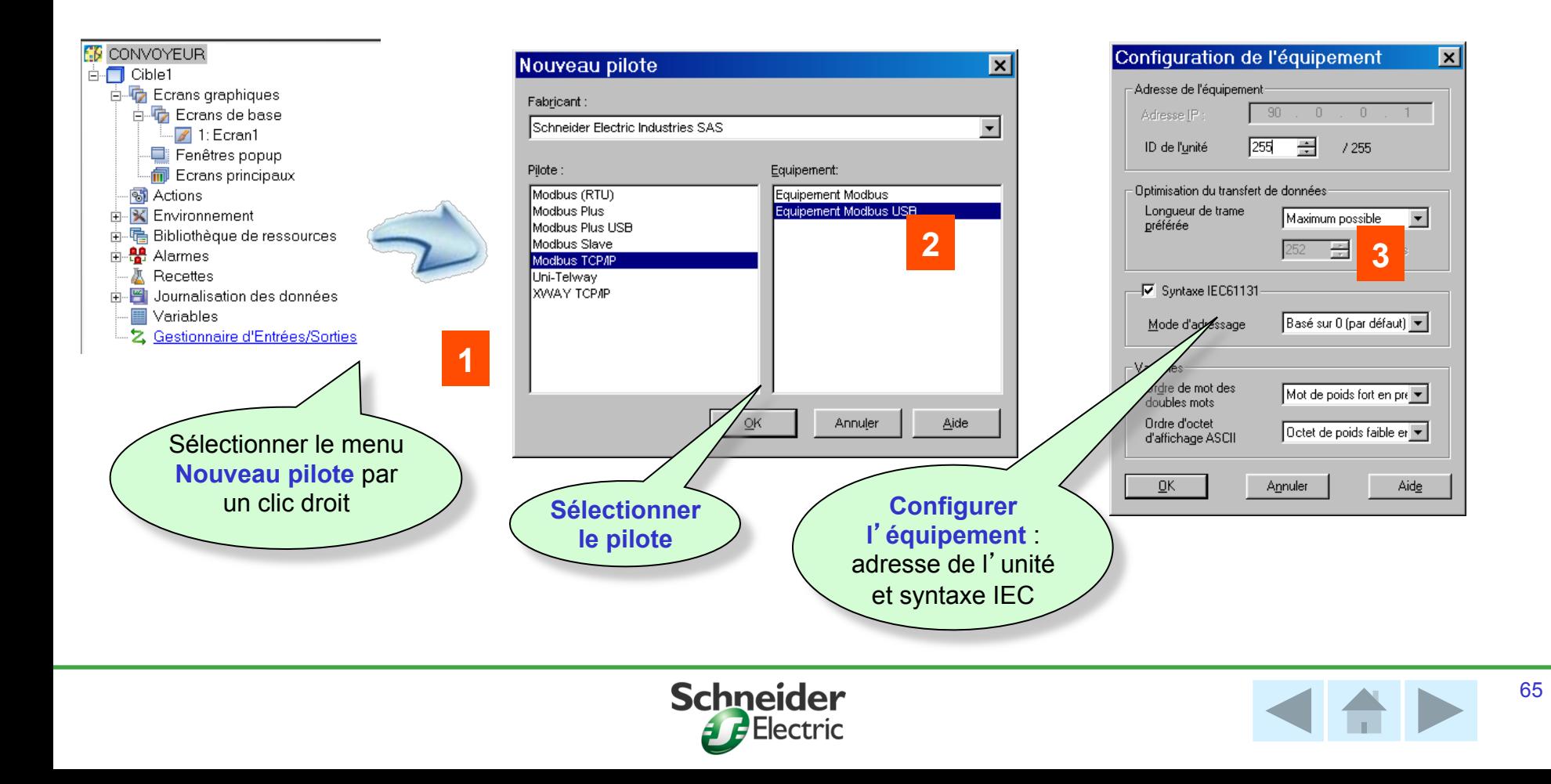

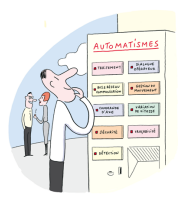

### *Affichage de données sur terminal XBTG (5/6)*

Programmer en LD Programmer en ST Modifier en ligne Pour aller plus loin

Création des liens avec l'application Unity Pro et sélection des variables : ' application Vijeo Designer est associée à l'application automate

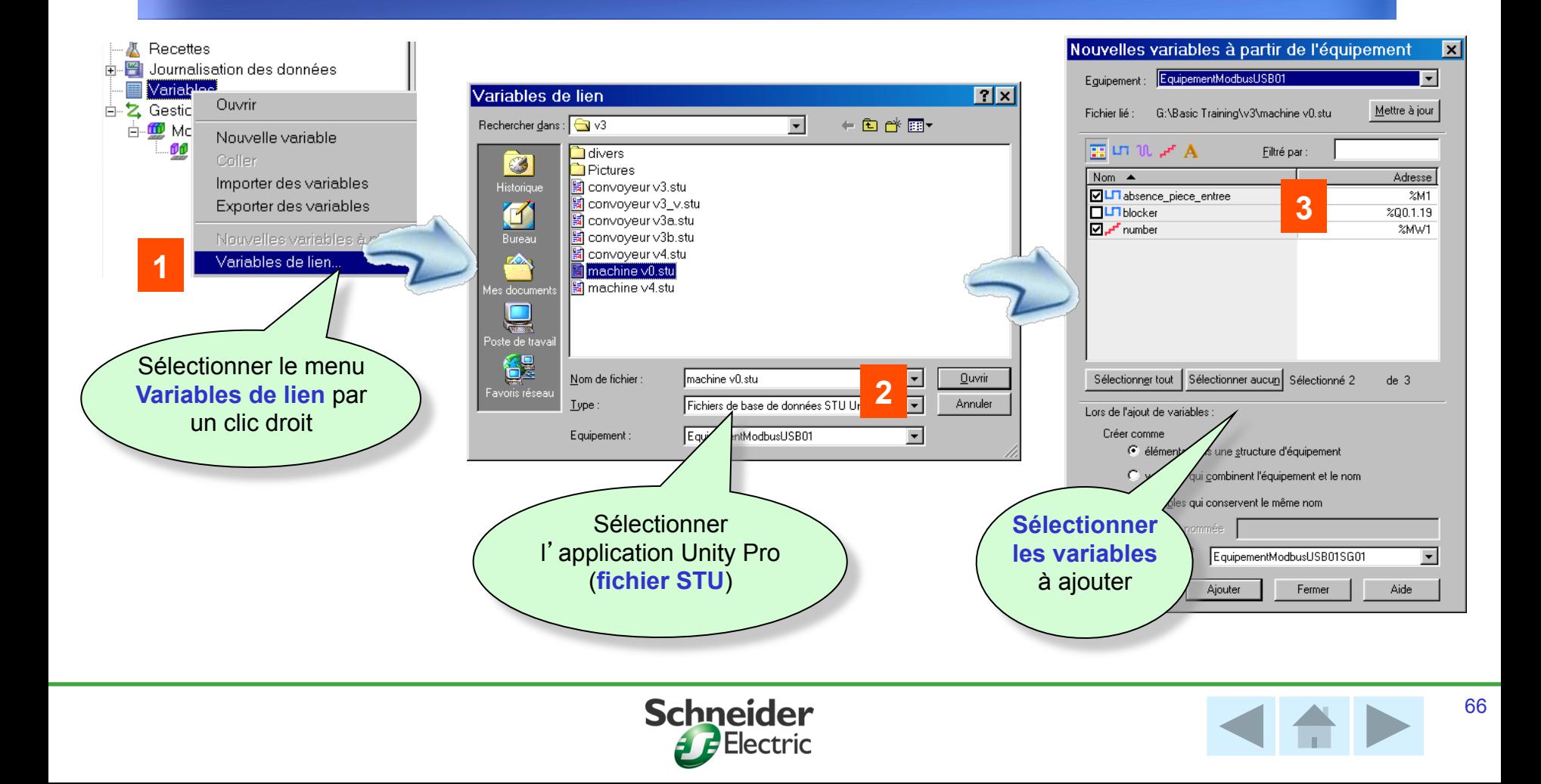

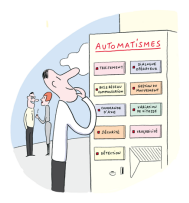

### *Affichage de données sur terminal XBTG (6/6)*

Programmer en LD Programmer en ST Modifier en ligne Pour aller plus loin

Utilisation des variables dans l'écran de dialogue : affichage absence pièce et compteur de pièces sur le terminal opérateur

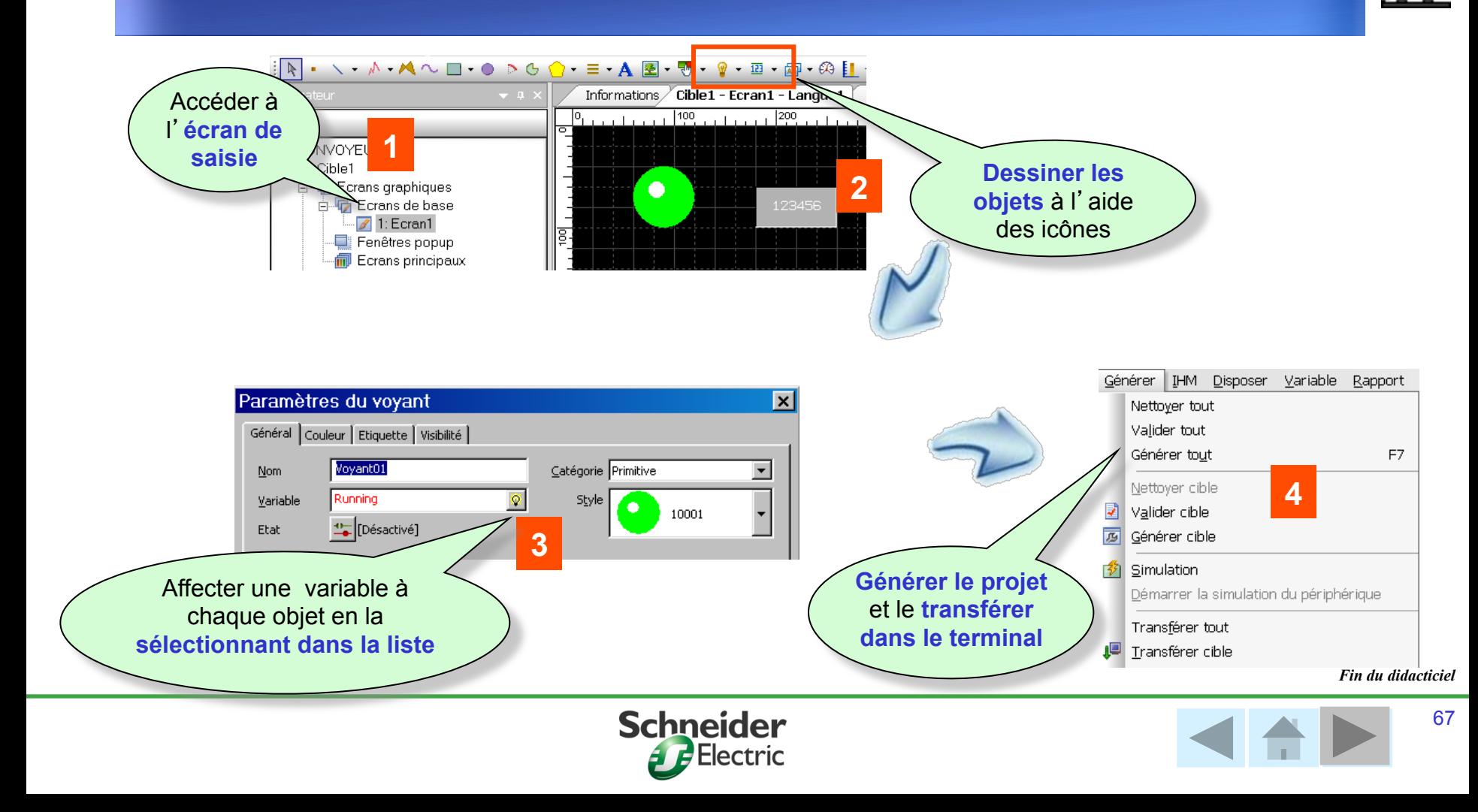

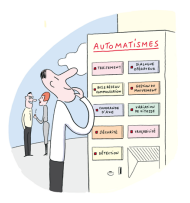

# *Personnalisation de Unity Pro (1/3)*  **Votre premier projet Unity Pro**

Programmer en LD Programmer en ST Modifier en ligne Pour aller plus loin

Unity permet de définir différentes options de travail : les options relatives à l'utilisation de Unity Pro (menu Outils/Options) les options relatives au projet (menu Outils/Options du projet) Outils Génération Automate Mise au p Navigateur du projet Unity Pro XL: CONVOYEUR\*  $\Box$ D $\Box$ Cataloque matériel Fichier Edition Affichage Services Outils Génération Automate Mise au point Navigateur de bibliothèque des types Fenêtre ? **Options embarquées**  Bibliothèque des écrans d'exploitation 9885 || 10 % 6 | 0 0 || 0 || 0 || 10 || 10 || 10 || 10 || 10 || 10 || 10 || 10 || 10 || 10 || 10 || 1 **dans le projet**  $\mathbb{E}$   $\mathbb{H}$   $\mathbb{H}$   $\mathbb{H}$   $\otimes$   $\mathbb{H}$ Rechercher / remplacer Navigateur du projet Viewer de diagnostic **Options**  Pg Vue structurelle Ecran de l'automate **CONVOYEUR d**'**utilisation**  Configuration Fenêtre des variables Tupes données dérivés **du poste de**  Tunes FB dérivés Editeur de données **Variables et instances FR** Mouvem **travail**  Gestion de bibliothèque de types.. Communication Programme n **Unity Pro Tables d'animation** Personnaliser **Local au poste de Ecrans d'exploitation Documentation** Options... **travail**  Mode Lecture/Ecriture IHM Local  $T<sub>C</sub>$ Options du projet. **Options**  $|?|x|$ Options du projet Réglages de la bibliothèque Conversion Ecrans d'exploitation Génération | Editeurs | Extensions de langage | Ecrans d'exploitation | Général Données et langages Connexion - Gestion des messages lors de l'analyse **Réinitialisation** Avertissements: Erreurs  $\nabla$  Incrémentation automatique de la version de projet **BAZ** г Mariables non utilisées Contrôler le nombre  $\Gamma$  Paramètres non affectés Gestion des informations d'upload 500 Afficher erreurs/messages Maximum autorisé Multi-écriture de variables 6 Boîte de message  $\Gamma$  Automatique г Utilisation multiple d'instance de FB C Fenêtre de visualisation A la demande de l'utilisateur □ Chevauchement d'adresses

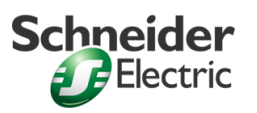

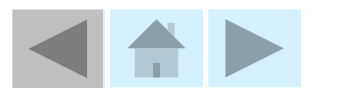

 $|?|x$ 

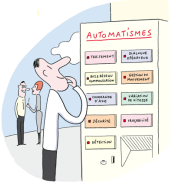

### *Personnalisation de Unity Pro (2/3)*  **Votre premier projet Unity Pro**

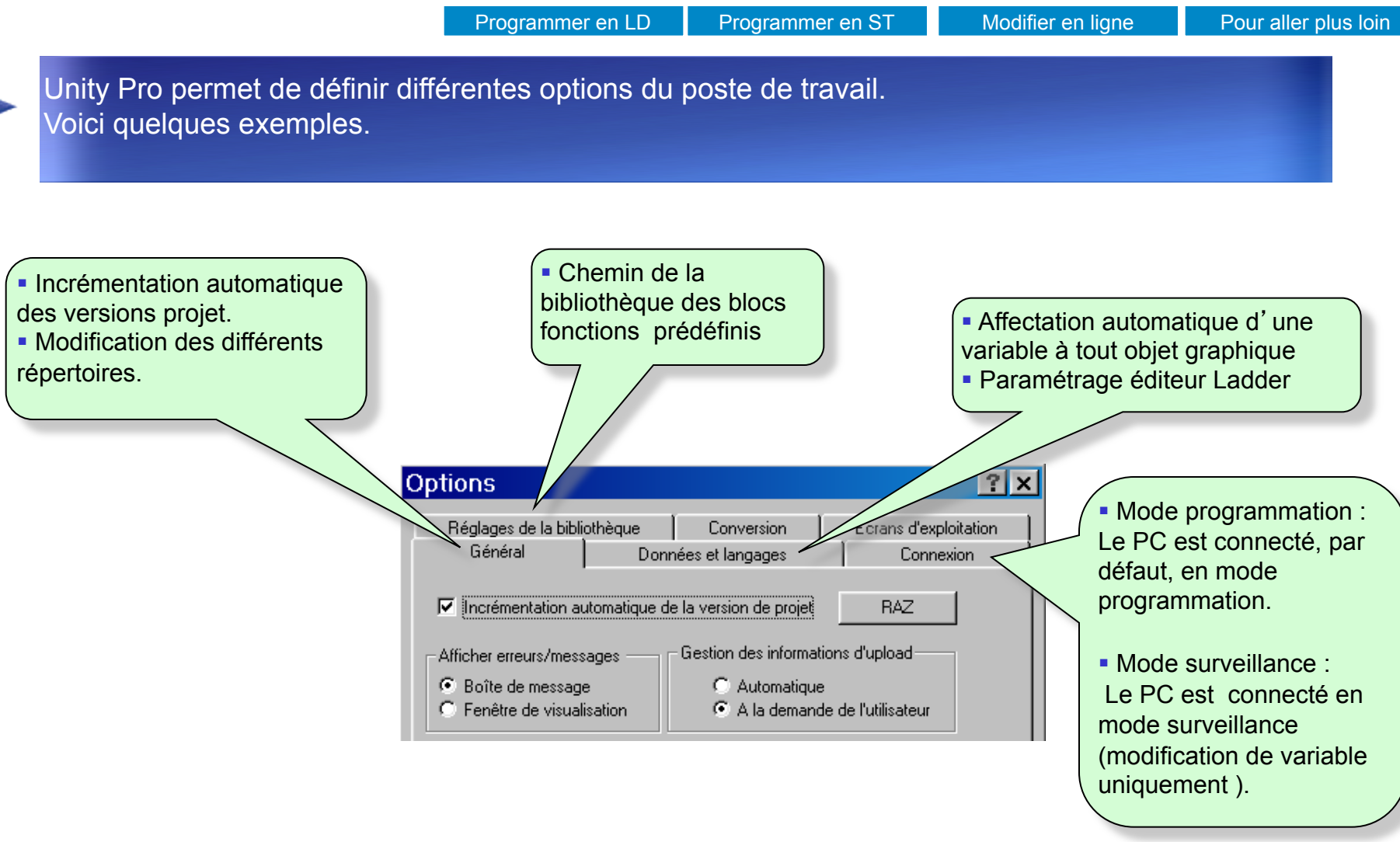

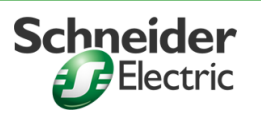

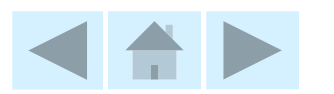

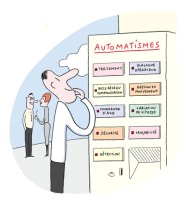

### *Personnalisation de Unity (3/3)*  **Votre premier projet Unity Pro**

Programmer en LD Programmer en ST Modifier en ligne Pour aller plus loin

Unity Pro permet de définir différentes options qui seront embarquées dans le projet. Elles ont donc conservées sur n'importe quel poste de travail Unity Pro. Voici 3 exemples.

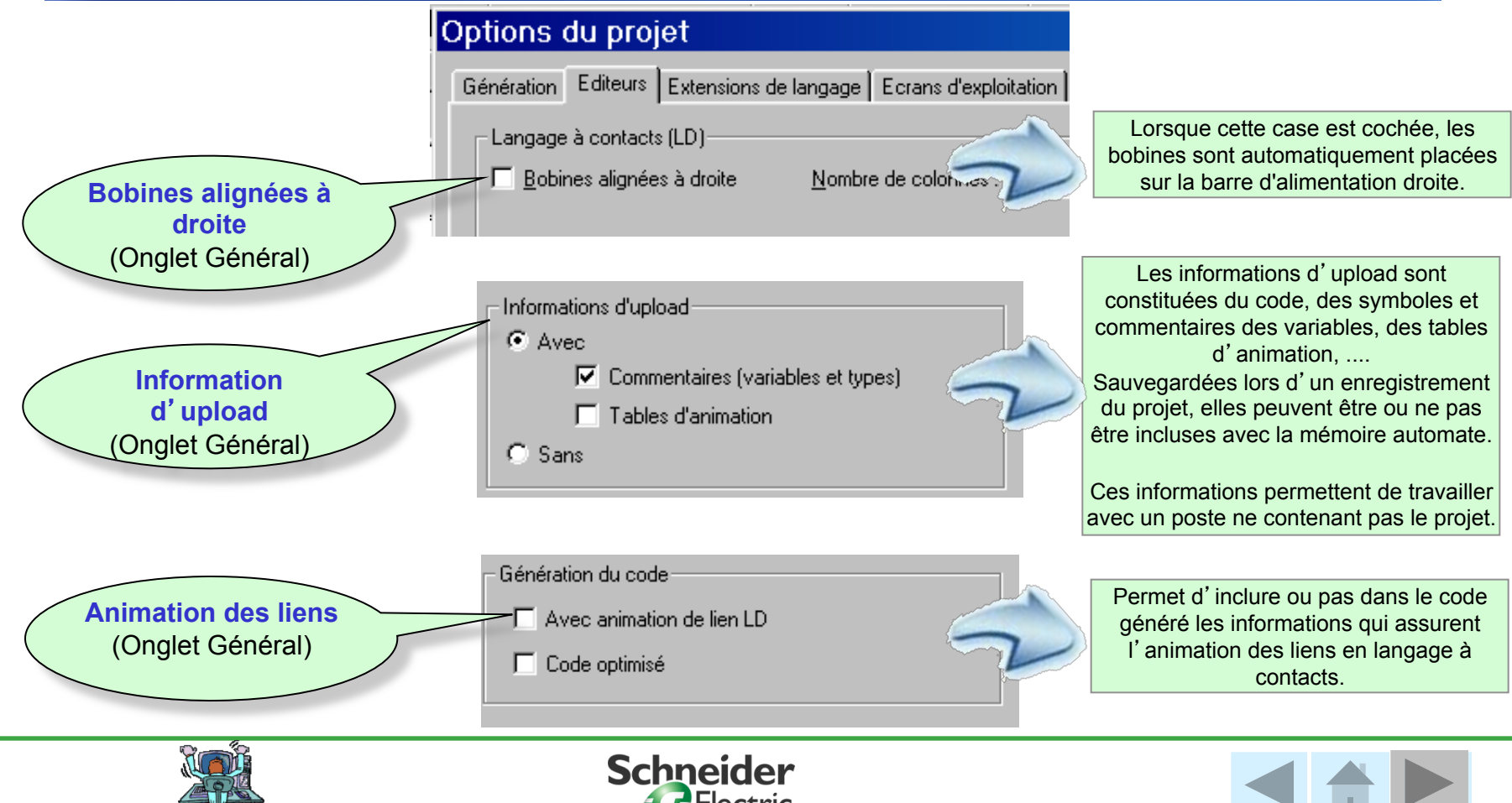